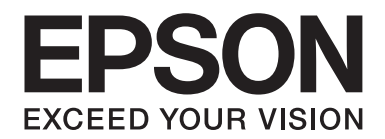

# **Netzwerkhandbuch**

NPD4503-00 DE

# **Copyright und Marken**

Kein Teil dieses Handbuchs darf in irgendeiner Form (Druck, Fotokopie, Mikrofilm oder ein anderes Verfahren) ohne die schriftliche Genehmigung der Seiko Epson Corporation reproduziert oder unter Verwendung elektronischer Systeme verarbeitet, vervielfältigt oder verbreitet werden. Es wird keine Patenthaftung im Bezug auf die in diesem Dokument enthaltenen Informationen übernommen. Ferner wird keine Haftung übernommen für Schäden, die infolge der Verwendung der in diesem Handbuch enthaltenen Informationen, auftreten.

Weder die Epson Deutschland GmbH noch die Seiko Epson Corporation haften für Schäden infolge von Fehlgebrauch sowie Reparaturen und Änderungen, die von dritter, nicht autorisierter Seite vorgenommen wurden. Dieses Handbuch wurde mit großer Sorgfalt erstellt. Eine Haftung für leicht fahrlässige Fehler, z. B. Druckfehler, ist jedoch ausgeschlossen.

Die Seiko Epson Corporation und ihre Tochtergesellschaften haften nicht für Schäden oder Störungen durch Einsatz von Optionen oder Zubehör, wenn diese nicht originale Epson-Produkte sind oder keine ausdrückliche Zulassung der Seiko Epson Corporation als "Epson Approved Product" haben.

Das Integrated Print System (IPS) für die Druckersprachen-Emulation wird von der Zoran Corporation zur Verfügung gestellt. **ZORAN** 

NEST Office Kit Copyright © 1996, Novell, Inc. Alle Rechte vorbehalten.

Ein Teil des in diesem Produkt enthaltenen ICC Profils wurde von Gretag Macbeth ProfileMaker erstellt. Gretag Macbeth ist die eingetragene Marke von Gretag Macbeth Holding AG Logo. ProfileMaker ist eine Marke der LOGO GmbH.

IBM und PS/2 sind eingetragene Marken der International Business Machines Corporation.

Microsoft®, Windows® und Windows Vista® sind eingetragene Marken der Microsoft Corporation.

Apple®, Macintosh®, Mac®, Mac OS®, AppleTalk® und Bonjour® sind eingetragene Marken der Apple, Inc. Apple Chancery, Chicago, Geneva, Hoefler Text, Monaco und New York sind Marken oder eingetragene Marken der Apple, Inc.

EPSON und EPSON ESC/P sind eingetragene Marken und EPSON AcuLaser und EPSON ESC/P 2 sind Marken der Seiko Epson Corporation.

Monotype ist eine Marke der Monotype Imaging, Inc., die beim USPTO (United States Patent and Trademark Office) registriert ist und in bestimmten Gerichtsbarkeiten registriert sein kann.

UFST® (Universal Font Scaling Technology™) ist das Schriftskalierungssystem von Monotype Imaging für skalierbare Schriftarten für Drucker.

Die MicroType®-Schriftkomprimierungstechnik von Monotype Imaging verwendet das UFST®-Schriftskalierungssystem, um die Größe von Schriftdateien deutlich zu reduzieren.

Das MicroType®-Schriftformat von Monotype Imaging ist ein MicroType-komprimiertes Schriftformat.

CG Omega, CG Times, Garamond Antiqua, Garamond Halbfett, Garamond Kursiv, Garamond Halbfett Kursiv sind Marken der Monotype Imaging, Inc. und können in bestimmten Gerichtsbarkeiten registriert sein.

Skalierbare Konturschriften sind von Monotype Imaging, Inc. lizenziert.

Albertus, Arial, Coronet, Gillsans und Times New Roman sind Marken der Monotype Corporation, die beim USPTO (United States Patent and Trademark Office) registriert sind und in bestimmten Gerichtsbarkeiten registriert sein können.

ITC Avant Garde Gothic, ITC Bookman, ITC Zapf-Chancery und ITC ZapfDingbats sind Marken der International Typeface Corporation, die beim USPTO (United States Patent and Trademark Office) registriert sind und in bestimmten Gerichtsbarkeiten registriert sein können.

Clarendon, Helvetica, Palatino, Times und Univers sind eingetragene Marken der Heidelberger Druckmaschinen AG, die in bestimmten Gerichtsbarkeiten registriert sein können, und exklusiv von der Linotype Library GmbH, einem hundertprozentigen Tochterunternehmen der Heidelberger Druckmaschinen AG, lizenziert werden.

Wingdings ist eine in den USA und anderen Ländern eingetragene Marke der Microsoft Corporation.

Marigold ist eine Marke von Arthur Baker, die möglicherweise in einigen Gerichtsbarkeiten registriert ist.

Antique Olive ist eine Marke von Marcel Olive, die möglicherweise in bestimmten Gerichtsbarkeiten registriert ist.

HP und HP LaserJet sind eingetragene Marken der Hewlett-Packard Company.

PCL ist die eingetragene Marke der Hewlett-Packard Company.

Adobe, das Adobe-Logo und PostScript3 sind Marken von Adobe Systems Incorporated, die in bestimmten Gerichtsbarkeiten eingetragen sein können.

CompactFlash ist eine in den Vereinigten Staaten und anderen Ländern registrierte Marke der SanDisk Corporation.

Dieses Produkt enthält Software, die von der University of California, Berkeley, und ihren Mitarbeitern entwickelt worden ist.

Dieses Produkt enthält RSA BSAFE® Kryptographie-Software von EMC Corporation. RSA und BSAFE sind eingetragene Marken oder Marken der EMC Corporation. in den Vereinigten Staaten und anderen Ländern.

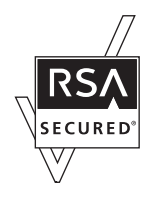

Dieses Produkt enthält Runtime-Module von IBM Rational Rhapsody, Copyright IBM Corporation 2008. Alle Rechte vorbehalten.

*Allgemeiner Hinweis: Alle im Handbuch genannten Bezeichnungen von Erzeugnissen sind Marken der jeweiligen Eigentümer. Aus dem Fehlen der Markenzeichen (R) bzw. TM kann nicht geschlossen werden, dass die Bezeichnung ein freier Markenname ist.*

Copyright © 2011 Seiko Epson Corporation. All rights reserved.

## **Inhalt**

#### **[Sicherheitshinweise](#page-7-0)**

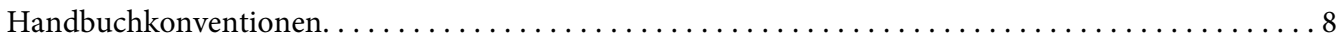

#### Kapitel 1 **[Einleitung](#page-8-0)**

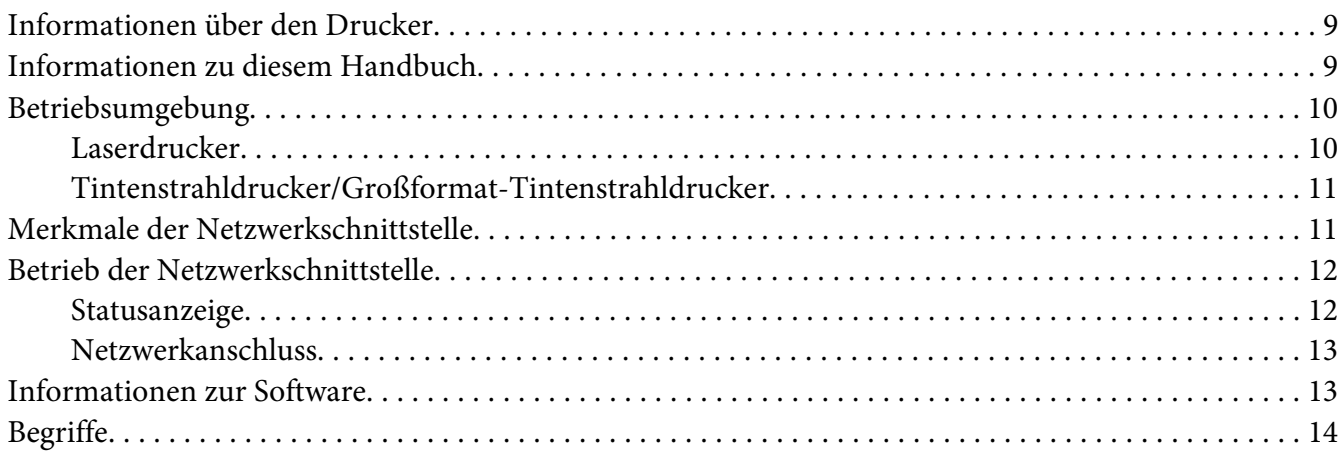

#### Kapitel 2 **[Wie funktioniert es?](#page-15-0)**

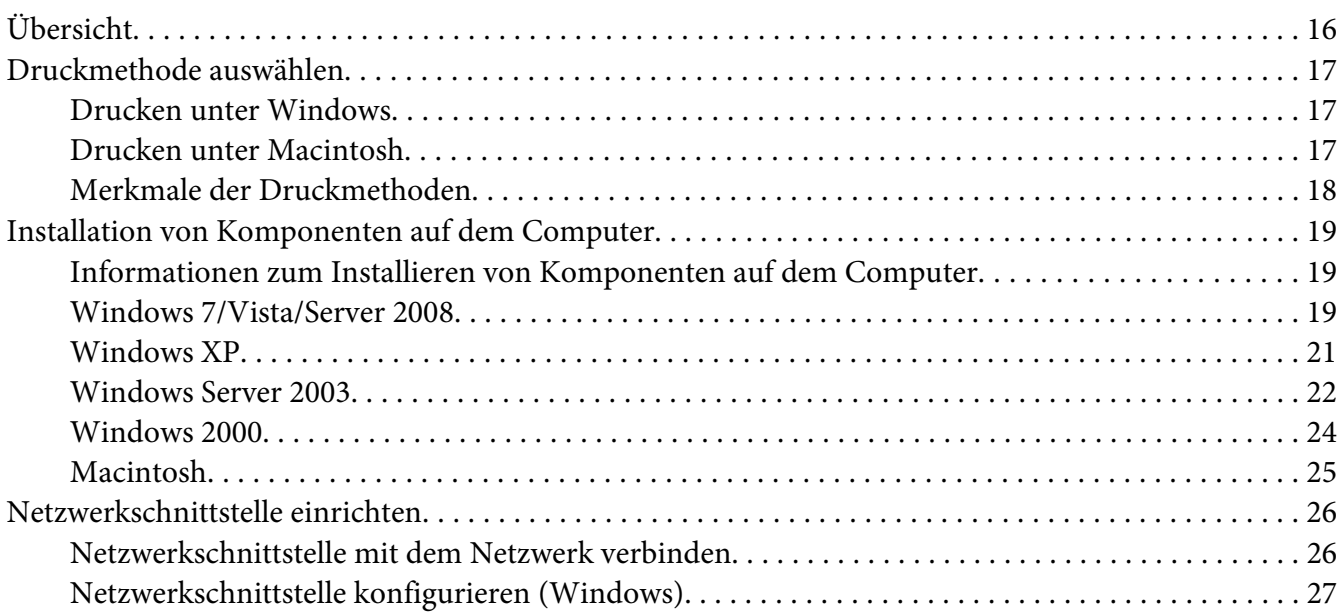

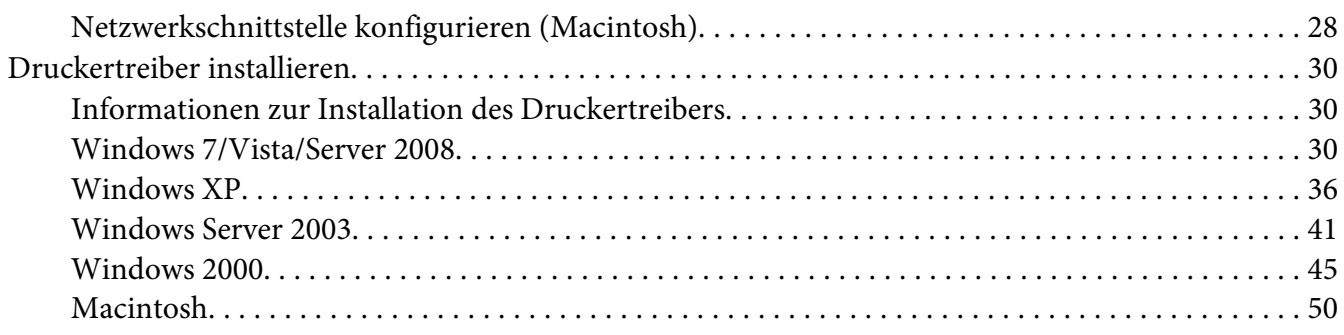

#### Kapitel 3 **[Netzwerk-Software](#page-52-0)**

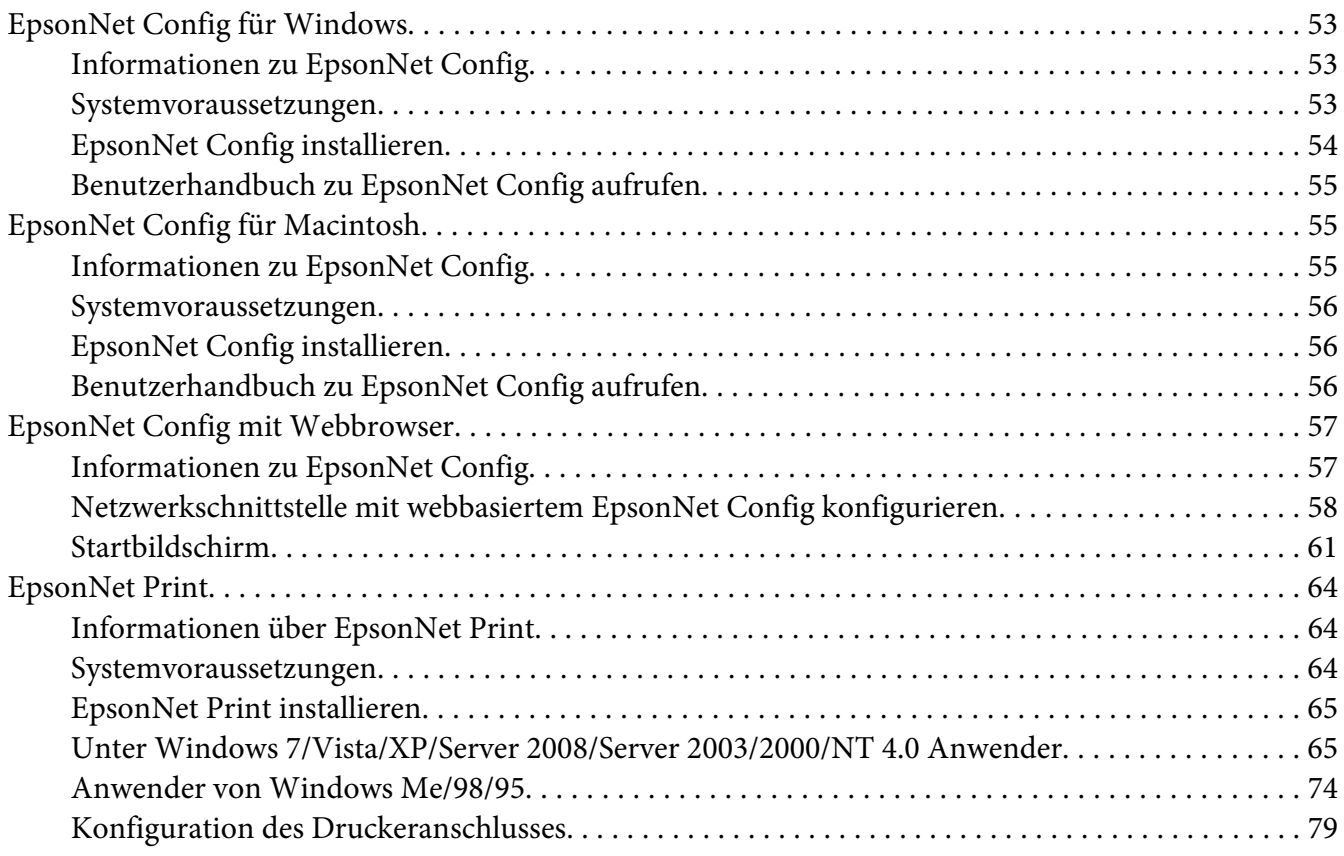

#### Kapitel 4 **[Fehlerbehebung](#page-81-0)**

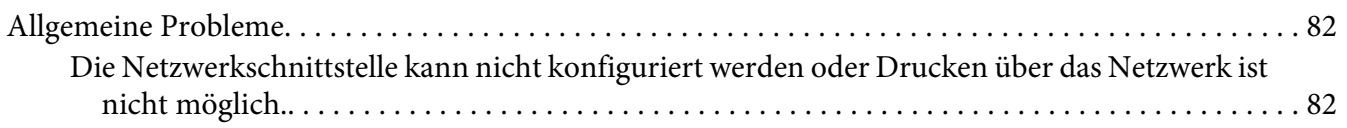

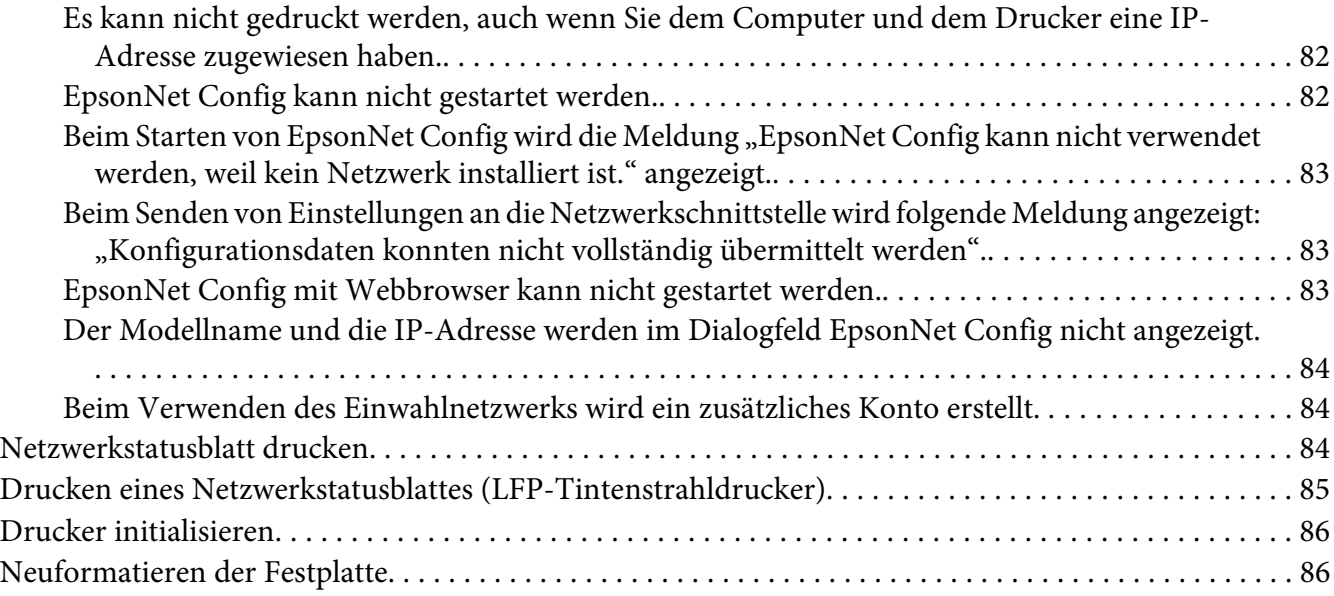

#### Kapitel 5 **[Tipps für Administratoren](#page-86-0)**

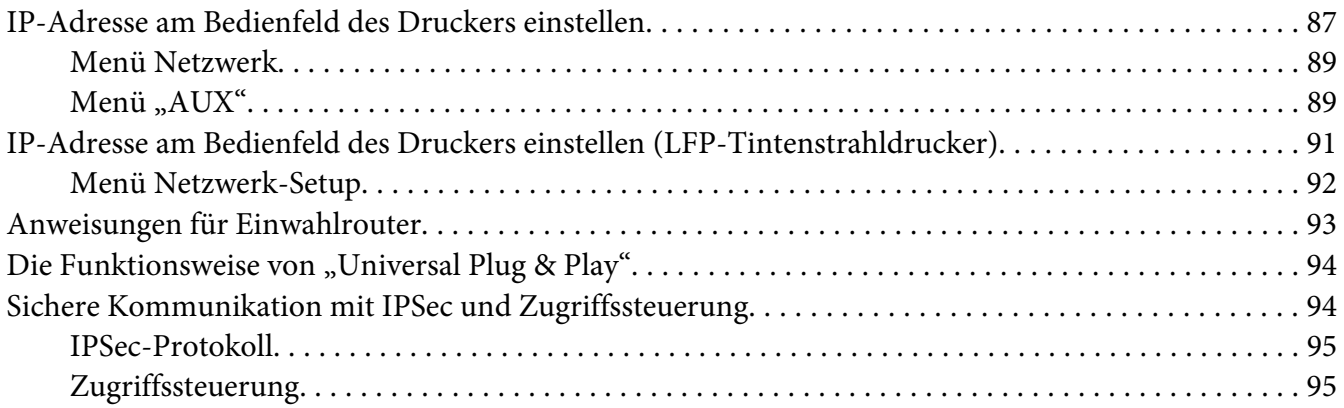

#### Anhang A **[Software-Lizenzbedingungen](#page-95-0)**

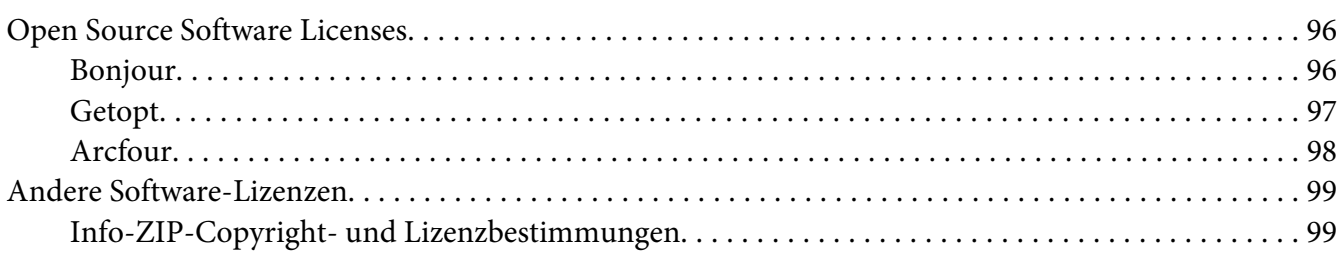

**[Index](#page-100-0)**

### <span id="page-7-0"></span>**Sicherheitshinweise**

### **Handbuchkonventionen**

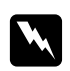

w *Vorsicht Anmerkungen dieser Art müssen unbedingt beachtet werden, um Körperverletzungen zu vermeiden.*

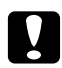

#### c *Achtung*

*Anmerkungen dieser Art müssen beachtet werden, um Schäden an den Geräten zu vermeiden.*

#### *Hinweise*

*Hinweise enthalten wichtige Informationen und hilfreiche Tipps für die Arbeit mit dem Drucker.*

### <span id="page-8-0"></span>Kapitel 1

### **Einleitung**

### **Informationen über den Drucker**

Dieser Drucker verfügt über eine integrierte Ethernet-Schnittstelle und kann überall im Netzwerk über 10Base-T, 100Base-TX und 1000Base-T Ethernet angeschlossen werden. Die eingebaute Ethernet-Schnittstelle, die in diesem Handbuch als Netzwerkschnittstelle bezeichnet wird, wählt beim Verbinden mit dem Netzwerk den richtigen Standard automatisch aus. Außerdem unterstützt die Schnittstelle die Netzwerkprotokolle IEEE 802.2, IEEE 802.3, Ethernet II und Ethernet SNAP und wählt diese automatisch aus.

Da die Netzwerkschnittstelle mehrere Protokolle unterstützt und diese im Netzwerk automatisch ermittelt, ist das Drucken aus Anwendungen unter Microsoft® Windows® und Apple® Macintosh® gleichermaßen möglich.

Mit der Software-Disc können Sie auf einfache Weise die Netzwerkschnittstelle für das TCP/ IP-Netzwerk konfigurieren und den Druckertreiber installieren. Sie können den Drucker sofort im TCP/IP-Netzwerk einsetzen.

Wenn Sie die Netzwerkschnittstelle für Protokolle wie TCP/IP, AppleTalk®, IPP und SNMP konfigurieren möchten, verwenden Sie dafür EpsonNet Config, das mit dem Produkt mitgelieferte Konfigurations-Utility, das schnelles und einfaches Konfigurieren der Netzwerkschnittstelle für diese Protokolle ermöglicht.

#### *Hinweis:*

*EpsonNet Config konfiguriert die Netzwerkschnittstelle nur für die Verwendung mit den Protokollen, die im Netzwerk vorhanden sind. Dies bedeutet jedoch nicht, dass Sie alle erwähnten Protokolle in Ihrem Netzwerk oder Betriebssystem verwenden können. Die Protokolle, die von der Netzwerkschnittstelle verwendet werden können, unterscheiden sich je nach verwendetem Betriebssystem und der Netzwerkkonfiguration.*

### **Informationen zu diesem Handbuch**

Dieses Netzwerkhandbuch enthält Informationen zur Verwendung der Netzwerkschnittstelle in einem Netzwerk. Es beinhaltet Anweisungen zum Einrichten der Netzwerkschnittstelle, zur Installation der Konfigurationssoftware und zum Ändern der Netzwerkeinstellungen des Druckers und Computers.

<span id="page-9-0"></span>Informationen zu Ihrem Drucker finden Sie im Benutzerhandbuch.

#### *Hinweis:*

- ❏ *Zum Lesen des Online-Handbuchs muss Adobe Reader oder Adobe Acrobat Reader auf dem Computer installiert sein.*
- ❏ *Dieses Handbuch richtet sich an Netzwerkadministratoren. Viele der beschriebenen Arbeitsschritte erfordern genaue Netzwerkkenntnisse und Administrator-Zugriffsrechte.*
- ❏ *Der Begriff "Netzwerkadministrator" bezeichnet die Person, die für die Wartung und Pflege des Netzwerks verantwortlich ist. In diesem Handbuch wird "Administrator" gleichbedeutend mit "Supervisor" verwendet.*
- ❏ *Der Begriff "Netzwerkschnittstelle" bezeichnet in diesem Handbuch die eingebaute Ethernet-Schnittstelle des Druckers.*
- ❏ *Die in den abgebildeten Dialogfeldern dieses Handbuchs aufgeführten Druckernamen entsprechen möglicherweise nicht Ihrem Modell. Die Anleitungen haben dennoch Gültigkeit.*
- ❏ *Die unterstützten Betriebssysteme unterscheiden sich abhängig vom Drucker. Informationen über die unterstützten Betriebssysteme finden Sie im Benutzerhandbuch des Druckers.*

### **Betriebsumgebung**

Die Netzwerkschnittstelle unterstützt die folgenden Umgebungen.

### **Laserdrucker**

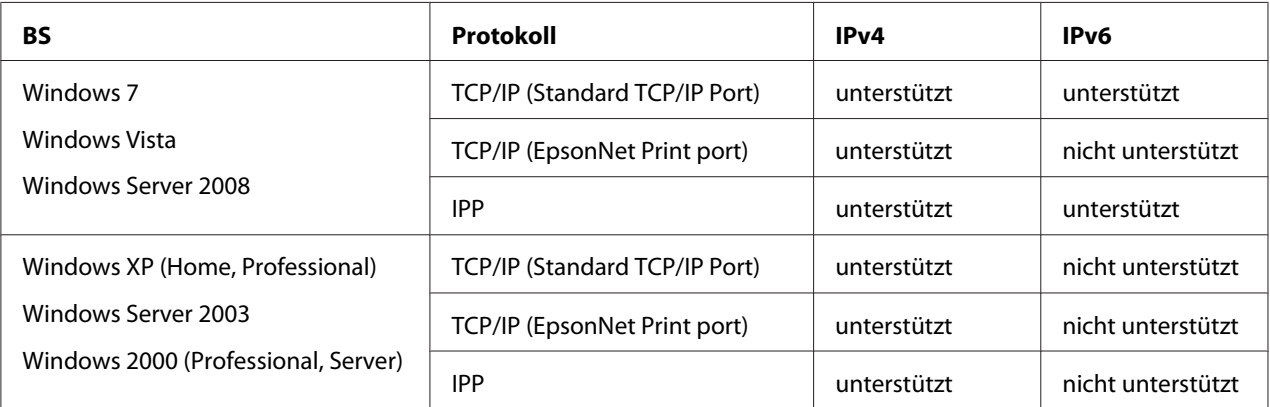

<span id="page-10-0"></span>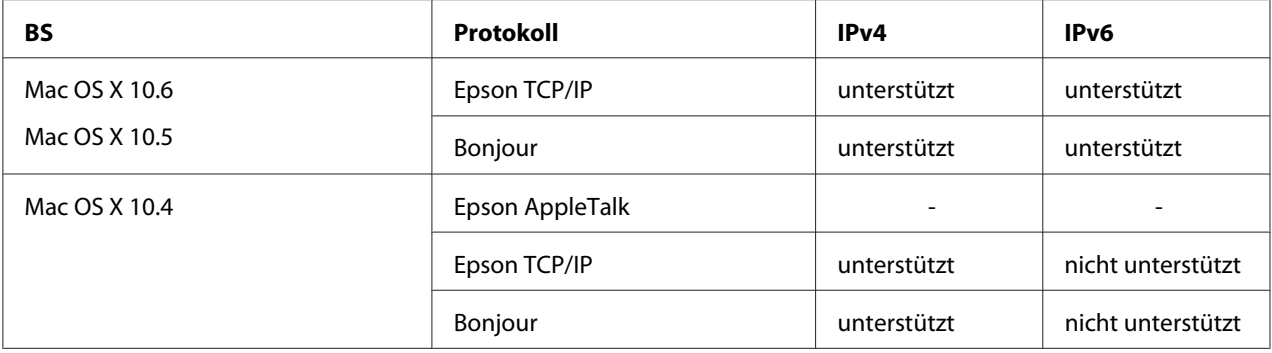

#### *Hinweis:*

*Wenn Sie den Drucker mit einem Einwahlrouter verwenden, müssen Sie eine IP-Adresse für den Drucker festlegen. Vergewissern Sie sich, dass die IP-Adresse für das Segment geeignet ist. Eine falsche IP-Adresse kann zu einer fehlerhaften Einwahl führen.*

### **Tintenstrahldrucker/Großformat-Tintenstrahldrucker**

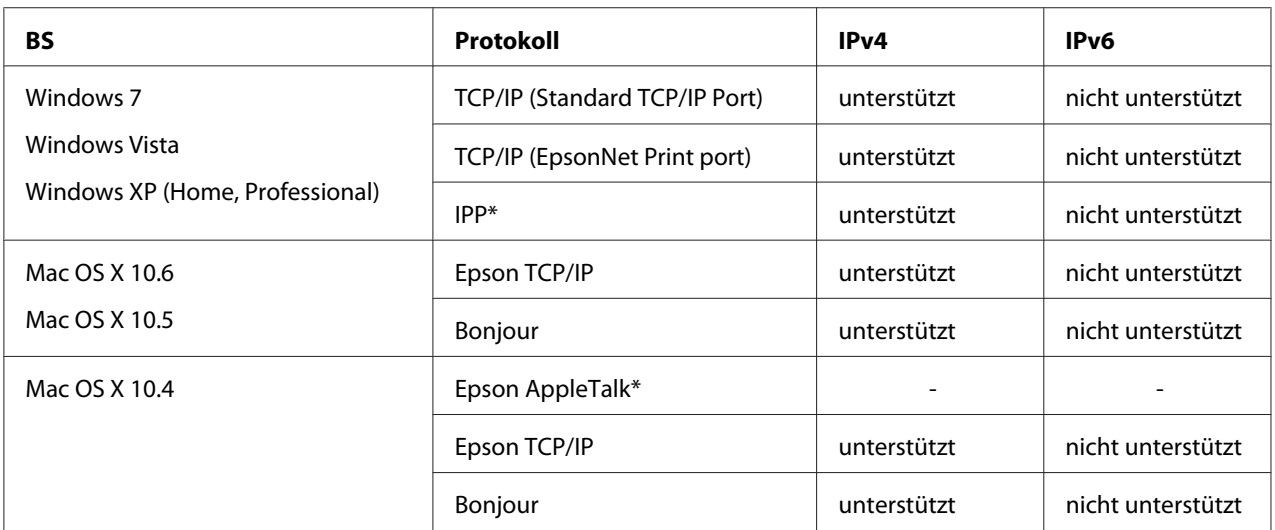

\* IPP und AppleTalk werden von einigen Modellen nicht unterstützt.

### **Merkmale der Netzwerkschnittstelle**

- ❏ Verbindet Ihren Epson-Drucker über eine integrierte Ethernet-Schnittstelle, die in diesem Handbuch als Netzwerkschnittstelle bezeichnet wird, mit dem Netzwerk.
- ❏ Unterstützt zahlreiche Protokolle, darunter TCP/IP, AppleTalk und IPP.
- <span id="page-11-0"></span>❏ Unterstützt 10Base-T, 100Base-TX und 1000Base-T Ethernet.
- ❏ Unterstützt DHCP.
- ❏ Unterstützt APIPA (Automatic Private IP Addressing), das der Netzwerkschnittstelle automatisch eine IP-Adresse zuordnet, auch wenn sich kein DHCP-Server im Netzwerk befindet.
- ❏ Unterstützt die dynamische DNS-Funktion.
- ❏ Unterstützt SNMP und MIB.
- ❏ Unterstützt SNTP (Simple Network Time Protocol).
- ❏ Unterstützt Bonjour unter Mac OS X 10.4 oder höher.

### **Betrieb der Netzwerkschnittstelle**

#### **Statusanzeige**

Die Statusanzeigen liefern wichtige Informationen zum Betrieb der Netzwerkschnittstelle.

#### **Laserdrucker**

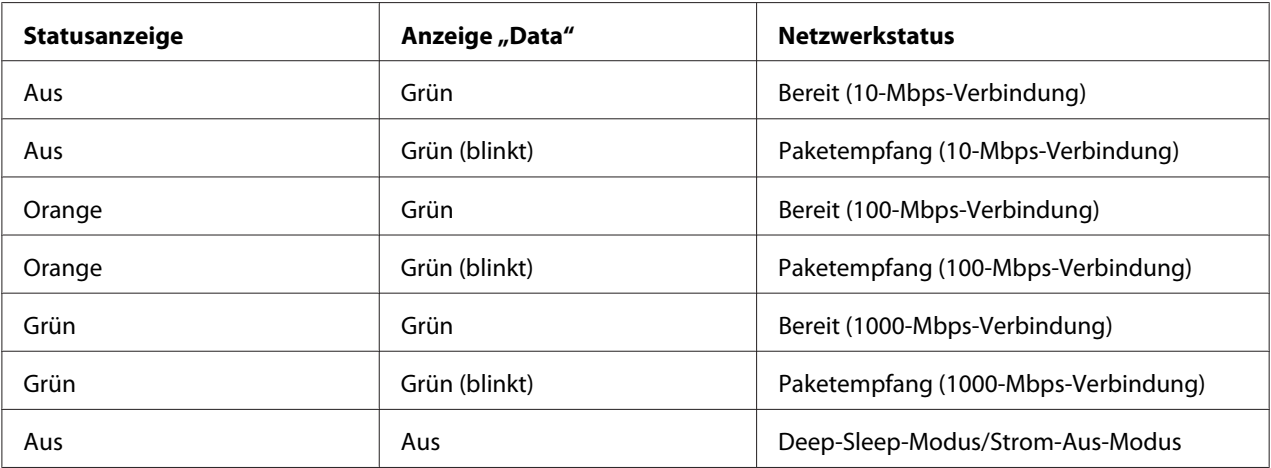

### <span id="page-12-0"></span>**Tintenstrahldrucker/Großformat-Tintenstrahldrucker (Modelle ohne 1000-Mbps-Kommunikationsfähigkeit)**

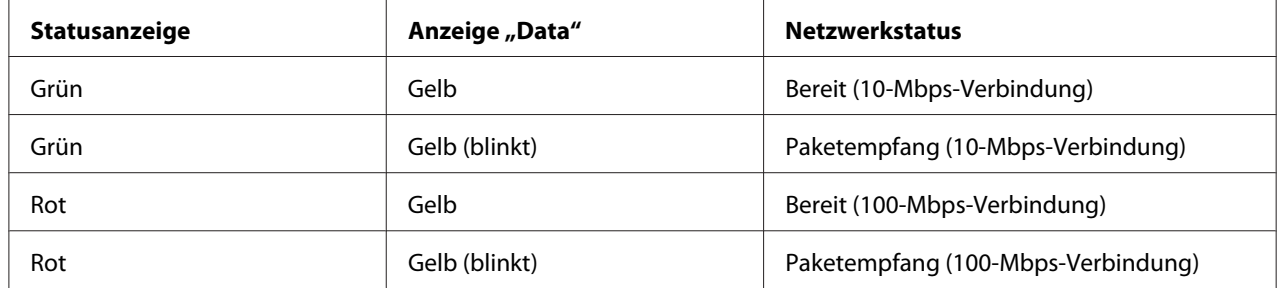

#### **LFP-Drucker (Modelle mit 1000-Mbps-Kommunikationsfähigkeit)**

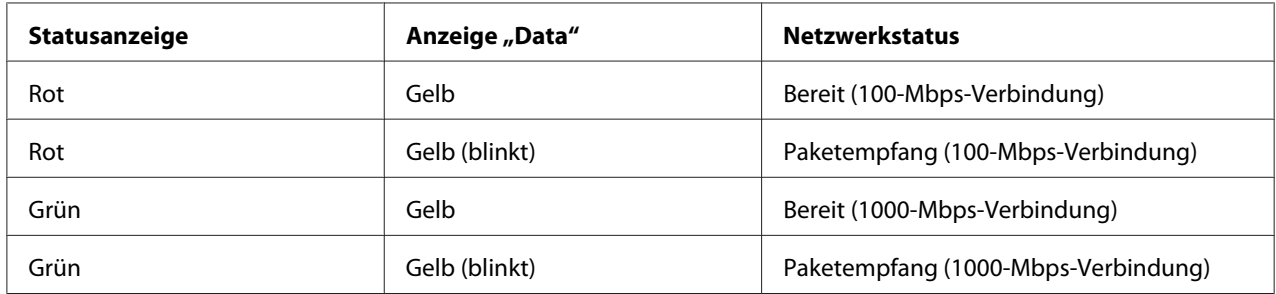

### **Netzwerkanschluss**

RJ-45-Anschluss: Über diesen Anschluss wird ein Ethernet-Kabel an ein Netzwerk angeschlossen. Sie können dieses Kabel für 10Base-T, 100Base-TX und 1000Base-T Ethernet verwenden.

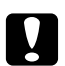

### **n** *Achtung:*

*Für den Anschluss der Netzwerkschnittstelle an ein Netzwerk muss das folgende abgeschirmte, verdrillte Kabel verwendet werden.*

- ❏ *Kategorie 5 oder höher für 10Base-T- oder 100Base-TX-Anschluss*
- ❏ *Kategorie 5e oder höher für 1000Base-T-Anschluss*

### **Informationen zur Software**

Die mit Ihrem Drucker gelieferte Software-Disc umfasst folgende Netzwerk-Software.

#### <span id="page-13-0"></span>*Hinweis:*

*Die verfügbare Software ist je nach Druckermodell unterschiedlich.*

- ❏ EpsonNet Config für Windows ist ein Konfigurationsprogramm für Windows, mit dem Administratoren die Netzwerkschnittstelle für verschiedene Protokolle wie TCP/IP, MS Network, AppleTalk, IPP und SNMP konfigurieren können. Siehe ["EpsonNet Config für](#page-52-0) [Windows" auf Seite 53.](#page-52-0)
- ❏ Bei EpsonNet Config für Macintosh handelt es sich um ein Konfigurationsprogramm für Macintosh, mit dem Administratoren die Netzwerkschnittstelle für TCP/IP, AppleTalk und IPP konfigurieren können. Siehe ["EpsonNet Config für Macintosh" auf Seite 55.](#page-54-0)
- ❏ EpsonNet Config mit Webbrowser ist ein webbasiertes Konfigurationsprogramm, mit dem Sie die Netzwerkschnittstelle für TCP/IP, MS Network, AppleTalk, IPP und SNMP konfigurieren können. Siehe ["EpsonNet Config mit Webbrowser" auf Seite 57.](#page-56-0)
- ❏ EpsonNet Print ist ein Dienstprogramm, das Peer-to-Peer-Druckfunktionen für Epson-Drucker im TCP/IP-Netzwerk bereitstellt. Siehe ["EpsonNet Print" auf Seite 64](#page-63-0).

### **Begriffe**

Konfiguration -- für den ordnungsgemäßen Betrieb eines Gerätes vorgegebene Werte. Konfigurieren der Netzwerkschnittstelle bedeutet, dass sie auf den Betrieb mit in einem Netzwerk verfügbaren Protokollen vorbereitet wird.

DHCP -- ein dynamisches Host-Konfigurationsprotokoll. Bei DHCP handelt es sich um ein Protokoll, das Geräten in einem Netzwerk dynamische IP-Adressen zuordnet.

EtherTalk -- das Kommunikationsprotokoll von AppleTalk, das Ethernet-Übertragungen steuert

ftp -- ein TCP/IP-Anwendungsprotokoll zur Datenübertragung

lpd -- ein TCP/IP-Remotedruck-Anwendungsprotokoll

Druckwarteschlange -- ein Speicherort, an dem ein Druckauftrag als Datei aufbewahrt wird, bis die Netzwerkschnittstelle den Auftrag an den zugeordneten Drucker sendet

Protokoll -- eine Regel, die steuert, wie Daten oder Informationen über ein Netzwerk ausgetauscht werden. Computer und Software können nicht miteinander kommunizieren, wenn verschiedene Protokolle verwendet werden.

TCP/IP -- Transmission Control Protocol/Internet Protocol, eine Schicht von Protokollen, die Kommunikation zwischen Knotenpunkten in einem Netzwerk ermöglicht

SSL -- Secure Sockets Layer, ein Sicherheitsprotokoll zur Datenübertragung zwischen einem Webserver und einem Browser

### <span id="page-15-0"></span>Kapitel 2

### **Wie funktioniert es?**

### **Übersicht**

In diesem Abschnitt werden grundlegende Schritte für die Einstellung der Netzwerkschnittstelle zur Verwendung in einem Netzwerk beschrieben.

1. Überprüfen des Betriebs der Netzwerkschnittstelle.

Überprüfen Sie die Funktionen und den Betrieb der Netzwerkschnittstelle, beispielsweise Statusanzeigen und den RJ-45-Anschluss. Siehe ["Betrieb der Netzwerkschnittstelle" auf Seite 12](#page-11-0), um weitere Informationen zu erhalten.

2. Auswahl einer Druckmethode.

Wählen Sie eine Druckmethode aus, die für das Netzwerk und das verwendete Betriebssystem geeignet ist. Wenn Sie nicht sicher sind, schlagen Sie unter ["Drucken unter Windows" auf](#page-16-0) [Seite 17](#page-16-0) oder ["Drucken unter Macintosh" auf Seite 17](#page-16-0) nach.

3. Installieren Sie die benötigten Komponenten auf dem Computer.

Achten Sie darauf, dass die benötigten Komponenten (TCP/IP) auf dem Computer installiert sind und die Netzwerkeinstellungen des Computers (IP-Adresse, Subnetz-Maske usw.) vorgenommen wurden. Siehe ["Informationen zum Installieren von Komponenten auf dem](#page-18-0) [Computer" auf Seite 19](#page-18-0), um weitere Informationen zu erhalten.

4. Verbinden Sie die Netzwerkschnittstelle mit dem Netzwerk.

Verbinden Sie die Netzwerkschnittstelle mit dem Netzwerk. Siehe ["Netzwerkschnittstelle mit](#page-25-0) [dem Netzwerk verbinden" auf Seite 26,](#page-25-0) um weitere Informationen zu erhalten.

5. Konfigurieren Sie die Netzwerkschnittstelle und installieren Sie den Druckertreiber.

Nähere Angaben finden Sie unter ["Netzwerkschnittstelle konfigurieren \(Windows\)" auf](#page-26-0) [Seite 27](#page-26-0) oder ["Netzwerkschnittstelle konfigurieren \(Macintosh\)" auf Seite 28](#page-27-0).

6. Konfigurieren Sie erforderlichenfalls die Netzwerkeinstellungen der Netzwerkschnittstelle mit EpsonNet Config.

<span id="page-16-0"></span>Konfigurieren Sie die Netzwerkschnittstelle für TCP/IP, AppleTalk usw. mit EpsonNet Config. Für Windows, siehe ["Informationen zu EpsonNet Config" auf Seite 53](#page-52-0). Für den Macintosh siehe ["Informationen zu EpsonNet Config" auf Seite 55](#page-54-0).

### **Druckmethode auswählen**

### **Drucken unter Windows**

Überprüfen Sie, ob ein Windows 7/Vista/XP/Server 2008/Server 2003/2000/NT-Druckserver im Netzwerk vorhanden ist, und folgen Sie dann den nachstehenden Empfehlungen.

#### *Hinweis:*

*In diesem Abschnitt werden nur empfohlene Druckmethoden erläutert. Informationen über weitere Verfahrensweisen finden Sie unter ["Merkmale der Druckmethoden" auf Seite 18.](#page-17-0)*

#### **Wenn kein Windows 7/Vista/XP/Server 2008/Server 2003/2000/NT-Druckserver vorhanden ist**

Wir empfehlen, TCP/IP-Druckaufträge über LPR zu senden. Siehe ["Windows 7/Vista/Server 2008"](#page-29-0) [auf Seite 30,](#page-29-0) ["Windows XP" auf Seite 36,](#page-35-0) ["Windows Server 2003" auf Seite 41](#page-40-0) oder ["Windows](#page-44-0) [2000" auf Seite 45](#page-44-0).

#### **Wenn ein Windows 7/Vista/XP/Server 2008/Server 2003/2000/NT-Druckserver vorhanden ist**

Richten Sie den Drucker auf dem Server für eine Verbindung über LPR ein und geben Sie den Drucker als Netzwerkdrucker frei. Clients können dann Druckaufträge an den freigegebenen Drucker senden.

### **Drucken unter Macintosh**

#### **Mac OS X 10.5 oder höher**

- ❏ Bonjour
- ❏ EPSON TCP/IP

#### **Mac OS X 10.4**

❏ Bonjour

- <span id="page-17-0"></span>❏ EPSON TCP/IP
- ❏ EPSON AppleTalk

### **Merkmale der Druckmethoden**

In diesem Abschnitt werden die Merkmale der zur Auswahl stehenden Druckmethoden beschrieben.

#### **Drucken über LPR (TCP/IP)**

#### Vorteile

- ❏ Es ist kein Computer als Netzwerkschnittstelle erforderlich.
- ❏ Unter Windows 7/Vista/XP/Server 2008/Server 2003/2000/NT sind keine speziellen Utilitys erforderlich.
- ❏ Sie können den Druckerstatus mit Hilfe von EPSON Status Monitor abrufen.
- ❏ Unter Windows 7/Vista/XP/Server 2008/Server 2003/2000/NT besteht die Möglichkeit, mit der Ereignisanzeige ein Druckprotokoll zu erstellen.
- ❏ Sie können über einen Router drucken.

#### Nachteile

❏ Das Einrichten von TCP/IP ist erforderlich.

#### **Internetdruck**

#### Vorteile

- ❏ Es wird kein Proxyserver (Computer) benötigt.
- ❏ Sie können über das Internet Druckaufträge an den Drucker senden.

#### Nachteile

- ❏ EPSON Status Monitor kann nicht verwendet werden.
- ❏ Die TCP/IP- und DNS-Einstellungen müssen konfiguriert werden.
- ❏ Unter Windows 7/Vista/XP/Server 2008/Server 2003/2000 kann der Internetdrucker nicht freigegeben werden.

### <span id="page-18-0"></span>**Installation von Komponenten auf dem Computer**

### **Informationen zum Installieren von Komponenten auf dem Computer**

Bevor Sie die Netzwerkschnittstelle konfigurieren und über den Computer drucken können, müssen Sie entsprechend der gewünschten Druckmethode die erforderlichen Komponenten installieren (wie z. B. TCP/IP) und Ihrem Computer eine IP-Adresse und eine Subnetz-Maske zuweisen. Lesen Sie zur Installation des Druckertreibers den entsprechenden Abschnitt für Ihr Betriebssystem.

#### *Hinweis:*

- ❏ *Möglicherweise benötigen Sie für die Installation die Windows-Betriebssystem-CD-ROM.*
- ❏ *Wenn Sie zum Drucken TCP/IP oder IPP verwenden möchten, müssen Sie die IP-Adresse, die Subnetz-Maske und den Standard-Gateway für den Computer festlegen.*

### **Windows 7/Vista/Server 2008**

Installieren Sie die erforderlichen Komponenten wie folgt.

- 1. Klicken Sie auf **Start**, auf **Control Panel (Systemsteuerung)** und dann auf **Netzwerkstatus und -aufgaben anzeigen** oder doppelklicken Sie auf **View network status and tasks (Netzwerk- und Freigabecenter)**.
- 2. Klicken Sie auf **Local Area Connection (LAN-Verbindung)** (Windows 7) oder **View Status (Status anzeigen)** (Windows Vista/Server 2008) und anschließend auf die Schaltfläche **Properties (Eigenschaften)**.

*Hinweis: Wenn der Bildschirm User Account Control (Benutzerkontensteuerung) erscheint, klicken Sie auf* **Yes (Ja)** *oder* **Continue (Fortfahren)***.*

3. Vergewissern Sie sich, dass die im Folgenden aufgeführten erforderlichen Komponenten in der Liste enthalten sind.

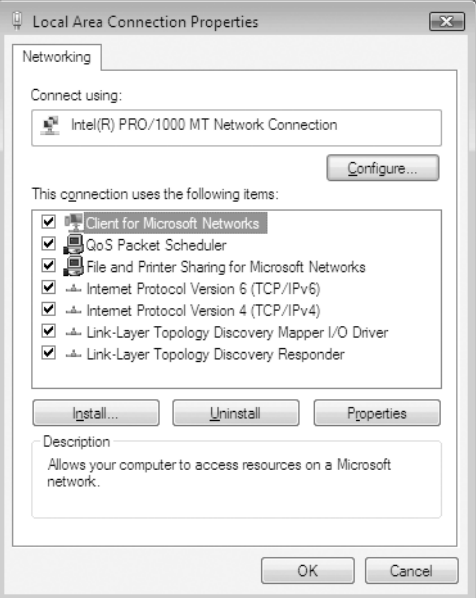

In der folgenden Tabelle werden die Komponenten aufgeführt, die für die Konfiguration der Netzwerkschnittstelle mit EpsonNet Config erforderlich sind.

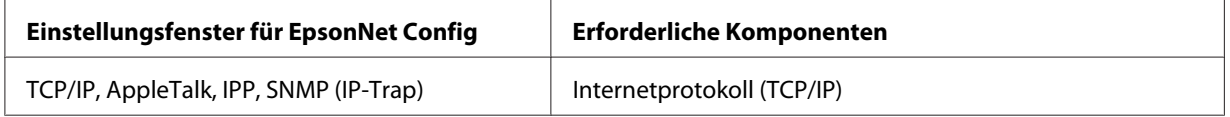

In der folgenden Tabelle werden die Komponenten aufgeführt, die für das Drucken im Netzwerk erforderlich sind.

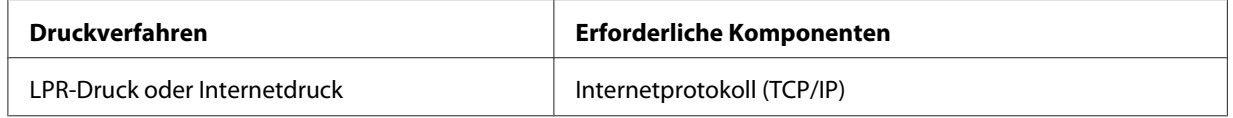

- 4. Doppelklicken Sie auf **Internet Protocol Version 4 (TCP/IPv4)** oder **Internet Protocol Version 6 (TCP/IPv6)** im Dialogfeld "Local Area Connection Properties (Eigenschaften von LAN-Verbindung)", um das Eigenschaftenfenster zu öffnen. Geben Sie die IP-Adresse, die Subnetz-Maske usw. ein und klicken Sie auf **OK**.
- 5. Starten Sie den Computer neu.

<span id="page-20-0"></span>Die erforderlichen Komponenten sind nun installiert. Fahren Sie mit dem Abschnitt ["Netzwerkschnittstelle einrichten" auf Seite 26](#page-25-0) fort.

### **Windows XP**

Gehen Sie für die Installation der erforderlichen Komponenten unter Windows XP wie folgt vor.

- 1. Klicken Sie auf **Start**, zeigen Sie auf **Control Panel (Systemsteuerung)**, und klicken Sie anschließend auf **Network and Internet Connections (Netzwerk- und Internetverbindungen)**. Wählen Sie **Network Connections (Netzwerkverbindungen)**.
- 2. Klicken Sie unter **LAN or High-Speed Internet (LAN oder Hochgeschwindigkeitsinternet)** auf das Symbol **Local Area Connection (LAN-Verbindung)**.
- 3. Klicken Sie unter **Network Tasks (Netzwerkaufgaben)** auf **Change settings of this connection (Einstellungen dieser Verbindung ändern)**.
- 4. Vergewissern Sie sich, dass die im Folgenden aufgeführten erforderlichen Komponenten in der Liste enthalten sind.

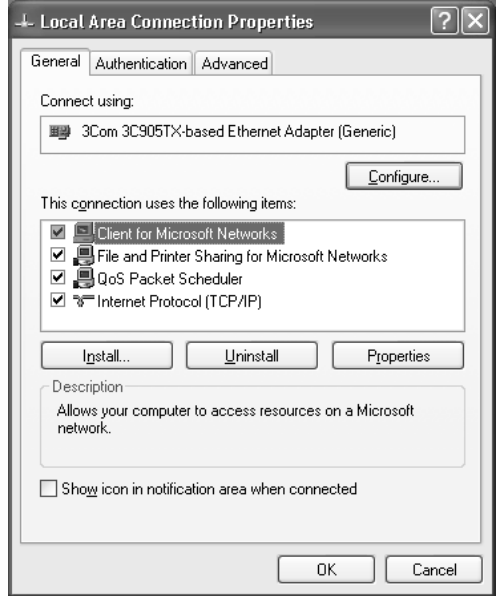

In der folgenden Tabelle werden die Komponenten aufgeführt, die für die Konfiguration der Netzwerkschnittstelle mit EpsonNet Config erforderlich sind.

<span id="page-21-0"></span>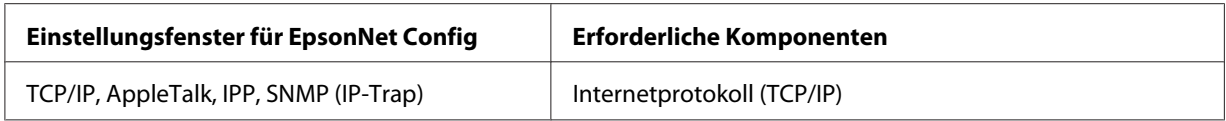

In der folgenden Tabelle werden die Komponenten aufgeführt, die für das Drucken im Netzwerk erforderlich sind.

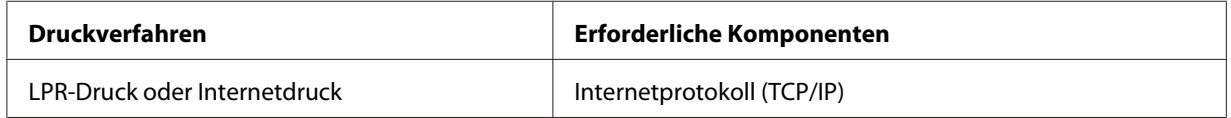

- 5. Doppelklicken Sie auf **Internet Protocol (TCP/IP) (Internetprotokoll (TCP/IP))** im Dialogfeld "Local Area Connection Properties (Eigenschaften von LAN-Verbindung)", um das Eigenschaftenfenster "Internet Protocols (TCP/IP) Properties (Internetprotokoll (TCP/IP))" zu öffnen. Geben Sie die IP-Adresse, die Subnetz-Maske usw. ein und klicken Sie auf **OK**.
- 6. Starten Sie den Computer neu.

Die erforderlichen Komponenten sind nun installiert. Fahren Sie mit dem Abschnitt ["Netzwerkschnittstelle einrichten" auf Seite 26](#page-25-0) fort.

### **Windows Server 2003**

Gehen Sie für die Installation der erforderlichen Komponenten unter Windows Server 2003 wie folgt vor.

- 1. Klicken Sie auf **Start**, zeigen Sie auf **Control Panel (Systemsteuerung)** und wählen Sie **Network Connections (Netzwerkverbindungen)** aus. Klicken Sie auf **Local Area Connections (LAN-Verbindung)**.
- 2. Klicken Sie auf die Schaltfläche **Properties (Eigenschaften)**.

3. Vergewissern Sie sich, dass die im Folgenden aufgeführten erforderlichen Komponenten in der Liste enthalten sind.

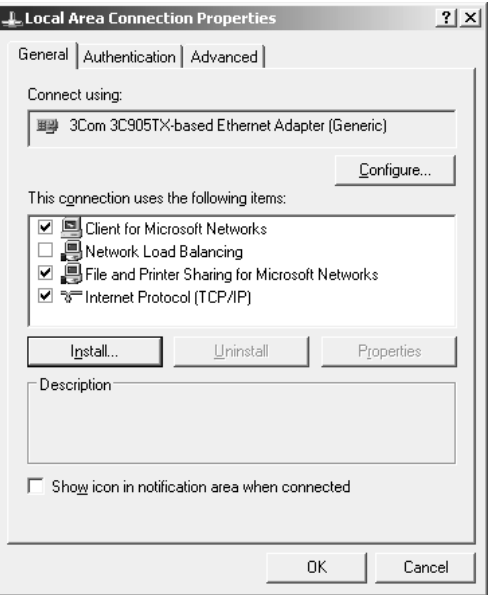

In der folgenden Tabelle werden die Komponenten aufgeführt, die für die Konfiguration der Netzwerkschnittstelle mit EpsonNet Config erforderlich sind.

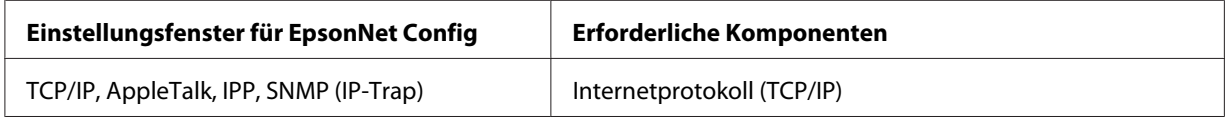

In der folgenden Tabelle werden die Komponenten aufgeführt, die für das Drucken im Netzwerk erforderlich sind.

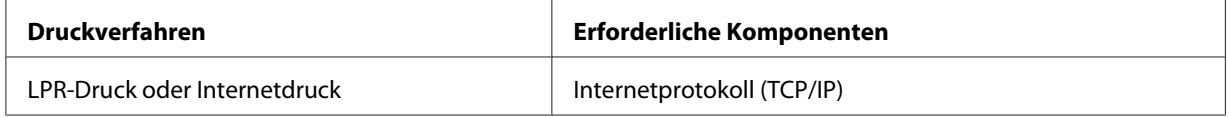

- 4. Doppelklicken Sie auf **Internet Protocol (TCP/IP) (Internetprotokoll (TCP/IP))** im Dialogfeld "Local Area Connection Properties (Eigenschaften von LAN-Verbindung)", um das Eigenschaftenfenster "Internet Protocols (TCP/IP) Properties (Internetprotokoll (TCP/IP))" zu öffnen. Geben Sie die IP-Adresse, die Subnetz-Maske usw. ein und klicken Sie auf **OK**.
- 5. Starten Sie den Computer neu.

<span id="page-23-0"></span>Die erforderlichen Komponenten sind nun installiert. Fahren Sie mit dem Abschnitt ["Netzwerkschnittstelle einrichten" auf Seite 26](#page-25-0) fort.

### **Windows 2000**

Gehen Sie für die Installation der erforderlichen Komponenten unter Windows 2000 wie folgt vor.

- 1. Klicken Sie auf **Start**, zeigen Sie mit dem Mauszeiger auf **Settings (Einstellungen)**, und wählen Sie **Network and Dial-up Connections (Netzwerk- und DFÜ-Verbindungen)**. Das Dialogfeld Netzwerk- und DFÜ-Verbindungen wird daraufhin angezeigt.
- 2. Klicken Sie mit der rechten Maustaste auf die entsprechende Netzwerkverbindung, und wählen Sie **Properties (Eigenschaften)** aus.
- 3. Vergewissern Sie sich, dass die im Folgenden aufgeführten erforderlichen Komponenten in der Liste enthalten sind.

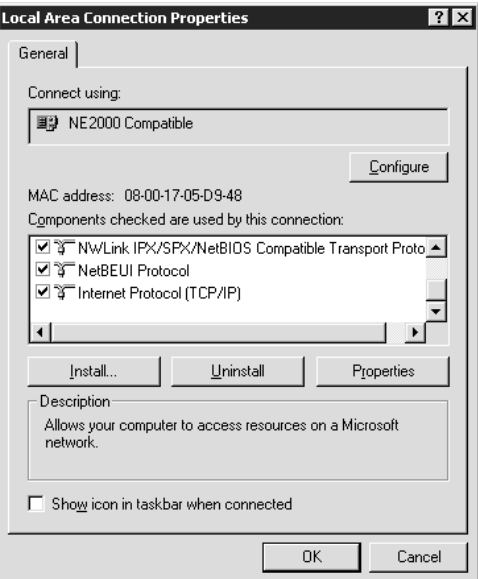

In der folgenden Tabelle werden die Komponenten aufgeführt, die für die Konfiguration der Netzwerkschnittstelle mit EpsonNet Config erforderlich sind.

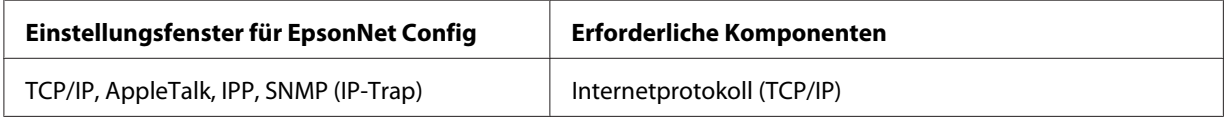

<span id="page-24-0"></span>In der folgenden Tabelle werden die Komponenten aufgeführt, die für das Drucken im Netzwerk erforderlich sind.

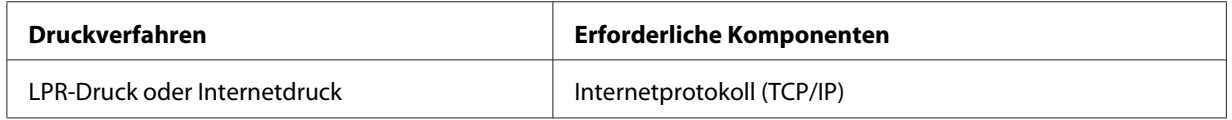

4. Wenn die erforderlichen Komponenten nicht in der Liste aufgeführt sind, klicken Sie auf **Install (Installieren)** Gehen Sie dafür wie folgt vor.

Wählen Sie **Protocol (Protokoll)** aus, und klicken Sie auf **Add (Hinzufügen)**. Klicken Sie im Dialogfeld "Netzwerkprotokoll" auf **Internetprotokoll (TCP/IP)** und anschließend auf **OK**.

- 5. Doppelklicken Sie **Internet Protocol (TCP/IP) (Internetprotokoll (TCP/IP))** im Konfigurationsmenü, um das Dialogfeld TCP/IP Properties (TCP/IP-Eigenschaften) aufzurufen. Geben Sie die IP-Adresse, die Subnetz-Maske usw. ein und klicken Sie auf **OK**.
- 6. Starten Sie den Computer neu.

Die erforderlichen Komponenten sind nun installiert. Fahren Sie mit dem Abschnitt ["Netzwerkschnittstelle einrichten" auf Seite 26](#page-25-0) fort.

### **Macintosh**

Um Ihrem Macintosh eine IP-Adresse, eine Subnetz-Maske usw. zuzuweisen, gehen Sie folgendermaßen vor.

#### **Mac OS X**

- 1. Wählen Sie im Menü Apple die Option **System Preferences (Systemvoreinstellungen)**.
- 2. Öffnen Sie das Kontrollfeld **Network (Netzwerk)**. Klicken Sie auf die Registerkarte **TCP/IP**.

#### *Hinweis:*

*Wählen Sie unter Mac OS X 10.5 oder höher als Verbindungsmethode* **Ethernet** *im Kontrollfeld Netzwerk (Netzwerk), wählen Sie die Methode zur Zuweisung der IP-Adresse im Menü Configure (Konfigurieren) und weisen Sie dann die IP-Adresse zu.*

3. Wählen Sie im Dropdown-Menü Anzeigen die Option **Built-in Ethernet (Ethernet - Integriert)** aus.

- <span id="page-25-0"></span>4. Weisen Sie eine IP-Adresse zu, und passen Sie gegebenenfalls auch andere Einstellungen an.
- 5. Klicken Sie auf die Schaltfläche **Apply Now (Jetzt übernehmen)**, um eventuelle Änderungen zu übernehmen.

Fahren Sie mit dem Abschnitt "Netzwerkschnittstelle einrichten" auf Seite 26 fort.

### **Netzwerkschnittstelle einrichten**

### **Netzwerkschnittstelle mit dem Netzwerk verbinden**

Führen Sie die nachstehenden Anweisungen aus, um die Netzwerkschnittstelle mit dem Netzwerk zu verbinden.

- 1. Stellen Sie sicher, dass der Drucker ausgeschaltet ist.
- 2. Verbinden Sie ein Ende des Netzwerkkabels mit dem RJ-45-Anschluss der Netzwerkschnittstelle und das andere Ende mit dem Netzwerk.

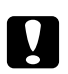

#### c *Achtung:*

❏ *Für den Anschluss der Netzwerkschnittstelle an ein Netzwerk muss das folgende abgeschirmte, verdrillte Kabel verwendet werden.*

- -- Kategorie 5 oder höher für 10Base-T- oder 100Base-TX-Anschluss
- -- Kategorie 5e oder höher für 1000Base-T-Anschluss
- ❏ *Verbinden Sie die Netzwerkschnittstelle nicht direkt mit dem Computer. Verwenden Sie zum Verbinden der Netzwerkschnittstelle mit dem Netzwerk unbedingt einen HUB.*

#### *Hinweis:*

*Sie können 10Base-T, 100Base-TX und 1000Base-T Ethernet verwenden. Beim Drucken größerer Datenmengen empfiehlt es sich, bei geringem Netzwerkverkehr eine höhere Geschwindigkeit zu verwenden.*

3. Schalten Sie den Drucker ein. Drucken Sie nach dem Erlöschen der Statusanzeigen ein Netzwerkstatusblatt aus.

<span id="page-26-0"></span>c *Achtung: Warten Sie nach dem Ausschalten des Druckers, bis die Statusanzeige erloschen ist, bevor Sie den Drucker wieder einschalten. Andernfalls ist die einwandfreie Funktion der Netzwerkschnittstelle nicht gewährleistet.*

#### *Hinweis für Mac OS X 10.4 oder höher:*

*Da der Drucker Bonjour unterstützt und diese Funktion standardmäßig eingestellt ist, brauchen Sie den Drucker nur an das Netzwerk anzuschließen, um über das Netzwerk zu drucken. Die Bonjour-Einstellung kann über das Bedienfeld des Druckers deaktiviert werden. Nähere Angaben finden Sie unter ["IP-Adresse am Bedienfeld des Druckers einstellen" auf Seite 87](#page-86-0) oder ["IP-Adresse](#page-90-0) [am Bedienfeld des Druckers einstellen \(LFP-Tintenstrahldrucker\)" auf Seite 91.](#page-90-0)*

Jetzt können Sie die Netzwerkschnittstelle für den Betrieb im TCP/IP-Netzwerk konfigurieren und außerdem den Druckertreiber von der mit dem Drucker mitgelieferten Software-Disc installieren.

Unter Windows siehe "Netzwerkschnittstelle konfigurieren (Windows)" auf Seite 27.

Für den Macintosh siehe ["Netzwerkschnittstelle konfigurieren \(Macintosh\)" auf Seite 28](#page-27-0).

### **Netzwerkschnittstelle konfigurieren (Windows)**

Konfigurieren Sie die Netzwerkschnittstelle für das TCP/IP-Netzwerk, und installieren Sie den Druckertreiber auf dem Computer.

- 1. Legen Sie die Software-Disc in das CD-ROM-Laufwerk ein.
- 2. Das Fenster "Epson Install Navi" wird automatisch geöffnet.

Wenn das Fenster "Epson Install Navi" nicht angezeigt wird, doppelklicken Sie auf **EPSETUP.EXE** auf der CD-ROM.

- 3. Stellen Sie sicher, dass alle Anwendungen geschlossen sind, und klicken Sie auf das Symbol **Easy Install (Einfache Installation)**.
- 4. Das Fenster mit der Lizenzvereinbarung wird angezeigt. Aktivieren Sie das Optionsfeld **Agree (Einverstanden)** und klicken Sie anschließend auf **Next (Weiter)**.
- 5. Aktivieren Sie das Optionsfeld **Ethernet Network connection (Ethernet-Netzwerkverbindung)** und klicken Sie anschließend auf **Next (Weiter)**.

#### <span id="page-27-0"></span>*Hinweis:*

*Wenn der Drucker über ein USB-Kabel an den Computer angeschlossen ist, aktivieren Sie das Optionsfeld* **Local connection (Lokale Verbindung)***. Folgen Sie anschließend den Anweisungen am Bildschirm.*

6. Achten Sie darauf, dass der Drucker mit einem Netzwerk (einem Hub oder Router) verbunden ist und klicken Sie auf **Next (Weiter)**.

#### *Hinweis:*

*Wenn das Fenster "Windows-Sicherheitswarnung" angezeigt wird, klicken Sie auf die Schaltfläche* **Allow access (Zugriff erlauben)** *oder* **Unblock (Nicht mehr blocken)***, sonst wird der Drucker nicht im Fenster von EpsonNet Setup aufgeführt.*

- 7. Das Dialogfeld Software List (Softwareliste) wird angezeigt. Wählen Sie die optionale Software, die Sie installieren möchten, vom Bildausschnitt "Recommended (Empfohlen)" aus, und klicken Sie auf **Install (Installieren)**.
- 8. EpsonNet Setup wird gestartet.

Folgen Sie zum Abschließen der Installation den Anweisungen am Bildschirm.

### **Netzwerkschnittstelle konfigurieren (Macintosh)**

Konfigurieren Sie die Netzwerkschnittstelle für das TCP/IP-Netzwerk, und installieren Sie den Druckertreiber auf dem Computer.

1. Legen Sie die Software-Disc in das CD-ROM-Laufwerk ein.

Der **EPSON**-Ordner wird automatisch geöffnet.

2. Doppelklicken Sie im EPSON-Ordner auf das Symbol **Install Navi**.

Das Fenster "Epson Install Navi" wird geöffnet.

- 3. Geben Sie Ihren Benutzernamen und Ihr Passwort im Authentifizierungsbildschirm ein.
- 4. Stellen Sie sicher, dass alle Anwendungen geschlossen sind, und klicken Sie auf das Symbol **Easy Install (Einfache Installation)**.
- 5. Das Fenster mit der Lizenzvereinbarung wird angezeigt. Aktivieren Sie das Optionsfeld **Agree (Einverstanden)** und klicken Sie anschließend auf **Next (Weiter)**.

6. Aktivieren Sie das Optionsfeld **Ethernet Network connection (Ethernet-Netzwerkverbindung)** und klicken Sie anschließend auf **Next (Weiter)**.

#### *Hinweis:*

*Wenn der Drucker über ein USB-Kabel an den Computer angeschlossen ist, aktivieren Sie das Optionsfeld* **Local connection (Lokale Verbindung)***. Folgen Sie anschließend den Anweisungen am Bildschirm.*

- 7. Achten Sie darauf, dass der Drucker mit einem Netzwerk (einem Hub oder Router) verbunden ist und klicken Sie auf **Next (Weiter)**.
- 8. Das Dialogfeld Software List (Softwareliste) wird angezeigt. Bestätigen Sie die Software aus, die Sie installieren möchten, und klicken Sie auf **Install (Installieren)**.
- 9. EpsonNet Setup wird gestartet. Folgen Sie zum Abschließen der Installation den Anweisungen am Bildschirm.

#### **Drucker aufstellen**

#### Mac OS X 10.5 oder höher

- 1. Öffnen Sie die **System preferences (Systemvoreinstellungen)**.
- 2. Öffnen Sie **Print & Fax (Drucken & Faxen)**.
- 3. Klicken Sie auf die Schaltfläche **+**, um einen neuen Drucker hinzuzufügen.
- 4. Wählen Sie das mit Bonjour verbundene Druckermodell aus.

#### *Hinweis:*

*Wenn Ihr Drucker nicht mit der gewünschten Verbindung angezeigt wird, klicken Sie auf* **More Printers (Weitere Drucker)***, wählen Sie die gewünschte Verbindung aus der Dropdown-Liste und anschließend das Druckermodell aus.*

5. Klicken Sie auf **Add (Hinzufügen)**.

Jetzt können Sie den Drucker im TCP/IP-Netzwerk einsetzen.

#### *Hinweis:*

*Wenn das Produkt die Scanfunktion unterstützt, nehmen Sie die Einstellungen gemäß dem Benutzerhandbuch vor.*

#### <span id="page-29-0"></span>Mac OS X 10.4

- 1. Öffnen Sie den Ordner **Applications (Programme)**.
- 2. Öffnen Sie den Ordner **Utilities**.
- 3. Öffnen Sie **Printer Setup Utility (Drucker-Setup-Utility)**, und klicken Sie auf **Add (Hinzufügen)**.
- 4. Wählen Sie das mit Bonjour verbundene gewünschte Druckermodell aus.

#### *Hinweis:*

*Wenn Ihr Drucker nicht mit der gewünschten Verbindung angezeigt wird, klicken Sie auf* **More Printers (Weitere Drucker)***, wählen Sie die gewünschte Verbindung aus der Dropdown-Liste und anschließend das Druckermodell aus.*

5. Klicken Sie auf **Add (Hinzufügen)**.

Jetzt können Sie den Drucker im TCP/IP-Netzwerk einsetzen.

#### *Hinweis:*

*Wenn das Produkt die Scanfunktion unterstützt, nehmen Sie die Einstellungen gemäß dem Benutzerhandbuch vor.*

### **Druckertreiber installieren**

### **Informationen zur Installation des Druckertreibers**

Zum Drucken auf dem Netzwerkdrucker muss der Druckertreiber auf dem Computer installiert sein. Der folgende Abschnitt erläutert die manuelle Installation des Druckertreibers. Lesen Sie zur Installation des Druckertreibers den entsprechenden Abschnitt für Ihr Betriebssystem.

### **Windows 7/Vista/Server 2008**

Die Druckertreiberinstallation ist je nach bevorzugter Druckmethode unterschiedlich.

#### **LPR-Druck**

#### *Hinweis:*

*Diese Vorgänge für die Konfiguration gelten nicht für EpsonNet Print. Siehe ["Informationen über](#page-63-0) [EpsonNet Print" auf Seite 64,](#page-63-0) um weitere Informationen zu erhalten. Beachten Sie, dass EpsonNet Print nicht die IPv6-Umgebung unterstützt.*

- 1. Klicken Sie auf **Start**, dann auf **Control Panel (Systemsteuerung)** und anschließend auf **View devices and printers (Geräte und Drucker betrachten)** (Windows 7) oder **Printers (Drucker)** (Windows Vista/Server 2008).
- 2. Klicken Sie auf **Add a printer (Drucker hinzufügen)**, um den Druckerinstallations-Assistenten zu starten.
- 3. Klicken Sie auf **Add a local printer (Einen lokalen Drucker hinzufügen)**.

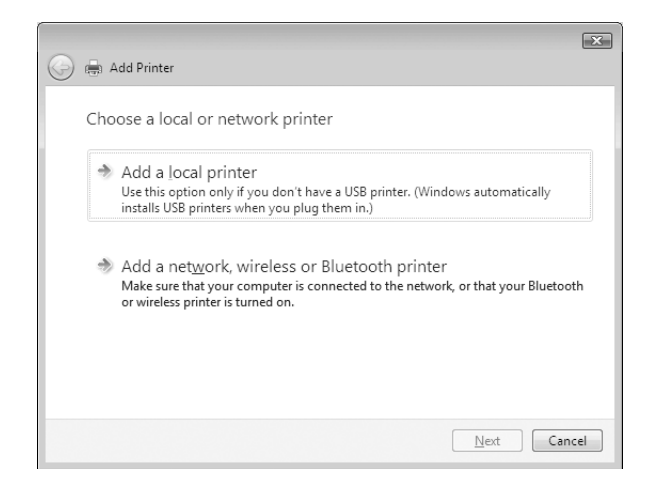

4. Aktivieren Sie das Optionsfeld **Create a new port (Einen neuen Anschluss erstellen)**, und wählen Sie **Standard TCP/IP Port** aus der Liste aus. Klicken Sie anschließend auf **Next (Weiter)**.

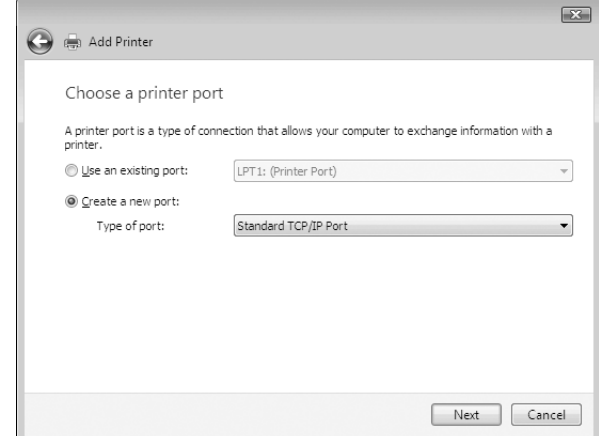

5. Geben Sie die IP-Adresse der Netzwerkschnittstelle ein und klicken Sie dann auf **Next (Weiter)**.

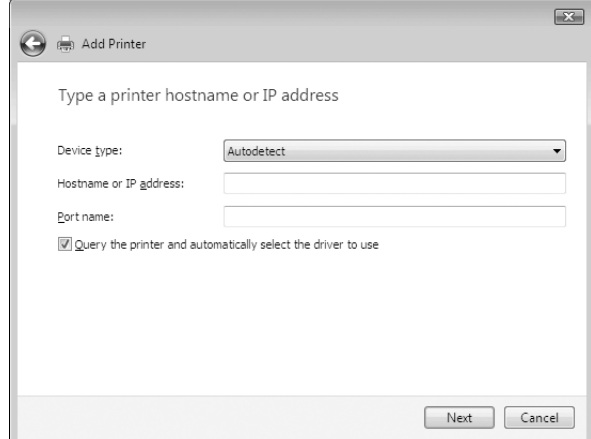

6. Wenn dabei ein Fehler auftritt, wird das folgende Dialogfeld angezeigt. Aktivieren Sie das Optionsfeld **Standard**, und wählen Sie **EPSON Network Printer** aus. Klicken Sie auf **Next (Weiter)**.

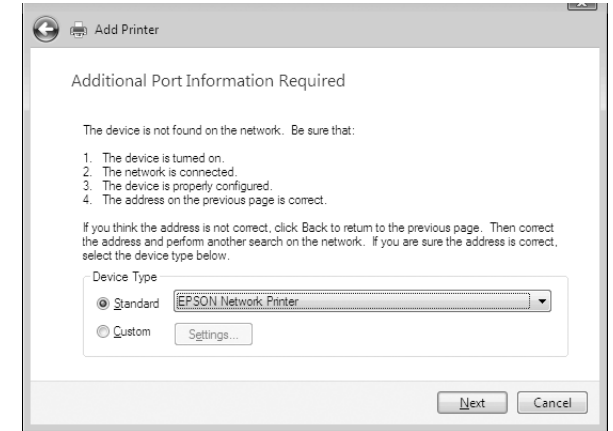

- 7. Klicken Sie auf **Finish (Fertig stellen)**.
- 8. Informationen zur Installation des Druckertreibers finden Sie unter ["Installation eines](#page-33-0) [Druckertreibers" auf Seite 34](#page-33-0).

#### **Internetdruck**

- 1. Klicken Sie auf **Start**, **Control Panel (Systemsteuerung)** und anschließend auf **Printer (Drucker)**.
- 2. Klicken Sie auf **Add a printer (Drucker hinzufügen)**, um den Druckerinstallations-Assistenten zu starten.
- 3. Klicken Sie auf **Add a network, wireless or Bluetooth printer (Einen Netzwerk-, Drahtlosoder Bluetoothdrucker hinzufügen)**.
- 4. Klicken Sie auf **The printer that I want isn't listed (Der gesuchte Drucker ist nicht aufgeführt)**.
- 5. Aktivieren Sie das Optionsfeld **Add a printer using a TCP/IP address or hostname (Einen Drucker unter Verwendung einer TCP/IP-Adresse oder eines Hostnamens hinzufügen)** und klicken Sie anschließend auf **Next (Weiter)**.

<span id="page-33-0"></span>6. Geben Sie im Feld **Hostname** oder **IP address (IP-Adresse)** den URL (Format siehe unten) des Zielgerätes ein. Der URL sollte mit der auf der Seite für die IPP-Konfiguration von EpsonNet Config eingegebenen Adresse identisch sein.

http://IP-Adresse der Netzwerkschnittstelle:631/Druckername

Beispiel: http://192.168.100.201:631/EPSON\_IPP\_Printer

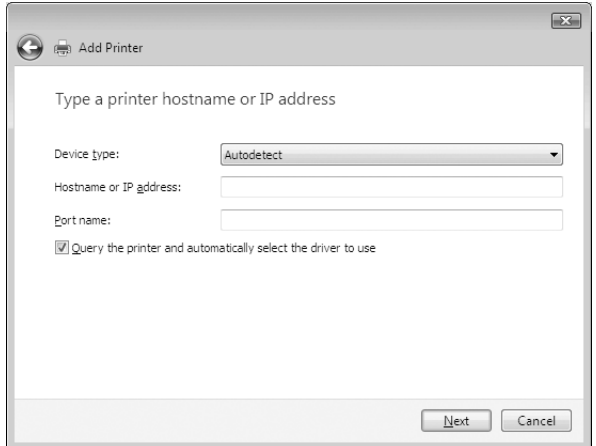

#### *Hinweis:*

*Verwenden Sie EpsonNet Config zum Überprüfen der IP-Adresse. Siehe ["Informationen zu](#page-52-0) [EpsonNet Config" auf Seite 53](#page-52-0), um weitere Informationen zu erhalten.*

7. Folgen Sie zum Einrichten des Gerätes den Anweisungen am Bildschirm. Lesen Sie gegebenenfalls die Informationen unter "Installation eines Druckertreibers" auf Seite 34.

#### **Installation eines Druckertreibers**

- 1. Legen Sie die mit dem Gerät mitgelieferte Software-Disc in das CD-ROM-Laufwerk ein.
- 2. Schließen Sie das Fenster Epson Install Navi, wenn es angezeigt wird.
- 3. Klicken Sie im Fenster Add Printer (Drucker hinzufügen) auf die Schaltfläche **Have Disk (Datenträger)**. Das Dialogfeld Installation von Datenträger wird angezeigt.
- 4. Klicken Sie auf **Browse (Durchsuchen)**.
- 5. Wählen Sie das CD-ROM-Laufwerk aus und doppelklicken Sie entsprechend dem Betriebssystem auf den Ordner **WINX64** oder **WINX86**. Klicken Sie auf **Open (Öffnen)**.
- 6. Klicken Sie im Dialogfeld Installation von Datenträger auf **OK**.
- 7. Wählen Sie den Namen des Druckers und klicken Sie auf **Next (Weiter)**.

#### *Hinweis:*

*Wenn Sie vom Druckerinstallations-Assistenten aufgefordert werden, zwischen den Optionen* **Keep existing driver (Vorhandenen Treiber beibehalten)** *oder* **Replace existing driver (Vorhandenen Treiber ersetzen)** *zu wählen, klicken Sie auf die Schaltfläche* **Replace existing driver (Vorhandenen Treiber ersetzen)***.*

8. Klicken Sie auf **Finish (Fertig stellen)**, und folgen Sie den Anweisungen, um die Installation zu abzuschließen.

#### **Verschlüsseln von Druckdaten (Sicheres IPP-Drucken)**

Internetdruck (IPP) ermöglicht das Verschlüsseln der Daten, die gedruckt werden sollen.

#### Erforderliche Einstellungen

Konfigurieren Sie die folgenden Einstellungen mit EpsonNet Config with Web Browser (EpsonNet Config mit Webbrowser). Siehe ["EpsonNet Config mit Webbrowser" auf Seite 57](#page-56-0), um weitere Informationen zu erhalten.

- ❏ Serverzertifikat importieren
- ❏ Serverzertifikat auswählen
- ❏ Verschlüsselungsstärke einstellen
- ❏ Druckeranschluss einstellen

#### Konfiguration des Druckeranschlusses

- 1. Wählen Sie Connect to a printer on the Internet or on a home or office network (Verbindung mit einem Drucker im Internet oder Heim-/Firmennetzwerk herstellen): im Internet printing (Internetdruck) (IPP) Assistenten.
- 2. Geben Sie den URL im untenstehenden Format ein.

https://IP-Adresse der Netzwerkschnittstelle:443/EPSON\_IPP\_Printer

### <span id="page-35-0"></span>**Windows XP**

Die Druckertreiberinstallation ist je nach bevorzugter Druckmethode unterschiedlich.

#### **LPR-Druck**

#### *Hinweis:*

*Diese Vorgänge für die Konfiguration gelten nicht für EpsonNet Print. Siehe ["Informationen über](#page-63-0) [EpsonNet Print" auf Seite 64,](#page-63-0) um weitere Informationen zu erhalten.*

- 1. Klicken Sie auf **Start**, dann auf **Systemsteuerung** und anschließend auf **Drucker und andere Hardware**. Wählen Sie daraufhin **Drucker und Faxgeräte**.
- 2. Klicken Sie unter **Printer Tasks (Druckeraufgaben)** auf **Add a printer (Drucker hinzufügen)**, um den Druckerinstallations-Assistenten zu öffnen. Klicken Sie anschließend auf **Next (Weiter)**.
- 3. Klicken Sie auf **Local printer attached to this computer (Lokaler Drucker, der an den Computer angeschlossen ist)**, deaktivieren Sie das Kontrollkästchen **Automatically detect and install my Plug and Play printer (Plug & Play-Drucker automatisch ermitteln und installieren)**, und klicken Sie anschließend auf **Next (Weiter)**.

#### *Hinweis:*

*Sie müssen das Kontrollkästchen* **Automatically detect and install my Plug and Play printer (Plug & Play-Drucker automatisch ermitteln und installieren)** *deaktivieren, da der Drucker direkt mit dem Netzwerk verbunden und nicht mit einem Windows XP-Computer ist.*

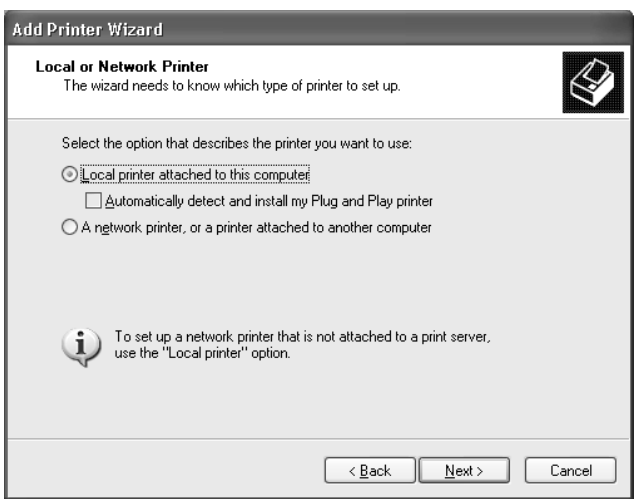
4. Aktivieren Sie das Optionsfeld **Create a new port (Einen neuen Anschluss erstellen)**, und wählen Sie **Standard TCP/IP Port** aus der Liste aus. Klicken Sie anschließend auf **Next (Weiter)**.

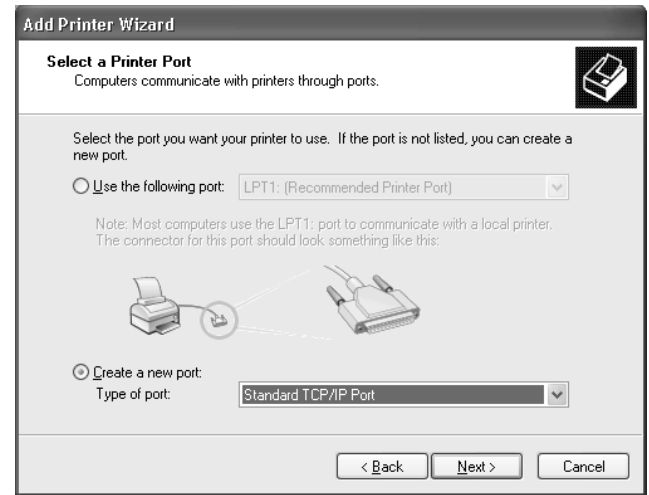

5. Geben Sie die IP-Adresse der Netzwerkschnittstelle ein und klicken Sie dann auf **Next (Weiter)**.

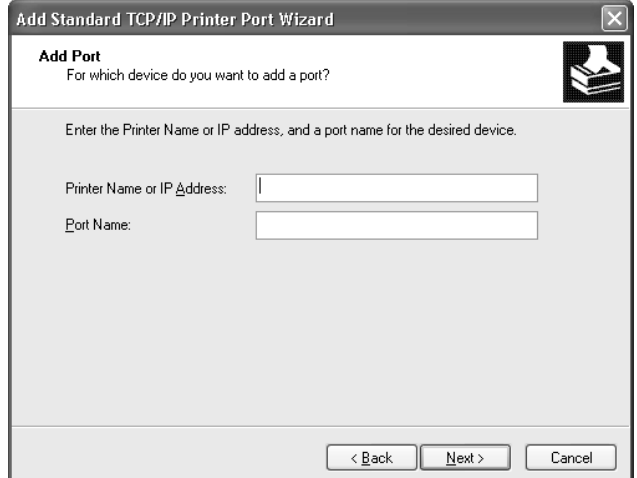

6. Wenn dabei ein Fehler auftritt, wird das folgende Dialogfeld angezeigt. Aktivieren Sie das Optionsfeld **Standard**, und wählen Sie **EPSON Network Printer** aus. Klicken Sie auf **Next (Weiter)**.

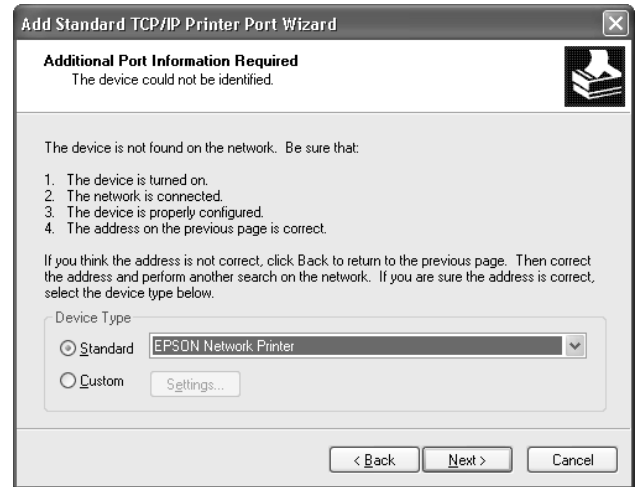

- 7. Klicken Sie auf **Finish (Fertig stellen)**.
- 8. Informationen zur Installation des Druckertreibers finden Sie unter ["Installation eines](#page-38-0) [Druckertreibers" auf Seite 39](#page-38-0).

## **Internetdruck**

- 1. Klicken Sie auf **Start**, dann auf **Control Panel (Systemsteuerung)** und anschließend auf **Printers and Other Hardware (Drucker und andere Hardware)**. Wählen Sie daraufhin **Printers and Faxes (Drucker und Faxgeräte)**.
- 2. Klicken Sie unter **Printer Tasks (Druckeraufgaben)** auf **Add a printer (Drucker hinzufügen)**, um den Druckerinstallations-Assistenten zu öffnen. Klicken Sie anschließend auf **Next (Weiter)**.
- 3. Klicken Sie auf **A network printer, or a printer attached to another computer (Netzwerkdrucker oder Drucker, der an einen anderen Computer angeschlossen ist)** und anschließend auf **Next (Weiter)**.
- 4. Aktivieren Sie das Optionsfeld **Connect to a printer on the Internet or on a home or office network (Verbindung mit einem Drucker im Internet oder Heim-/Firmennetzwerk herstellen)**.

<span id="page-38-0"></span>5. Geben Sie den URL für den Zieldrucker im folgenden Format ein. Der URL sollte mit der auf der Seite für die IPP-Konfiguration von EpsonNet Config eingegebenen Adresse identisch sein.

http://IP-Adresse des Druckers:631/Druckername

Beispiel: http://192.168.100.201:631/EPSON\_IPP\_Printer

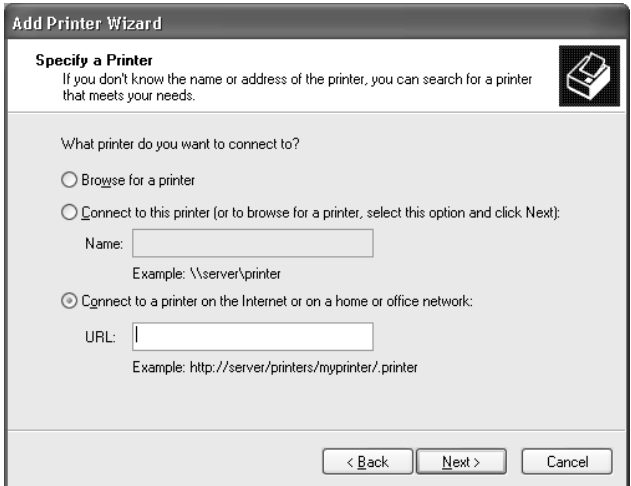

### *Hinweis:*

*Verwenden Sie EpsonNet Config zum Überprüfen der IP-Adresse. Siehe ["Informationen zu](#page-52-0) [EpsonNet Config" auf Seite 53](#page-52-0), um weitere Informationen zu erhalten.*

6. Folgen Sie zum Einrichten des Druckers den Anweisungen am Bildschirm. Lesen Sie gegebenenfalls die Informationen unter "Installation eines Druckertreibers" auf Seite 39.

## **Installation eines Druckertreibers**

- 1. Legen Sie die mit dem Drucker mitgelieferte Software-Disc in das CD-ROM-Laufwerk ein.
- 2. Schließen Sie das Fenster Epson Install Navi, wenn es angezeigt wird.
- 3. Klicken Sie im Fenster Add Printer (Drucker hinzufügen) auf die Schaltfläche **Have Disk (Datenträger)**. Das Dialogfeld Installation von Datenträger wird angezeigt.
- 4. Klicken Sie auf **Browse (Durchsuchen)**.
- 5. Wählen Sie das CD-ROM-Laufwerk aus und doppelklicken Sie auf den Ordner **WINX64** oder **WINX86**. Klicken Sie auf **Open (Öffnen)**.
- 6. Klicken Sie im Dialogfeld Installation von Datenträger auf **OK**.
- 7. Wählen Sie den Namen des Druckers aus, und klicken Sie auf **Next (Weiter)**.

#### *Hinweis:*

*Wenn Sie vom Druckerinstallations-Assistenten aufgefordert werden, zwischen den Optionen* **Keep existing driver (Vorhandenen Treiber beibehalten)** *oder* **Replace existing driver (Vorhandenen Treiber ersetzen)** *zu wählen, klicken Sie auf die Schaltfläche* **Replace existing driver (Vorhandenen Treiber ersetzen)***.*

8. Klicken Sie auf **Finish (Fertig stellen)**, und folgen Sie den Anweisungen, um die Installation zu abzuschließen.

## **Verschlüsseln von Druckdaten (Sicheres IPP-Drucken)**

Internetdruck (IPP) ermöglicht das Verschlüsseln der Daten, die gedruckt werden sollen.

### Erforderliche Einstellungen

Konfigurieren Sie die folgenden Einstellungen mit EpsonNet Config with Web Browser (EpsonNet Config mit Webbrowser). Siehe ["EpsonNet Config mit Webbrowser" auf Seite 57](#page-56-0), um weitere Informationen zu erhalten.

- ❏ Serverzertifikat importieren
- ❏ Serverzertifikat auswählen
- ❏ Verschlüsselungsstärke einstellen
- ❏ Druckeranschluss einstellen

#### Konfiguration des Druckeranschlusses

- 1. Wählen Sie Connect to a printer on the Internet or on a home or office network (Verbindung mit einem Drucker im Internet oder Heim-/Firmennetzwerk herstellen): im Internet printing (Internetdruck) (IPP) Assistenten.
- 2. Geben Sie den URL im untenstehenden Format ein.

https://IP-Adresse der Netzwerkschnittstelle:443/EPSON\_IPP\_Printer

# **Windows Server 2003**

Die Druckertreiberinstallation ist je nach bevorzugter Druckmethode unterschiedlich.

## **LPR-Druck**

#### *Hinweis:*

*Diese Vorgänge für die Konfiguration gelten nicht für EpsonNet Print. Siehe ["Informationen über](#page-63-0) [EpsonNet Print" auf Seite 64,](#page-63-0) um weitere Informationen zu erhalten.*

- 1. Klicken Sie auf **Start** und wählen Sie dann **Printers and Faxes (Drucker und Faxgeräte)** aus.
- 2. Doppelklicken Sie auf das Symbol **Add Printer (Neuer Drucker)**, um den Druckerinstallations-Assistenten zu öffnen, und klicken Sie anschließend auf **Next (Weiter)**.
- 3. Klicken Sie auf **Local printer attached to this computer (Lokaler Drucker, der an den Computer angeschlossen ist)**, deaktivieren Sie das Kontrollkästchen **Automatically detect and install my Plug and Play printer (Plug & Play-Drucker automatisch ermitteln und installieren)**, und klicken Sie anschließend auf **Next (Weiter)**.

#### *Hinweis:*

*Sie müssen das Kontrollkästchen* **Automatically detect and install my Plug and Play printer (Plug & Play-Drucker automatisch ermitteln und installieren)** *deaktivieren, da der Drucker direkt mit dem Netzwerk und nicht mit einem Computer verbunden ist.*

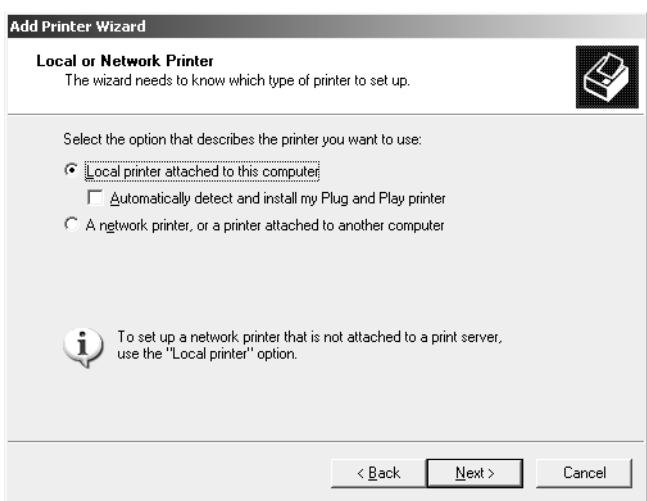

4. Aktivieren Sie das Optionsfeld **Create a new port (Einen neuen Anschluss erstellen)**, und wählen Sie **Standard TCP/IP Port** aus der Liste aus. Klicken Sie auf **Next (Weiter)**.

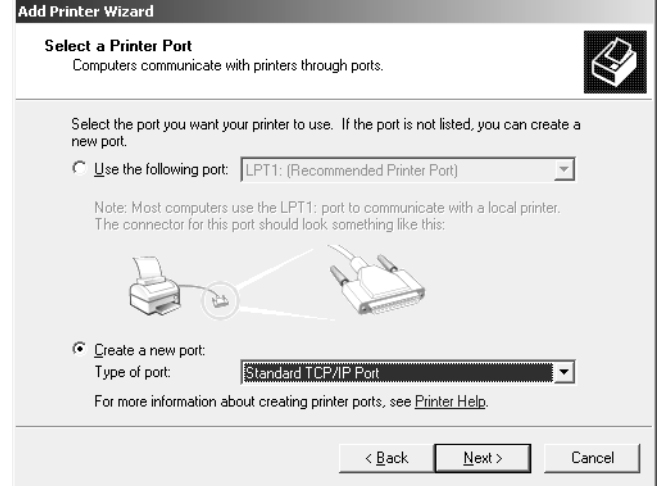

- 5. Wenn das Dialogfeld Assistent zum Hinzufügen eines Standard-TCP/IP-Druckerports angezeigt wird, klicken Sie auf **Next (Weiter)**.
- 6. Geben Sie die IP-Adresse der Netzwerkschnittstelle ein und klicken Sie dann auf **Next (Weiter)**.

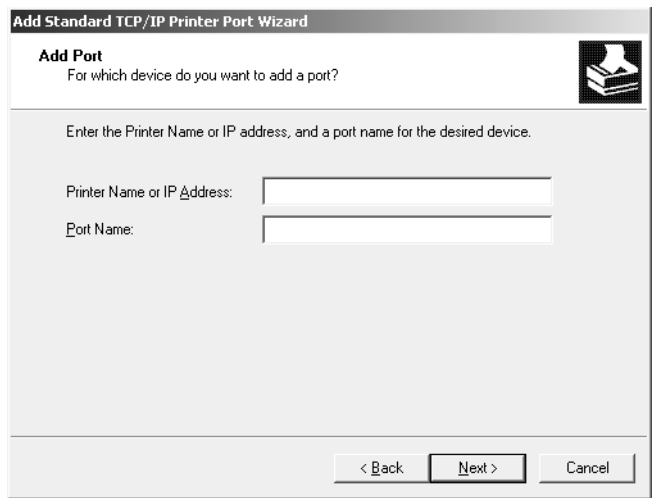

7. Wenn dabei ein Fehler auftritt, wird das folgende Dialogfeld angezeigt. Aktivieren Sie das Optionsfeld **Standard**, und wählen Sie **EPSON Network Printer** aus. Klicken Sie auf **Next (Weiter)**.

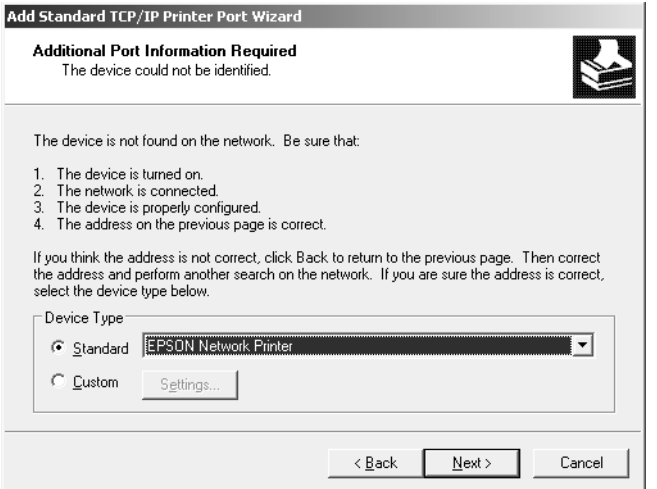

- 8. Klicken Sie auf **Finish (Fertig stellen)**.
- 9. Informationen zur Installation des Druckertreibers finden Sie unter ["Installation eines](#page-43-0) [Druckertreibers" auf Seite 44](#page-43-0).

## **Internetdruck**

- 1. Klicken Sie auf **Start** und wählen Sie dann **Printers and Faxes (Drucker und Faxgeräte)** aus.
- 2. Doppelklicken Sie auf das Symbol **Add Printer (Neuer Drucker)**, um den Druckerinstallations-Assistenten zu öffnen, und klicken Sie anschließend auf **Next (Weiter)**.
- 3. Wählen Sie **A network printer, or a printer attached to another computer (Netzwerkdrucker oder Drucker, der an einen anderen Computer angeschlossen ist)** und klicken Sie dann auf **Next (Weiter)**.
- 4. Aktivieren Sie das Optionsfeld **Connect to a printer on the Internet or on a home or office network (Verbindung mit einem Drucker im Internet oder Heim-/Firmennetzwerk herstellen)**.
- 5. Geben Sie den URL für den Zieldrucker im folgenden Format ein. Der URL muss mit der auf der Seite für die IPP-Konfiguration von EpsonNet Config eingegebenen Adresse identisch sein.

http://IP-Adresse des Druckers:631/Druckername

<span id="page-43-0"></span>Beispiel: http://192.168.100.201:631/EPSON\_IPP\_Printer

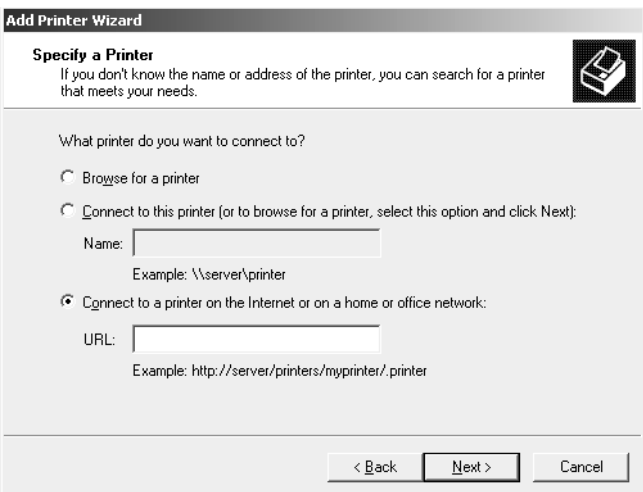

#### *Hinweis:*

*Verwenden Sie EpsonNet Config zum Überprüfen der IP-Adresse. Siehe ["Informationen zu](#page-52-0) [EpsonNet Config" auf Seite 53](#page-52-0), um weitere Informationen zu erhalten.*

6. Folgen Sie zum Einrichten des Druckers den Anweisungen am Bildschirm. Lesen Sie gegebenenfalls die Informationen unter "Installation eines Druckertreibers" auf Seite 44.

## **Installation eines Druckertreibers**

- 1. Legen Sie die mit dem Drucker mitgelieferte Software-Disc in das CD-ROM-Laufwerk ein.
- 2. Schließen Sie das Fenster Epson Install Navi, wenn es angezeigt wird.
- 3. Klicken Sie im Fenster Add Printer (Drucker hinzufügen) auf die Schaltfläche **Have Disk (Datenträger)**. Das Dialogfeld Installation von Datenträger wird angezeigt.
- 4. Klicken Sie auf **Browse (Durchsuchen)**.
- 5. Wählen Sie das CD-ROM-Laufwerk aus und doppelklicken Sie auf den Ordner **WINX64** oder **WINX86**. Klicken Sie auf **Open (Öffnen)**.
- 6. Klicken Sie im Dialogfeld Installation von Datenträger auf **OK**.
- 7. Wählen Sie den Namen des Druckers aus, und klicken Sie auf **Next (Weiter)**.

#### *Hinweis:*

*Wenn Sie vom Druckerinstallations-Assistenten aufgefordert werden, zwischen den Optionen* **Keep existing driver (Vorhandenen Treiber beibehalten)** *oder* **Replace existing driver (Vorhandenen Treiber ersetzen)** *zu wählen, klicken Sie auf die Schaltfläche* **Replace existing driver (Vorhandenen Treiber ersetzen)***.*

8. Klicken Sie auf **Finish (Fertig stellen)** und folgen Sie den angezeigten Anweisungen, um die Installation zu abzuschließen.

## **Verschlüsseln von Druckdaten (Sicheres IPP-Drucken)**

Internetdruck (IPP) ermöglicht das Verschlüsseln der Daten, die gedruckt werden sollen.

#### Erforderliche Einstellungen

Konfigurieren Sie die folgenden Einstellungen mit EpsonNet Config with Web Browser (EpsonNet Config mit Webbrowser). Siehe ["EpsonNet Config mit Webbrowser" auf Seite 57](#page-56-0), um weitere Informationen zu erhalten.

- ❏ Serverzertifikat importieren
- ❏ Serverzertifikat auswählen
- ❏ Verschlüsselungsstärke einstellen
- ❏ Druckeranschluss einstellen

#### Konfiguration des Druckeranschlusses

- 1. Wählen Sie Connect to a printer on the Internet or on a home or office network (Verbindung mit einem Drucker im Internet oder Heim-/Firmennetzwerk herstellen): im Internet printing (Internetdruck) (IPP) Assistenten.
- 2. Geben Sie den URL im untenstehenden Format ein.

https://IP-Adresse der Netzwerkschnittstelle:443/EPSON\_IPP\_Printer

## **Windows 2000**

Die Druckertreiberinstallation ist je nach bevorzugter Druckmethode unterschiedlich.

## **LPR-Druck**

#### *Hinweis:*

*Diese Vorgänge für die Konfiguration gelten nicht für EpsonNet Print. Siehe ["Informationen über](#page-63-0) [EpsonNet Print" auf Seite 64,](#page-63-0) um weitere Informationen zu erhalten.*

- 1. Klicken Sie auf **Start**, bewegen Sie den Mauszeiger auf **Settings (Einstellungen)**, und wählen Sie **Printers (Drucker)** aus.
- 2. Doppelklicken Sie auf **Add Printer (Neuer Drucker)**, um den Druckerinstallations-Assistenten zu öffnen, und klicken Sie anschließend auf **Next (Weiter)**.
- 3. Klicken Sie auf **Local printer (Lokaler Drucker)**, deaktivieren Sie das Kontrollkästchen **Automatically detect and install my Plug and Play printer (Plug & Play-Drucker automatisch ermitteln und installieren)**, und klicken Sie anschließend auf **Next (Weiter)**.

#### *Hinweis:*

*Sie müssen das Kontrollkästchen* **Automatically detect and install my Plug and Play printer (Plug & Play-Drucker automatisch ermitteln und installieren)** *deaktivieren, da der Drucker direkt mit dem Netzwerk verbunden und nicht mit einem Windows 2000-Computer ist.*

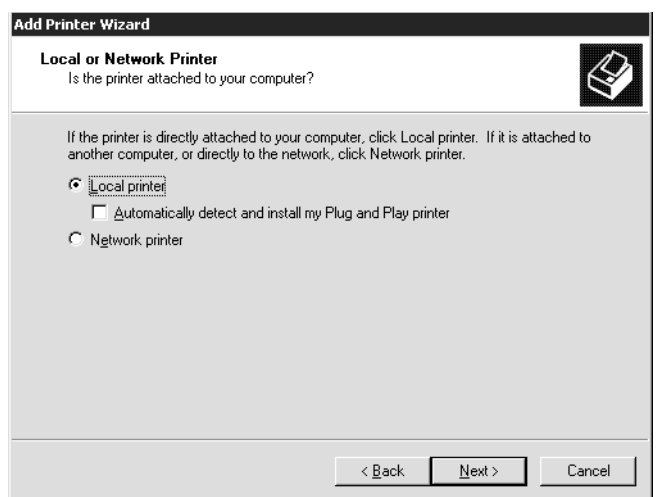

4. Aktivieren Sie das Optionsfeld **Create a new port (Einen neuen Anschluss erstellen)**, und wählen Sie **Standard TCP/IP Port** aus der Liste aus. Klicken Sie anschließend auf **Next (Weiter)**.

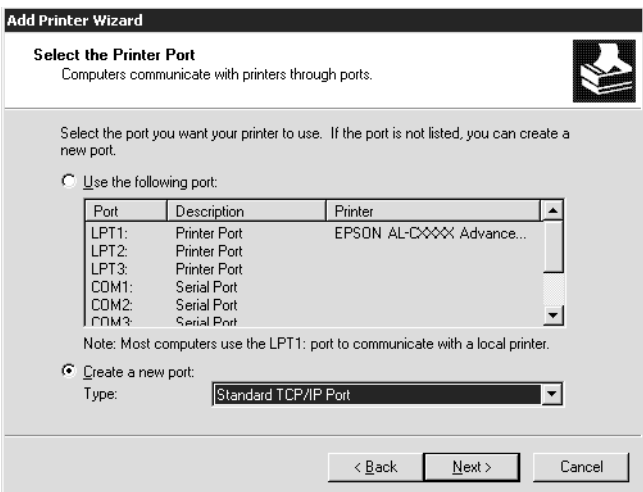

5. Geben Sie die IP-Adresse der Netzwerkschnittstelle ein und klicken Sie dann auf **Next (Weiter)**.

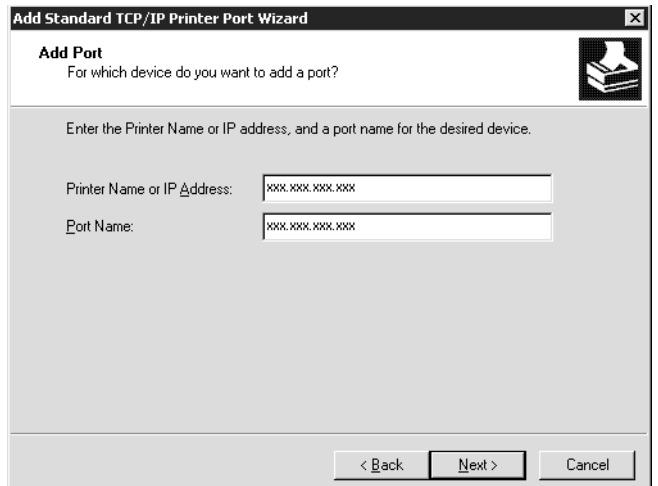

6. Wenn dabei ein Fehler auftritt, wird das folgende Dialogfeld angezeigt. Aktivieren Sie das Optionsfeld **Standard**, und wählen Sie **EPSON Network Printer** aus. Klicken Sie auf **Next (Weiter)**.

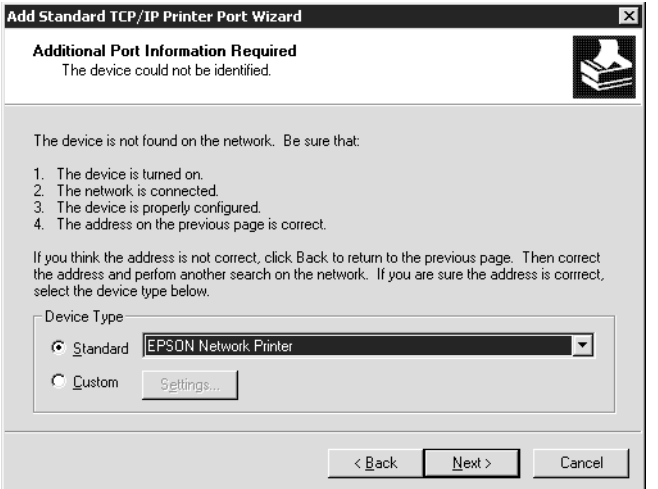

- 7. Klicken Sie auf **Finish (Fertig stellen)**.
- 8. Informationen zur Installation des Druckertreibers finden Sie unter ["Installation eines](#page-48-0) [Druckertreibers" auf Seite 49](#page-48-0).

## **Internetdruck**

- 1. Klicken Sie auf **Start**, bewegen Sie den Mauszeiger auf **Settings (Einstellungen)**, und wählen Sie **Printers (Drucker)** aus.
- 2. Doppelklicken Sie auf **Add Printer (Neuer Drucker)**, um den Druckerinstallations-Assistenten zu öffnen, und klicken Sie anschließend auf **Next (Weiter)**.
- 3. Aktivieren Sie das Optionsfeld **Network printer (Netzwerkdrucker)**, und klicken Sie anschließend auf **Next (Weiter)**.
- 4. Aktivieren Sie das Optionsfeld **Connect to a printer on the Internet or on your intranet (Mit einem Computer im Internet oder Intranet verbinden)**.
- 5. Geben Sie den URL für den Zieldrucker im folgenden Format ein. Der URL sollte mit der auf der Seite für die IPP-Konfiguration von EpsonNet Config eingegebenen Adresse identisch sein.

http://IP-Adresse des Druckers:631/Druckername

<span id="page-48-0"></span>Beispiel: http://192.168.100.201:631/EPSON\_IPP\_Printer

#### *Hinweis:*

*Verwenden Sie EpsonNet Config zum Überprüfen der IP-Adresse. Siehe ["Informationen zu](#page-52-0) [EpsonNet Config" auf Seite 53](#page-52-0), um weitere Informationen zu erhalten.*

6. Folgen Sie zum Einrichten des Druckers den Anweisungen am Bildschirm. Lesen Sie gegebenenfalls die Informationen unter "Installation eines Druckertreibers" auf Seite 49.

### **Installation eines Druckertreibers**

- 1. Legen Sie die mit dem Drucker mitgelieferte Software-Disc in das CD-ROM-Laufwerk ein.
- 2. Schließen Sie das Fenster Epson Install Navi, wenn es angezeigt wird.
- 3. Klicken Sie im Fenster Add Printer (Drucker hinzufügen) auf die Schaltfläche **Have Disk (Datenträger)**. Das Dialogfeld Installation von Datenträger wird angezeigt.
- 4. Klicken Sie auf **Browse (Durchsuchen)**.
- 5. Wählen Sie das CD-ROM-Laufwerk aus und doppelklicken Sie auf den Ordner **WINX64** oder **WINX86**. Klicken Sie auf **Open (Öffnen)**.
- 6. Klicken Sie im Dialogfeld Installation von Datenträger auf **OK**.
- 7. Wählen Sie den Namen des Druckers aus, und klicken Sie auf **Next (Weiter)**.

#### *Hinweis:*

*Wenn Sie vom Druckerinstallations-Assistenten aufgefordert werden, zwischen den Optionen* **Keep existing driver (Vorhandenen Treiber beibehalten)** *oder* **Replace existing driver (Vorhandenen Treiber ersetzen)** *zu wählen, klicken Sie auf die Schaltfläche* **Replace existing driver (Vorhandenen Treiber ersetzen)***.*

8. Klicken Sie auf **Finish (Fertig stellen)**, und folgen Sie den Anweisungen, um die Installation zu abzuschließen.

#### **Verschlüsseln von Druckdaten (Sicheres IPP-Drucken)**

Internetdruck (IPP) ermöglicht das Verschlüsseln der Daten, die gedruckt werden sollen.

## Erforderliche Einstellungen

Konfigurieren Sie die folgenden Einstellungen mit EpsonNet Config with Web Browser (EpsonNet Config mit Webbrowser).

Siehe ["EpsonNet Config mit Webbrowser" auf Seite 57](#page-56-0), um weitere Informationen zu erhalten.

- ❏ Serverzertifikat importieren
- ❏ Serverzertifikat auswählen
- ❏ Verschlüsselungsstärke einstellen
- ❏ Druckeranschluss einstellen

#### Konfiguration des Druckeranschlusses

- 1. Wählen Sie Connect to a printer on the Internet or on a home or office network: (Verbindung mit einem Drucker im Internet oder Heim-/Firmennetzwerk herstellen) im Internet printing (Internetdruck) (IPP) Assistenten.
- 2. Geben Sie den URL im untenstehenden Format ein.

https://IP-Adresse der Netzwerkschnittstelle:443/EPSON\_IPP\_Printer

## **Macintosh**

Führen Sie zum Einrichten eines Druckers die nachfolgenden Schritte aus.

#### *Hinweis:*

*Vergewissern Sie sich, dass der Druckertreiber ordnungsgemäß auf Ihrem Macintosh installiert ist, bevor Sie fortfahren. Informationen über die Installation des Druckertreibers finden Sie im mit dem Drucker mitgelieferten Handbuch.*

## **Mac OS X 10.5 oder höher**

#### Bonjour-Druck

- 1. Öffnen Sie die **System preferences (Systemvoreinstellungen)**.
- 2. Öffnen Sie **Print & Fax (Drucken & Faxen)**.
- 3. Klicken Sie auf die Schaltfläche **+**, um einen neuen Drucker hinzuzufügen.
- 4. Wählen Sie das mit Bonjour verbundene Druckermodell aus.
- 5. Klicken Sie auf **Add (Hinzufügen)**.

### TCP/IP-Druck

- 1. Öffnen Sie die **System preferences (Systemvoreinstellungen)**.
- 2. Öffnen Sie **Print & Fax (Drucken & Faxen)**.
- 3. Klicken Sie auf die Schaltfläche **+**, um einen neuen Drucker hinzuzufügen.
- 4. Wählen Sie das gewünschte Druckermodell aus.
- 5. Wird das gewünschte Druckermodell nicht in der Liste angezeigt, klicken Sie auf **More Printers (Weitere Drucker)**, wählen Sie **EPSON TCP/IP** aus der Dropdown-Liste und danach das Druckermodell.
- 6. Klicken Sie auf **Add (Hinzufügen)**.

## **Mac OS X 10.4**

#### Bonjour-Druck

- 1. Öffnen Sie den Ordner **Applications (Programme)**.
- 2. Öffnen Sie den Ordner **Utilities**.
- 3. Öffnen Sie **Printer Setup Utility (Drucker-Setup-Utility)**, und klicken Sie auf **Add (Hinzufügen)**.
- 4. Wählen Sie das mit Bonjour verbundene gewünschte Druckermodell aus.
- 5. Klicken Sie auf **Add (Hinzufügen)**.

## TCP/IP-Druck

- 1. Öffnen Sie den Ordner **Applications (Programme)**.
- 2. Öffnen Sie den Ordner **Utilities**.
- 3. Öffnen Sie **Printer Setup Utility (Drucker-Setup-Utility)**, und klicken Sie auf **Add (Hinzufügen)**.
- 4. Klicken Sie auf **More Printers (Weitere Drucker)**, wählen Sie **EPSON TCP/IP** aus der Dropdown-Liste und wählen danach das Druckermodell.
- 5. Klicken Sie auf **Add (Hinzufügen)**.

## Drucken mit AppleTalk

- 1. Öffnen Sie den Ordner **Applications (Programme)**.
- 2. Öffnen Sie den Ordner **Utilities**.
- 3. Öffnen Sie **Printer Setup Utility (Drucker-Setup-Utility)**, und klicken Sie auf **Add (Hinzufügen)**.
- 4. Klicken Sie auf **More Printers (Weitere Drucker)**, wählen Sie **EPSON Apple Talk** aus der Dropdown-Liste, wählen die Zone aus der Dropdown-Liste und wählen danach das Druckermodell aus der Liste.
- 5. Klicken Sie auf **Add (Hinzufügen)**.

# <span id="page-52-0"></span>Kapitel 3

# **Netzwerk-Software**

In diesem Abschnitt wird die Verwendung der mit dem Drucker gelieferten Netzwerk-Software erläutert.

### *Hinweis:*

*Die verfügbare Software ist je nach Druckermodell unterschiedlich.*

# **EpsonNet Config für Windows**

# **Informationen zu EpsonNet Config**

Bei EpsonNet Config handelt es sich um eine Windows-Konfigurationssoftware, mit der Administratoren die Netzwerkschnittstelle für TCP/IP konfigurieren können.

### *Hinweis:*

*Verwenden Sie EpsonNet Config von der Software-Disc, die im Lieferumfang dieses Produkts enthalten ist.*

## *Hinweis für Anwender von Windows 98/Me/NT 4.0:*

*EpsonNet Config auf der mit diesem Produkt mitgelieferten Software-Disc unterstützt nicht Windows 98, Me und NT 4.0. Verwenden Sie zum Konfigurieren der Netzwerkeinstellungen die vorherige Version der Software (EpsonNet Config Ver.2). Sie können EpsonNet Config Ver.2 von der Epson-Website herunterladen. http://support.epson.net/netconfig\_down.html*

## **Systemvoraussetzungen**

In der nachstehenden Tabelle sind die Systemanforderungen von EpsonNet Config aufgeführt.

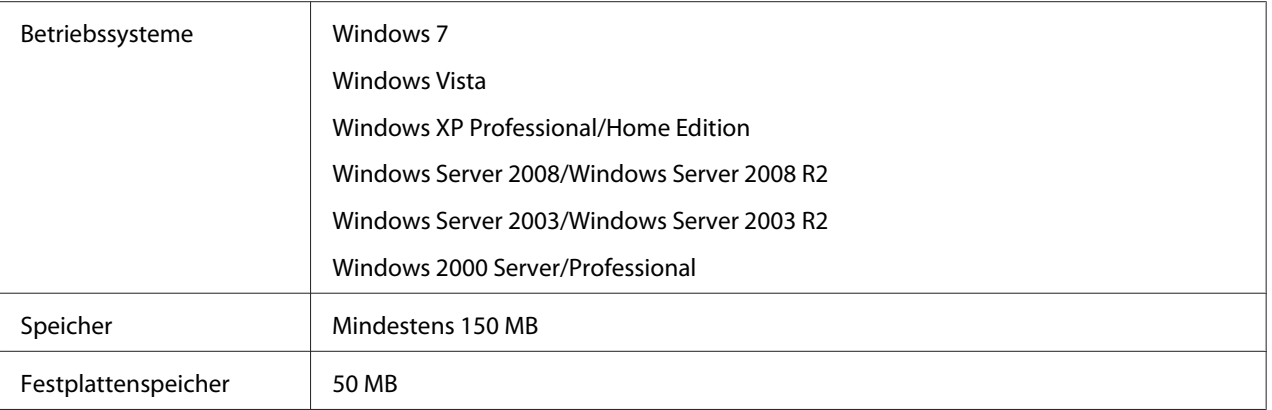

# **EpsonNet Config installieren**

Führen Sie die nachstehenden Schritte aus, um EpsonNet Config zum Konfigurieren der Netzwerkschnittstelle auf dem Computer zu installieren.

### *Hinweis:*

- ❏ *Melden Sie sich beim Betriebssystem mit einem Administrator-Konto an, um EpsonNet Config zu installieren.*
- ❏ *Wenn Sie nach der Installation von EpsonNet Config Protokolle oder Dienste zum Betriebssystem hinzufügen oder davon löschen, arbeitet EpsonNet Config unter Umständen nicht einwandfrei. Sollte dies vorkommen, deinstallieren Sie EpsonNet Config und installieren Sie es dann neu.*
- 1. Achten Sie darauf, dass alle Anwendungen beendet sind und legen Sie dann die Software-Disc in das CD-ROM-Laufwerk ein.
- 2. Das Fenster zur Software-Installation wird automatisch geöffnet.

Wenn das Fenster zur Software-Installation nicht angezeigt wird, doppelklicken Sie auf **EPSETUP.EXE** auf der CD-ROM.

- 3. Klicken Sie auf **User Installation (Benutzerinstallation)**, wenn es erscheint.
- 4. Klicken Sie auf die Schaltfläche **Install Network Utility (Netzwerk-Dienstprogramm installieren)**.
- 5. Klicken Sie auf das Symbol neben EpsonNet Config Ver.3.
- 6. Folgen Sie zum Abschließen der Installation den Anweisungen am Bildschirm.

#### <span id="page-54-0"></span>*Hinweis:*

*Wenn das Fenster "Windows-Sicherheitswarnung" angezeigt wird, klicken Sie auf die Schaltfläche* **Allow access (Zugriff erlauben)** *oder* **Unblock (Nicht mehr blocken)***, sonst werden die Geräte nicht im Fenster von EpsonNet Config aufgeführt.*

# **Benutzerhandbuch zu EpsonNet Config aufrufen**

Das Benutzerhandbuch zu EpsonNet Config enthält ausführliche Informationen zu EpsonNet Config. Führen Sie die folgenden Schritte aus, um das Benutzerhandbuch zu EpsonNet Config aufzurufen.

- 1. Klicken Sie auf **Start**, zeigen Sie auf **Programms (Programme)** (Windows 2000) bzw. **All Programs (Alle Programme)** (Windows 7/Vista, XP, Server 2008 und Server 2003), wählen Sie **EpsonNet** und anschließend **EpsonNet Config V3**.
- 2. Klicken Sie auf **EpsonNet Config User's Guide (EpsonNet Config-Benutzerhandbuch)**.

Das EpsonNet Config-Benutzerhandbuch wird angezeigt. Durch Klicken auf die Verknüpfungen auf der Vorderseite oder Inhalt-Seite können Sie Informationen zum Arbeiten mit EpsonNet Config abrufen.

# **EpsonNet Config für Macintosh**

## **Informationen zu EpsonNet Config**

Bei EpsonNet Config for Macintosh handelt es sich um eine Macintosh-Konfigurationssoftware, mit der Administratoren die Netzwerkschnittstelle für TCP/IP konfigurieren können.

#### *Hinweis:*

*Verwenden Sie EpsonNet Config von der Software-Disc, die im Lieferumfang dieses Produkts enthalten ist.*

#### *Hinweis für Benutzer von Mac OS 9:*

*EpsonNet Config auf der mit diesem Produkt mitgelieferten Software-Disc unterstützt nicht Mac OS 9. Verwenden Sie zum Konfigurieren der Netzwerkeinstellungen die vorherige Version der Software (EpsonNet Config Ver. 2). Sie können EpsonNet Config Ver.2 von der Epson-Website herunterladen. http://support.epson.net/netconfig\_down.html*

# **Systemvoraussetzungen**

In der nachstehenden Tabelle sind die Systemanforderungen von EpsonNet Config aufgeführt.

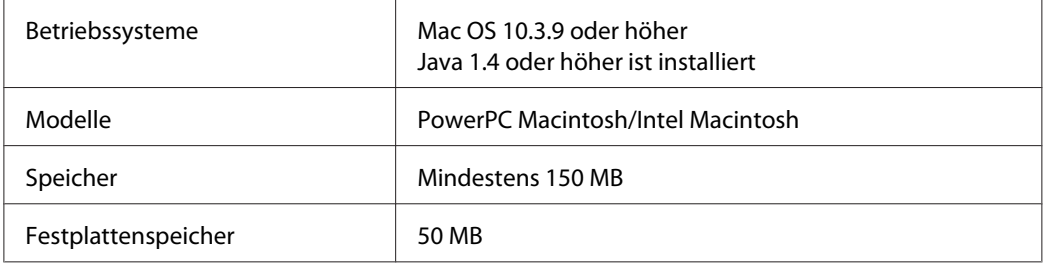

# **EpsonNet Config installieren**

Führen Sie die nachstehenden Schritte aus, um EpsonNet Config zum Konfigurieren der Netzwerkschnittstelle zu installieren.

1. Achten Sie darauf, dass alle Anwendungen beendet sind und legen Sie dann die Software-Disc in das CD-ROM-Laufwerk ein.

Der **EPSON**-Ordner wird automatisch geöffnet.

- 2. Wählen Sie das Symbol Mac OS X im Ordner **EPSON** und doppelklicken Sie darauf.
- 3. Klicken Sie auf die Schaltfläche **Install Network Utility (Netzwerk-Dienstprogramm installieren)**.
- 4. Klicken Sie auf das Symbol neben EpsonNet Config Ver.3.
- 5. Folgen Sie zum Abschließen der Installation den Anweisungen am Bildschirm.

## **Benutzerhandbuch zu EpsonNet Config aufrufen**

Das Benutzerhandbuch zu EpsonNet Config enthält ausführliche Informationen zu EpsonNet Config. Führen Sie die folgenden Schritte aus, um das Benutzerhandbuch zu EpsonNet Config aufzurufen.

1. Doppelklicken Sie auf das Symbol **Macintosh HD**.

<span id="page-56-0"></span>2. Doppelklicken Sie im Ordner **Applications (Anwendungen)** auf den Ordner **EpsonNet** und doppelklicken Sie dann dann auf den Ordner **EpsonNet Config V3**. Doppelklicken Sie zuletzt auf das Symbol **EpsonNet Config**.

EpsonNet Config wird gestartet.

3. Wählen Sie im Menü Hilfe die Option **EpsonNet Config Help (Hilfe zu EpsonNet Config)** aus.

Das EpsonNet Config-Benutzerhandbuch wird angezeigt. Durch Klicken auf die Verknüpfungen auf der Vorderseite oder Inhalt-Seite können Sie Informationen zum Arbeiten mit EpsonNet Config abrufen.

# **EpsonNet Config mit Webbrowser**

## **Informationen zu EpsonNet Config**

Bei EpsonNet Config mit Webbrowser handelt es sich um ein webbasiertes Utility, mit dem der Drucker für den Betrieb in einem Netzwerk konfiguriert werden kann.

Durch Eingabe der IP-Adresse der Netzwerkschnittstelle als URL im Browser können Sie EpsonNet Config starten, um die Netzwerkschnittstelle für TCP/IP, NetWare, MS Network, AppleTalk, IPP und SNMP zu konfigurieren.

## **Unterstützter Webbrowser**

- ❏ Microsoft Internet Explorer Version 6.0 oder höher
- ❏ Apple Safari Version 5.0 oder höher
- ❏ Mozilla Firefox Version 3.6 oder höher
- ❏ Opera Version 10.63 oder höher
- ❏ Google Chrome Version 8.0 oder höher

## **Informationen zur Einstellung des Webbrowsers**

Verwenden Sie für den Einsatz von EpsonNet Config mit Webbrowser auf keinen Fall einen Proxyserver für den Internetzugang. Wenn das Kontrollkästchen **Access the Internet using a proxy server (Internetzugang über Proxyserver)** aktiviert ist, können Sie EpsonNet Config mit Webbrowser nicht verwenden. Gehen Sie folgendermaßen vor, um das Kontrollkästchen Proxyserver verwenden zu deaktivieren.

- 1. Klicken Sie mit der rechten Maustaste auf dem Desktop auf den **Internet Explorer**, und wählen Sie **Properties (Eigenschaften)** aus.
- 2. Klicken Sie auf die Registerkarte **Connection (Verbindung)**.
- 3. Deaktivieren Sie das Kontrollkästchen **Access the Internet using a proxy server (Proxyserver verwenden)**.

# **Netzwerkschnittstelle mit webbasiertem EpsonNet Config konfigurieren**

Nachdem Sie der Netzwerkschnittstelle mit EpsonNet EasyInstall, EpsonNet Config für Windows bzw. Macintosh oder mit dem Befehl arp/ping eine IP-Adresse zugewiesen haben, können Sie die Netzwerkschnittstelle mit dem webbasierten EpsonNet Config konfigurieren.

#### *Hinweis:*

- ❏ *Auf dem Computer muss ein Webbrowser installiert sein.*
- ❏ *TCP/IP muss für den Computer und die Netzwerkschnittstelle ordnungsgemäß eingerichtet sein.*
- ❏ *Führen Sie EpsonNet Config für Windows oder Macintosh und das webbasierte EpsonNet Config nicht gleichzeitig aus.*
- ❏ *In Ihrem Browser kann die Verwendung einiger Zeichen eingeschränkt sein. Informationen finden Sie in der Dokumentation zum Browser oder Betriebssystem.*

Führen Sie die folgenden Schritte aus, um die IP-Adresse mit EpsonNet Config zu ändern.

- 1. Schalten Sie den Drucker ein.
- 2. Führen Sie EpsonNet Config anhand einer der folgenden Methoden aus:
	- ❏ Führen Sie EpsonNet Config für Windows oder Macintosh aus. Wählen Sie den Drucker, den Sie konfigurieren möchten, aus der Liste aus, und klicken Sie anschließend auf **Launch Browser (Browser starten)**.

❏ Öffnen Sie den Browser und geben Sie die IP-Adresse der Netzwerkschnittstelle direkt ein. Führen Sie EpsonNet Config für Windows oder Macintosh nicht aus.

**http**://IP-Adresse der Netzwerkschnittstelle/

### Beispiel: **http://192.168.100.201/**

#### *Hinweis:*

*Verwenden Sie EpsonNet Config zum Überprüfen der IP-Adresse. Weitere Informationen hierzu finden Sie für Windows unter ["Informationen zu EpsonNet Config" auf Seite 53](#page-52-0) bzw. für den Macintosh unter ["Informationen zu EpsonNet Config" auf Seite 55.](#page-54-0)*

3. Klicken Sie im Konfigurationsmenü unter Netzwerk auf **TCP/IP**, um das TCP/ IP-Einstellungsfenster aufzurufen.

#### *Hinweis:*

*Wenn Sie ein anderes als das TCP/IP-Protokoll einstellen möchten, konfigurieren Sie die gewünschten Einstellungen im Bildschirm "Konfiguration - Netzwerk".*

4. Wählen Sie ein Verfahren zum Abrufen der IP-Adresse aus. Wenn Sie **Auto** auswählen, wird über DHCP automatisch eine IP-Adresse vergeben. Wenn Sie die IP-Adresse manuell festlegen möchten, wählen Sie **Manuell**.

#### *Hinweis:*

- ❏ *Der Netzwerkadministrator muss Änderungen, die an den IP-Adresseinstellungen vorgenommen werden, bestätigen.*
- ❏ *Wenn Sie* **Auto** *gewählt haben, wird DHCP verfügbar. Stellen Sie beim Verwenden des DHCP-Servers sicher, dass dieser auf dem Computer installiert und ordnungsgemäß konfiguriert ist. Ausführliche Anweisungen finden Sie in der Online-Hilfe des Betriebssystems.*
- ❏ *Wenn die Option* **Set Using Automatic Private IP Addressing (APIPA) (Nehmen Sie die Einstellung mit Hilfe von APIPA (Automatic Private IP Addressing) vor)** *aktiviert ist, wird der Netzwerkschnittstelle automatisch eine private IP-Adresse zugewiesen, auch wenn sich keine DHCP-Server im System oder Netzwerk befinden.*
- ❏ *Wird die Funktion Dynamic DNS (Dynamische DNS) nicht unterstützt, wählen Sie* **Manuell** *aus und geben dann die IP-Adresse ein. Wenn Sie die Option* **Auto** *wählen, wird bei jedem Einschalten des Druckers die IP-Adresse der Netzwerkschnittstelle geändert und dies muss dementsprechend in den Einstellungen für den Druckeranschluss angepasst werden.*

5. Um eine IP-Adresse manuell festzulegen, geben Sie die IP-Adresse, die Subnetz-Maske und das Standard-Gateway ein. Vergewissern Sie sich, dass Sie bei der Vergabe der IP-Adresse eine Adresse verwenden, die keine Konflikte mit anderen IP-Adressen verursacht.

### *Hinweis:*

*Wenn ein Server oder ein Router als Gateway eingerichtet ist, geben Sie die entsprechende IP-Adresse ein. Wenn kein Gateway vorhanden ist, behalten Sie die Standardwerte bei.*

- 6. Wenn vom DHCP-Server keine IP-Adresse erhalten werden kann und Sie automatisch eine private Adresse zwischen 169.254.1.1 und 169.254.254.254 haben möchten, lassen Sie **Set Using Automatic Private IP Addressing (APIPA) (Mit APIPA einstellen)** auf **Enable (Aktivieren)**; wählen Sie andernfalls **Disable (Deaktivieren)**.
- 7. Wenn ein "ping"-Befehl zum Angeben der IP-Adresse verwendet wird, wählen Sie Enable **(Aktivieren)** für **Mit PING einstellen**. Wählen Sie **Disable (Deaktivieren)** aus, wenn Sie die IP-Adresse mit EpsonNet Config festlegen und ungewollte Änderungen der IP-Adresse verhindern möchten.
- 8. Wählen Sie **Enable (Aktivieren)** für **Acquire DNS Server Address Automatically (DNS-Server-Adresse automatisch erhalten)**, wenn Sie die DNS-Server-Adresse über den DHCP-Server erhalten möchten.

Wenn Sie die DNS-Server-Adresse manuell eingeben möchten, wählen Sie **Disable (Deaktivieren)** und geben die IP-Adresse des DNS-Servers ein.

9. Wählen Sie **Enable (Aktivieren)** für **Acquire Host Name and Domain Name Automatically (Host-Namen und Domänennamen automatisch erhalten)**, wenn Sie den Host-Namen und den Domänennamen über den DHCP-Server erhalten möchten.

Wenn Sie die Namen manuell eingeben möchten, geben Sie den Host-Namen und den Domänennamen in den Textfeldern ein.

10. Wählen Sie **Enable (Aktivieren)** für **Register Network Interface Address to DNS Server (Netzwerkschnittstelle automatisch auf dem DNS-Server registrieren)**, wenn der Hostund Domänenname über den DHCP-Server, der dynamisches DNS unterstützt, auf dem DNS-Server registriert werden soll.

Wählen Sie **Enable (Aktivieren)** für **Register Network Interface Address Directly to DNS Server (Netzwerkschnittstelle automatisch auf dem DNS-Server registrieren)**, wenn der Host-Name und Domänenname direkt auf dem DNS-Server registriert werden sollen.

- 11. Wählen Sie **Enable (Aktivieren)** oder **Disable (Deaktivieren)** für **Use Universal Plug & Play**. Wenn Sie die Funktion Universal Plug & Play unter Windows Me oder zukünftigen Betriebssystemen verwenden möchten, wählen Sie **Enable (Aktivieren)**.
- 12. Ändern Sie bei Bedarf den Standardgerätenamen für Universal Plug & Play. Dieser Gerätename wird für Windows verwendet, unter dem die Funktion Universal Plug & Play unterstützt wird.
- 13. Nur Mac OS X:

Wählen Sie **Enable (Aktivieren)** oder **Disable (Deaktivieren)** für **Use Bonjour (Bonjour verwenden)**. Wenn Sie **Enable (Aktivieren)** auswählen, geben Sie den Bonjour-Namen und den Namen des Bonjour-Druckers ein. Wenn Ihre Netzwerkumgebung DHCP unterstützt, können Sie den Drucker im Netzwerk verwenden, indem Sie diese Einstellung aktivieren.

14. Klicken Sie auf **Submit (Absenden)**, und geben Sie das Passwort ein, um die Einstellungen zu aktualisieren.

#### *Hinweis:*

*Wenn Sie Administratorname im Fenster Administrator eingestellt haben, geben Sie für den Benutzernamen den Administratornamen ein.*

15. Wenn die Meldung "Änderung der Konfiguration durchgeführt!" angezeigt wird, ist die Aktualisierung abgeschlossen. Beenden Sie keinesfalls den Webbrowser, und senden Sie auch keine Druckaufträge an den Drucker, bis diese Nachricht angezeigt wird. Folgen Sie den Anweisungen am Bildschirm, um den Drucker zurückzusetzen.

#### *Hinweis:*

- ❏ *Die neue IP-Adresse wird erst nach dem Zurücksetzen des Druckers verfügbar. Sie müssen daher EpsonNet Config durch Eingabe der neuen IP-Adresse neu starten.*
- ❏ *Änderungen werden nur wirksam, wenn Sie auf einer Seite auf die Schaltfläche* **Submit (Absenden)** *klicken.*

## **Startbildschirm**

Durch die Eingabe der IP-Adresse der Netzwerkschnittstelle als URL im Browser kann das folgende Fenster von allen Benutzern aufgerufen werden.

#### *Hinweis:*

❏ *Das Element wird nur angezeigt, wenn der Drucker die Funktion unterstützt. Außerdem kann der Name des Elementes je nach Modell abweichen.*

❏ *Weitere Informationen zu jedem Element finden Sie in der Hilfe von EpsonNet Config mit Web Browser.*

## **Index**

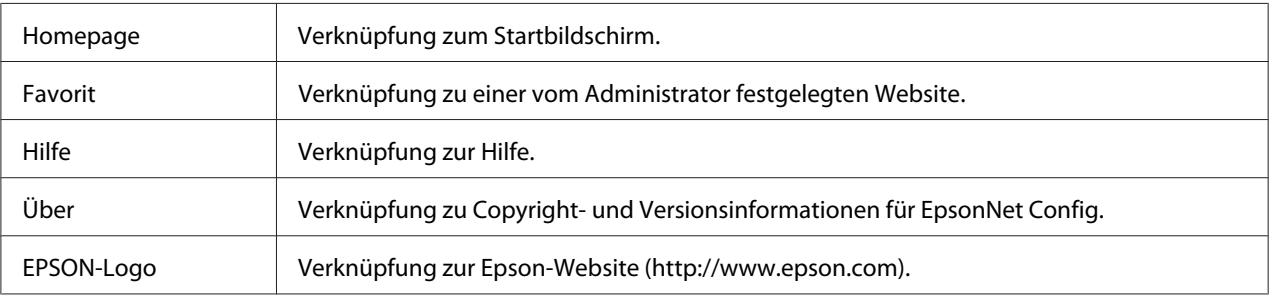

## **Menü**

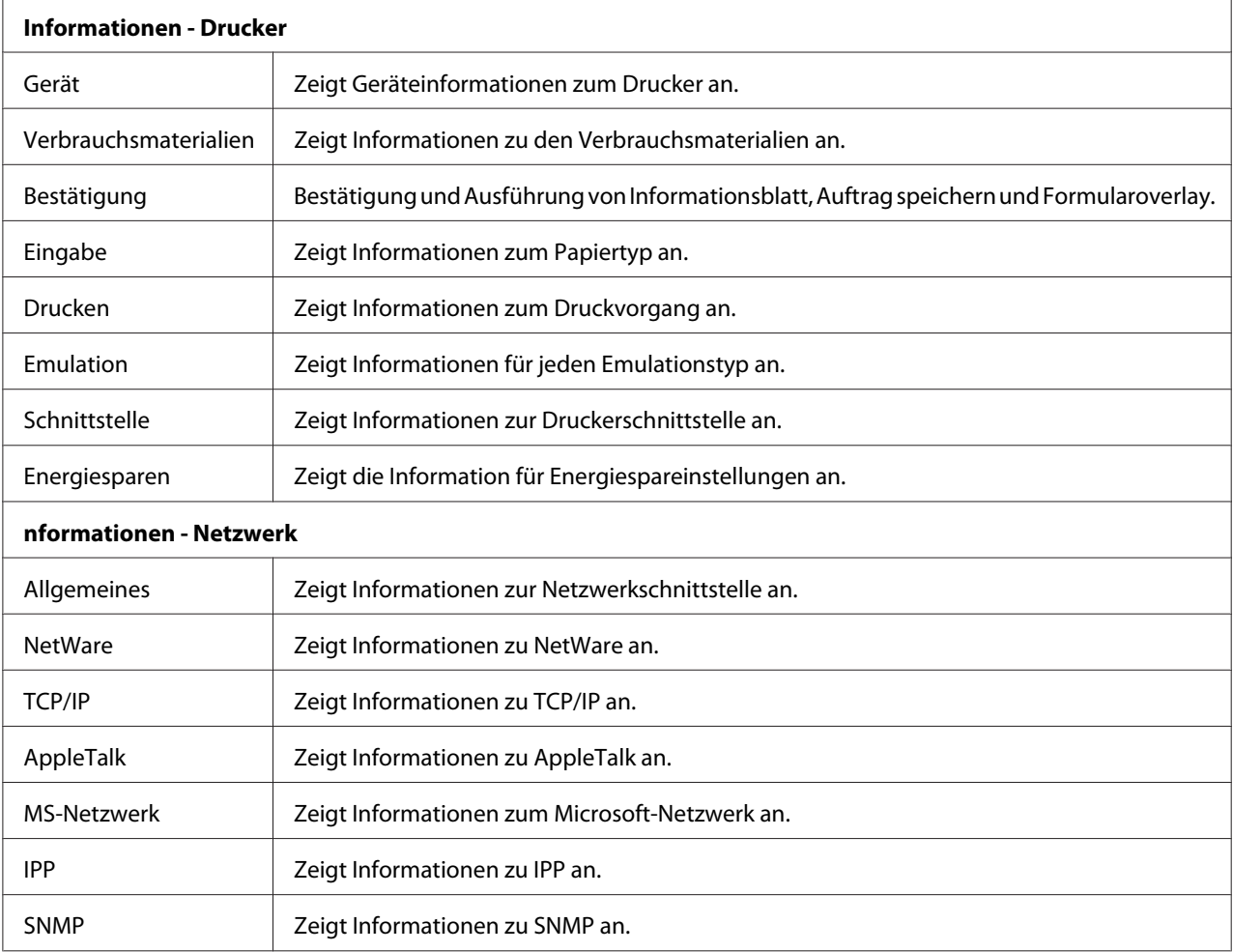

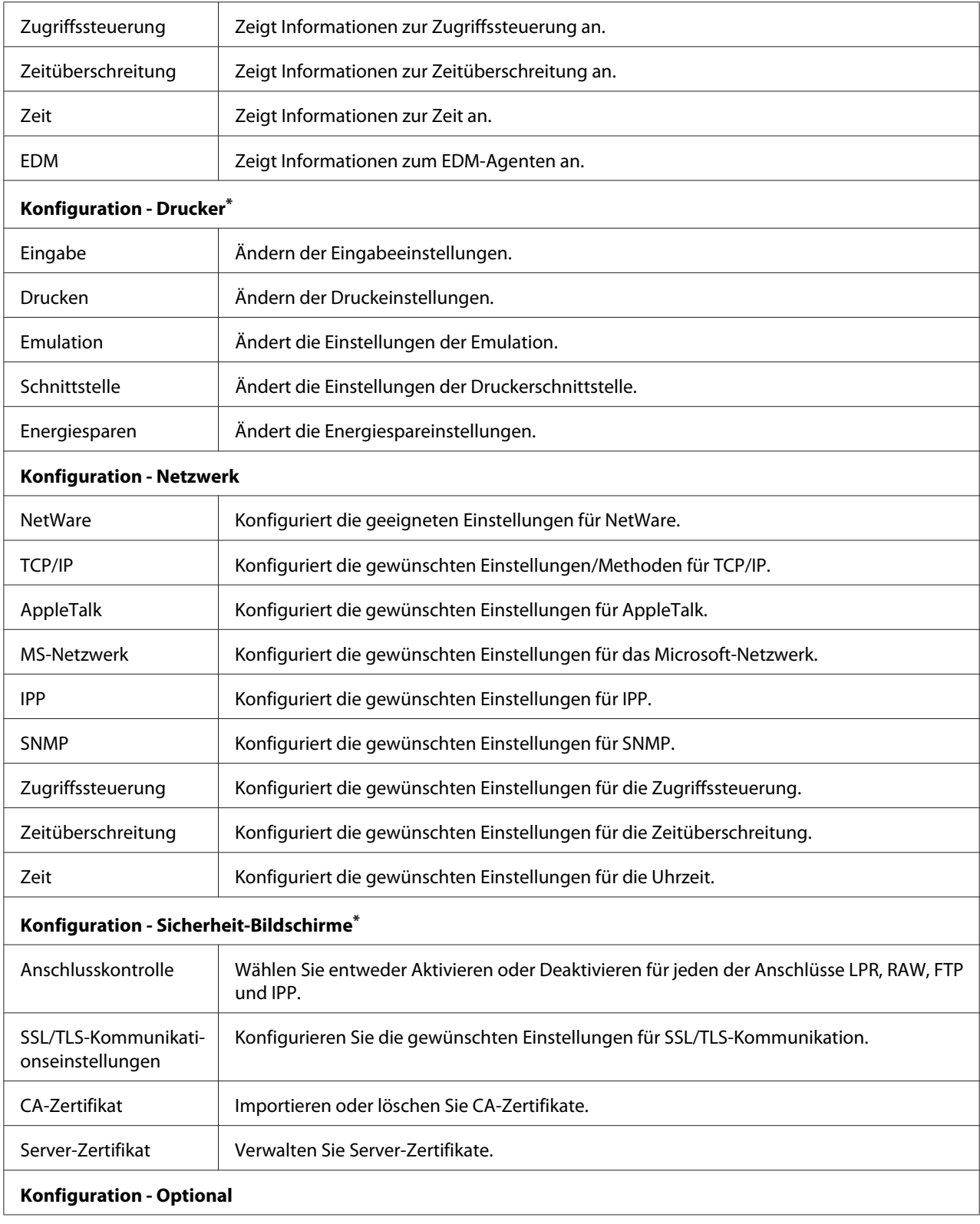

<span id="page-63-0"></span>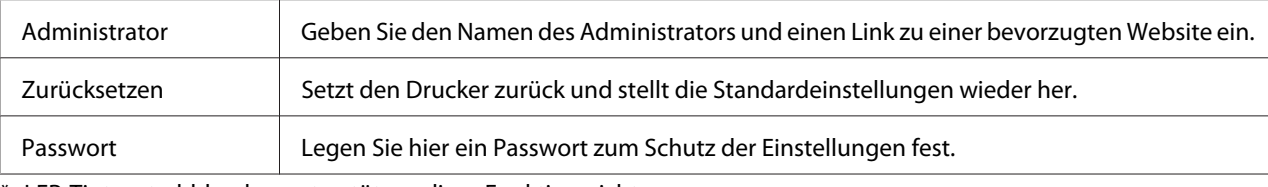

\* LFP-Tintenstrahldrucker unterstützen diese Funktion nicht.

# **EpsonNet Print**

# **Informationen über EpsonNet Print**

EpsonNet Print ist ein Dienstprogramm, das Peer-to-Peer-Druckfunktionen für Epson-Drucker im TCP/IP-Netzwerk bereitstellt.

Mit EpsonNet Print können Sie einen Drucker im gleichen Segment oder über einen Router suchen. Sie können zwischen Standard-LPR-Druck, optimiertem LPR-Druck und Schnelldruck wählen.

#### *Hinweis:*

*EpsonNet Print unterstützt nicht die IPv6-Umgebung.*

## **Systemvoraussetzungen**

In der nachstehenden Tabelle sind die Systemanforderungen von EpsonNet Print aufgeführt.

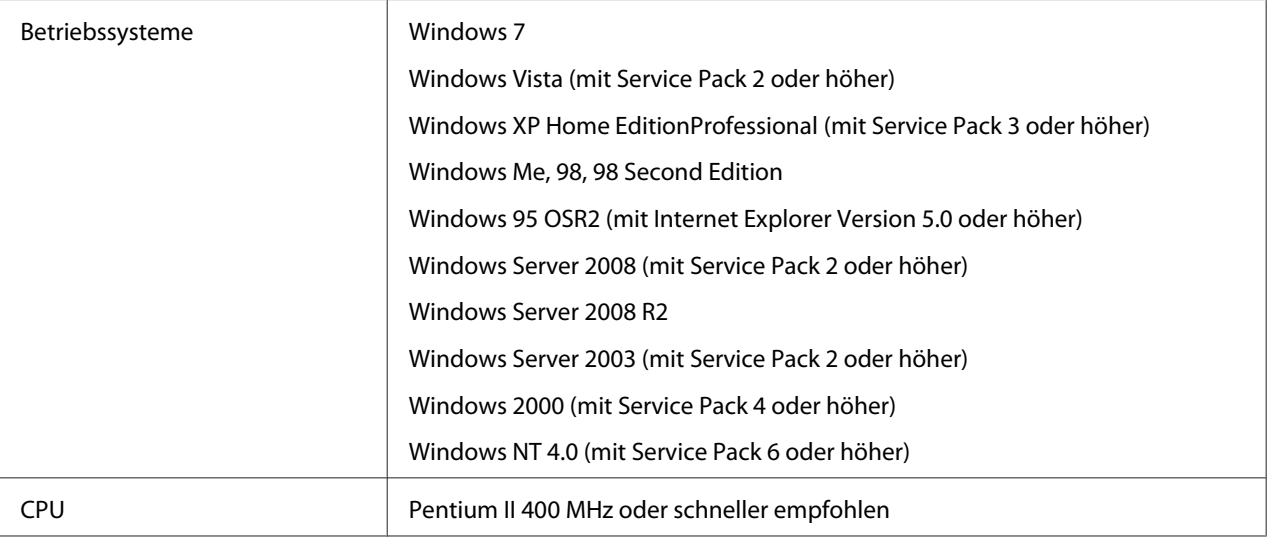

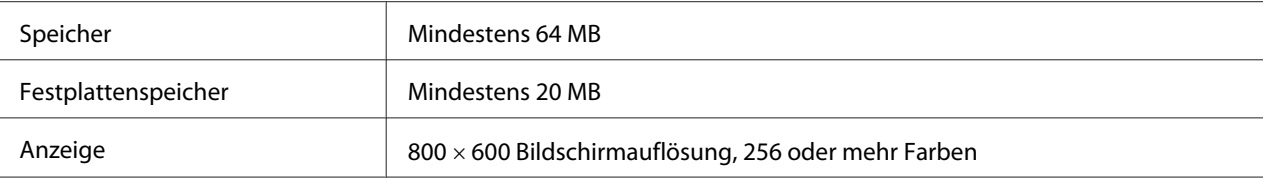

## **EpsonNet Print installieren**

Führen Sie zum Installieren von EpsonNet Print die folgenden Anweisungen aus. Sie müssen das Programm auf einem Computer installieren, der mit dem Netzwerk verbunden ist.

- 1. Achten Sie darauf, dass alle Anwendungen beendet sind und legen Sie dann die Software-Disc in das CD-ROM-Laufwerk ein.
- 2. Das Fenster "Epson Install Navi" wird automatisch geöffnet.

Wenn das Fenster "Epson Install Navi" nicht angezeigt wird, doppelklicken Sie auf **EPSETUP.EXE** auf der CD-ROM.

- 3. Klicken Sie auf das Symbol **Software List (Softwareliste)**.
- 4. Wählen Sie **EpsonNet Print** und klicken Sie anschließend auf **Next (Weiter)**.
- 5. Folgen Sie zum Abschließen der Installation den Anweisungen am Bildschirm.

Ihr Computer ist nun zum Drucken mit LPR über EpsonNet Print eingerichtet. Anweisungen zum Einrichten des Druckers finden Sie im folgenden Abschnitt.

# **Unter Windows 7/Vista/XP/Server 2008/Server 2003/2000/NT 4.0 Anwender**

Führen Sie die nachstehenden Anweisungen aus, um einen Anschluss mit dem Add Printer Wizard (Druckerinstallations-Assistenten) hinzuzufügen.

- ❏ Wenn Sie einen Anschluss für einen Drucker hinzufügen möchten, wobei seine IP-Adresse automatisch vom DHCP-Server oder -Router zugewiesen werden soll, siehe ["Anschluss für einen](#page-65-0) [Drucker mit dynamischer IP-Adressenzuweisung hinzufügen" auf Seite 66.](#page-65-0)
- ❏ Wenn Sie einen Anschluss für einen Drucker hinzufügen möchten, wobei seine IP-Adresse manuell zugewiesen werden soll, siehe ["Anschluss für einen Drucker mit statischer IP-](#page-69-0)[Adressenzuweisung hinzufügen" auf Seite 70](#page-69-0).

### <span id="page-65-0"></span>*Hinweis:*

- ❏ *Achten Sie darauf, dass der Computer an das Netzwerk angeschlossen und TCP/IP einwandfrei eingerichtet ist.*
- ❏ *Dem Drucker muss eine gültige IP-Adresse zugewiesen werden.*

## **Anschluss für einen Drucker mit dynamischer IP-Adressenzuweisung hinzufügen**

1. **Unter Windows 7/Vista/Server 2008:**Klicken Sie auf **Start**, dann auf **Control Panel (Systemsteuerung)** und anschließend auf **View devices and printers (Geräte und Drucker betrachten)** (Windows 7) oder **Printers (Drucker)** (Windows Vista/Server 2008). Klicken Sie auf **Add a printer (Drucker hinzufügen)**, um den Add Printer Wizard (Druckerinstallations-Assistenten) zu starten.

**Unter Windows XP:**Klicken Sie auf **Start** und dann auf **Printers and Faxes (Drucker und Faxgeräte)**. Klicken Sie unter Printer Tasks (Druckeraufgaben) auf **Add a printer (Drucker hinzufügen)**, um den Add Printer Wizard (Druckerinstallations-Assistenten) zu öffnen. Klicken Sie auf **Next (Weiter)**.

**Für Windows Server 2003:**Klicken Sie auf **Start** und dann auf **Printers and Faxes (Drucker und Faxgeräte)**. Doppelklicken Sie im Ordner Printers auf **Add Printer (Neuer Drucker)**, um den Add Printer Wizard (Druckerinstallations-Assistent) zu öffnen. Klicken Sie auf **Next (Weiter)**.

**Unter Windows 2000:** Klicken Sie auf **Start**, bewegen Sie den Mauszeiger auf **Settings (Einstellungen)**, und wählen Sie **Printers (Drucker)** aus. Doppelklicken Sie im Ordner "Drucker" auf **Add Printer (Neuer Drucker)**, um den Add Printer Wizard (Druckerinstallations-Assistent) zu öffnen. Klicken Sie auf **Next (Weiter)**.

**Windows NT 4.0:** Klicken Sie auf **Start**, bewegen Sie den Mauszeiger auf **Settings (Einstellungen)**, und wählen Sie **Printers (Drucker)** aus. Doppelklicken Sie auf das Symbol **Add Printers (Neuer Drucker)**. Klicken Sie auf **Next (Weiter)**.

2. **Unter Windows 7/Vista/Server 2008:**Klicken Sie auf **Add a local printer (Einen lokalen Drucker hinzufügen)**. Aktivieren Sie das Optionsfeld **Create a new port (Einen neuen Anschluss erstellen)** und wählen Sie **EpsonNet Print Anschluss** aus der Liste aus. Klicken Sie auf **Next (Weiter)**.

#### *Hinweis:*

*Wenn das Fenster Windows Security Alert (Windows-Sicherheitswarnung) angezeigt wird, klicken Sie auf die Schaltfläche* **Allow access (Zugriff erlauben)** *oder* **Unblock (Nicht mehr blocken)** *und klicken Sie dann auf die Schaltfläche* **Search Again (Erneut suchen)***, um nach Druckern zu suchen.*

**Unter Windows XP/Server 2003:**Klicken Sie auf **Local printer attached to this computer (Lokaler Drucker, der an den Computer angeschlossen ist)**, deaktivieren Sie das Kontrollkästchen **Automatically detect and install my Plug and Play printer (Plug & Play-Drucker automatisch ermitteln und installieren)**, und klicken Sie anschließend auf **Next (Weiter)**. Aktivieren Sie das Optionsfeld **Create a new port (Einen neuen Anschluss erstellen)** und wählen Sie **EpsonNet Print Port (EpsonNet Print Anschluss)** aus der Liste aus. Klicken Sie auf **Next (Weiter)**.

#### *Hinweis:*

*Wenn das Fenster Windows Security Alert (Windows-Sicherheitswarnung) angezeigt wird, klicken Sie auf die Schaltfläche* **Unblock (Nicht mehr blocken)** *und klicken Sie dann auf die Schaltfläche* **Search Again (Erneut suchen)***, um nach Druckern zu suchen.*

**Unter Windows 2000:**Klicken Sie auf **Local printer (Lokaler Drucker)**, deaktivieren Sie das Kontrollkästchen **Automatically detect and install my Plug and Play printer (Plug & Play-Drucker automatisch ermitteln und installieren)**, und klicken Sie anschließend auf **Next (Weiter)**. Aktivieren Sie das Optionsfeld **Create a new port (Einen neuen Anschluss erstellen)** und wählen Sie **EpsonNet Print Port (EpsonNet Print Anschluss)** aus der Liste aus. Klicken Sie auf **Next (Weiter)**.

**Windows NT 4.0:** Klicken Sie auf das Optionsfeld**My Computer (Arbeitsplatz)** und anschließend auf **Next (Weiter)**. Klicken Sie im Add Printer Wizard (Druckerinstallations-Assistent für die Druckerinstallation) auf **Add Port (Anschluss hinzufügen)**. Wählen Sie aus der Liste Available Printer Port (Verfügbare Druckeranschlüsse) die Option **EpsonNet Print Port (EpsonNet Print Anschluss)** aus und klicken Sie anschließend auf die Schaltfläche **New Port (Neuer Anschluss)**.

3. Wählen Sie den Zieldrucker aus und klicken Sie auf **Next (Weiter)**.

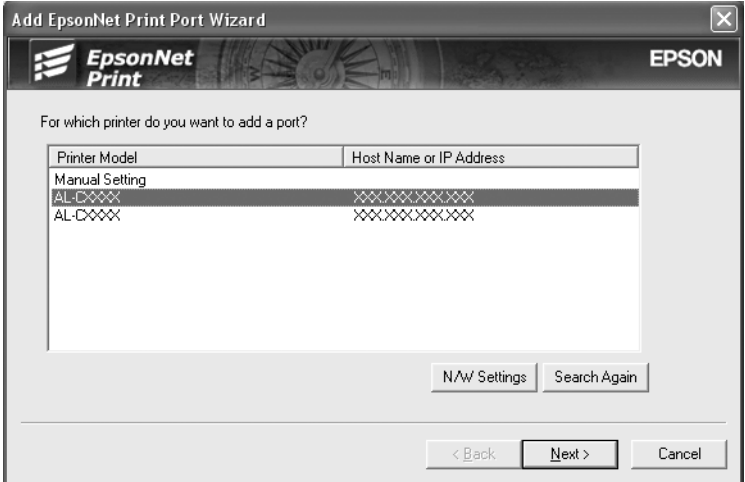

#### *Hinweis:*

- ❏ *Wenn der gesuchte Drucker nicht in der Liste enthalten ist, klicken Sie auf die Schaltfläche* **Search Again (Erneut suchen)***, um mit neuen Parametern nach Druckern zu suchen.*
- ❏ *Jede Spalte kann in auf- oder absteigender Reihenfolge sortiert werden, indem auf das Kopffeld geklickt wird.* **Manual Setting (Manuell einstellen)** *wird immer oben in der Liste angezeigt, ungeachtet der Sortierung.*
- ❏ *Wenn Sie in anderen Segmenten nach Druckern suchen möchten, klicken Sie auf die Schaltfläche* **N/W Settings (Netzwerkeinstellungen)***. Aktivieren Sie das Kontrollkästchen* **Specific Network Segments (Spezifische Netzwerksegmente)** *und geben Sie die Netzwerkadresse und Subnetz-Maske des Netzwerksegments für die Suche ein. Klicken Sie dann auf die Schaltfläche* **Add (Hinzufügen)***. Sie können außerdem die Zeit bis zur Deklaration eines Kommunikationsfehlers vorgeben.*

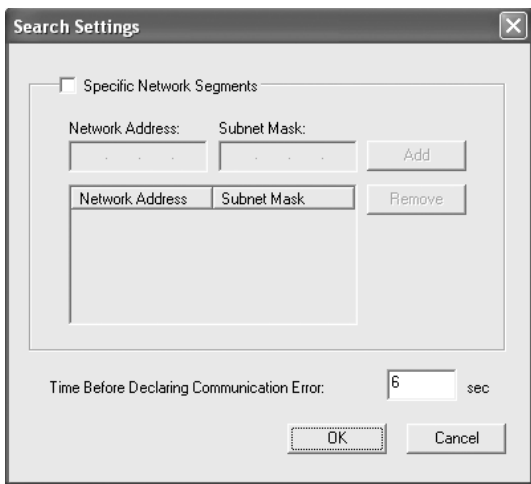

4. Überprüfen Sie die Informationen über den Anschluss des Druckers, den Sie konfigurieren möchten, und klicken Sie dann auf **Finish (Fertigstellen)**.

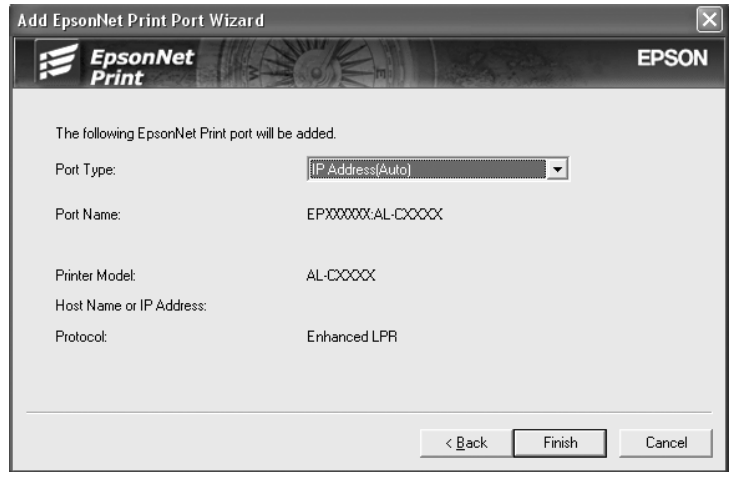

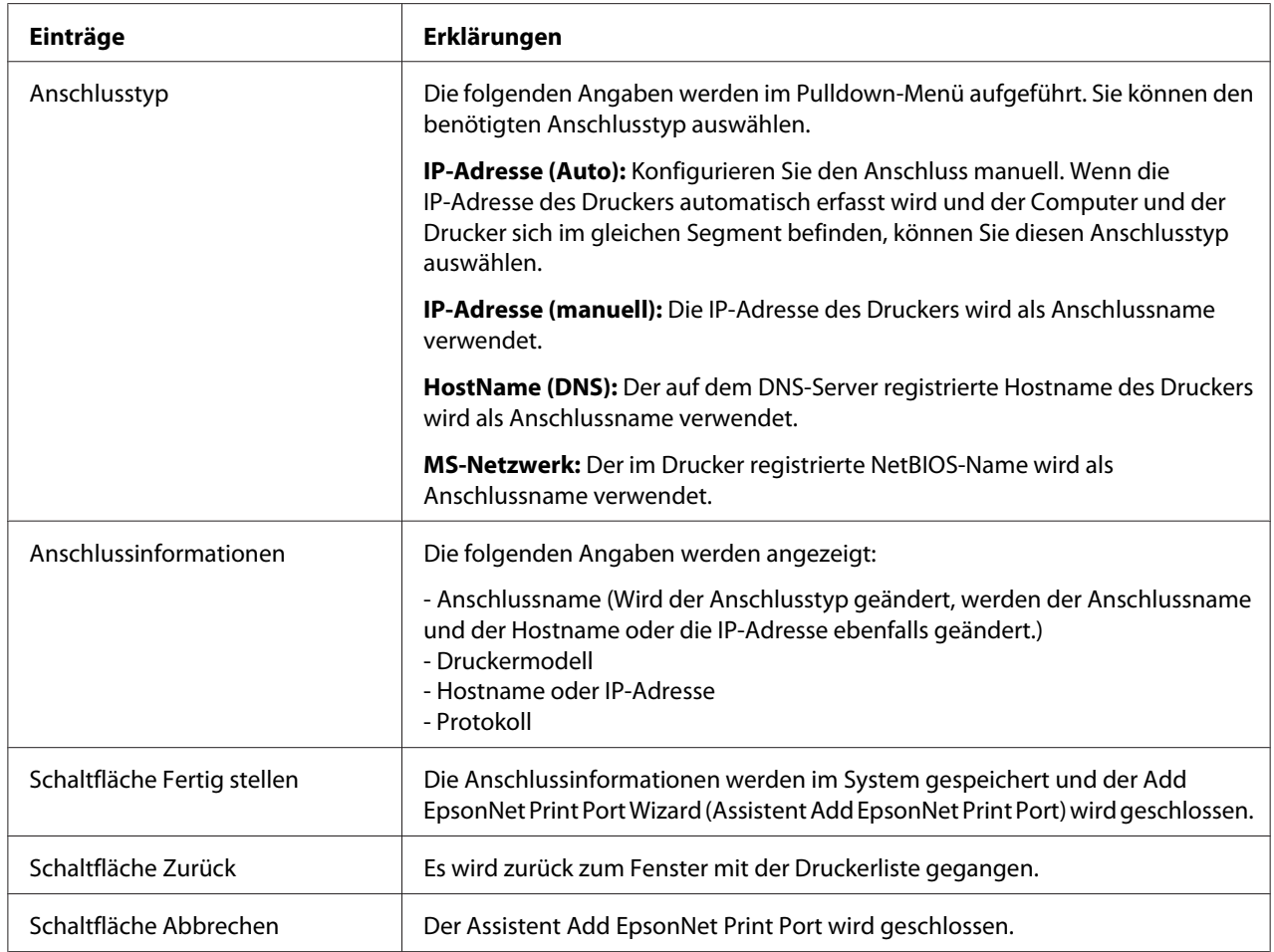

<span id="page-69-0"></span>Der neue Druckeranschluss ist in Ihrem Computer eingerichtet. Zum Installieren des Druckertreibers siehe ["Druckertreiber installieren" auf Seite 73.](#page-72-0)

## **Anschluss für einen Drucker mit statischer IP-Adressenzuweisung hinzufügen**

1. **Unter Windows 7/Vista/Server 2008:**Klicken Sie auf **Start**, dann auf **Control Panel (Systemsteuerung)** und anschließend auf **View devices and printers (Geräte und Drucker betrachten)** (Windows 7) oder **Printers (Drucker)** (Windows Vista/Server 2008). Klicken Sie auf **Add a printer (Drucker hinzufügen)**, um den Add Printer (Druckerinstallations)-Assistenten zu starten.

**Unter Windows XP:**Klicken Sie auf **Start** und dann auf **Printers and Faxes (Drucker und Faxgeräte)**. Klicken Sie unter Printer Tasks (Druckeraufgaben) auf **Add a printer (Drucker hinzufügen)**, um den Add Printer Wizard (Druckerinstallations-Assistenten) zu öffnen. Klicken Sie auf **Next (Weiter)**.

**Für Windows Server 2003:**Klicken Sie auf **Start** und dann auf **Printers and Faxes (Drucker und Faxgeräte)**. Doppelklicken Sie im Ordner Printers auf **Add Printer (Neuer Drucker)**, um den Add Printer Wizard (Druckerinstallations-Assistent) zu öffnen. Klicken Sie auf **Next (Weiter)**.

**Unter Windows 2000:** Klicken Sie auf **Start**, bewegen Sie den Mauszeiger auf **Settings (Einstellungen)**, und wählen Sie **Printers (Drucker)** aus. Doppelklicken Sie im Ordner "Drucker" auf **Add Printer (Neuer Drucker)**, um den Add Printer Wizard (Druckerinstallations-Assistent) zu öffnen. Klicken Sie auf **Next (Weiter)**.

**Windows NT 4.0:** Klicken Sie auf **Start**, bewegen Sie den Mauszeiger auf **Settings (Einstellungen)**, und wählen Sie **Printers (Drucker)** aus. Doppelklicken Sie auf das Symbol **Add Printers (Neuer Drucker)**. Klicken Sie auf **Next (Weiter)**.

2. **Unter Windows 7/Vista/Server 2008:**Klicken Sie auf **Add a local printer (Einen lokalen Drucker hinzufügen)**. Aktivieren Sie das Optionsfeld **Create a new port (Einen neuen Anschluss erstellen)** und wählen Sie **EpsonNet Print Port (EpsonNet Print Anschluss)** aus der Liste aus. Klicken Sie auf **Next (Weiter)**.

#### *Hinweis:*

*Wenn das Fenster Windows Security Alert (Windows-Sicherheitswarnung) angezeigt wird, klicken Sie auf die Schaltfläche* **Allow access (Zugriff erlauben)** *oder* **Unblock (Nicht mehr blocken)** *und klicken Sie dann auf die Schaltfläche* **Erneut suchen***, um nach Druckern zu suchen.*

**Unter Windows XP/Server 2003:**Klicken Sie auf **Local printer attached to this computer (Lokaler Drucker, der an den Computer angeschlossen ist)**, deaktivieren Sie das Kontrollkästchen **Automatically detect and install my Plug and Play printer (Plug & Play-Drucker automatisch ermitteln und installieren)**, und klicken Sie anschließend auf **Next (Weiter)**. Aktivieren Sie das Optionsfeld **Create a new port (Einen neuen Anschluss erstellen)** und wählen Sie **EpsonNet Print Port (EpsonNet Print Anschluss)** aus der Liste aus. Klicken Sie auf **Next (Weiter)**.

#### *Hinweis:*

*Wenn das Fenster Windows Security Alert (Windows-Sicherheitswarnung) angezeigt wird, klicken Sie auf die Schaltfläche* **Unblock (Nicht mehr blocken)** *und klicken Sie dann auf die Schaltfläche* **Search Again (Erneut suchen)***, um nach Druckern zu suchen.*

**Unter Windows 2000:**Klicken Sie auf **Local printer (Lokaler Drucker)**, deaktivieren Sie das Kontrollkästchen **Automatically detect and install my Plug and Play printer (Plug & Play-Drucker automatisch ermitteln und installieren)**, und klicken Sie anschließend auf **Next (Weiter)**. Aktivieren Sie das Optionsfeld **Create a new port (Einen neuen Anschluss erstellen)** und wählen Sie **EpsonNet Print Port (EpsonNet Print Anschluss)** aus der Liste aus. Klicken Sie auf **Next (Weiter)**.

**Windows NT 4.0:** Klicken Sie auf das Optionsfeld**My Computer (Arbeitsplatz)** und anschließend auf **Next (Weiter)**. Klicken Sie im Add Printer wizard (Druckerinstallations-Assistent) für die Druckerinstallation auf **Add Port (Anschluss hinzufügen)**. Wählen Sie aus der Liste Verfügbare Druckeranschlüsse die Option **EpsonNet Print Port (EpsonNet Print Anschluss)** aus und klicken Sie anschließend auf die Schaltfläche **New Port (Neuer Anschluss)**.

3. Wählen Sie **Manual Setting (Manuell einstellen)** aus der Liste aus und klicken Sie auf **Next (Weiter)**.

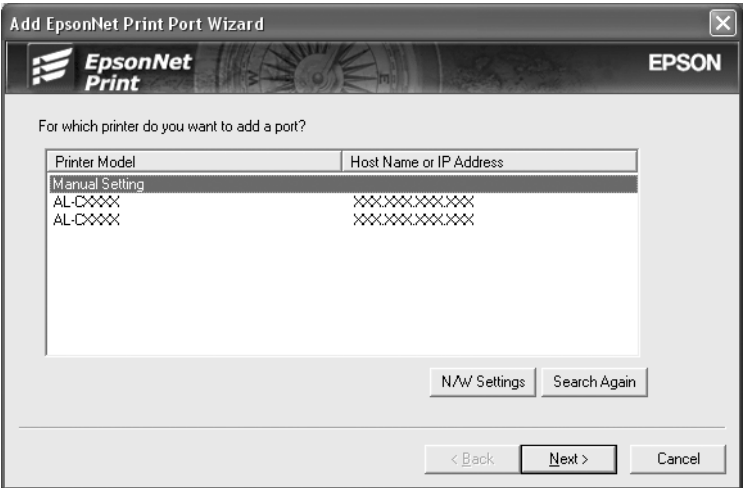

4. Geben Sie den Druckernamen ein. Der Port Name (Anschlussname) wird daraufhin automatisch in das Bearbeitungsfeld "Anschlussname" eingefügt. Klicken Sie anschließend auf **Next (Weiter)**.

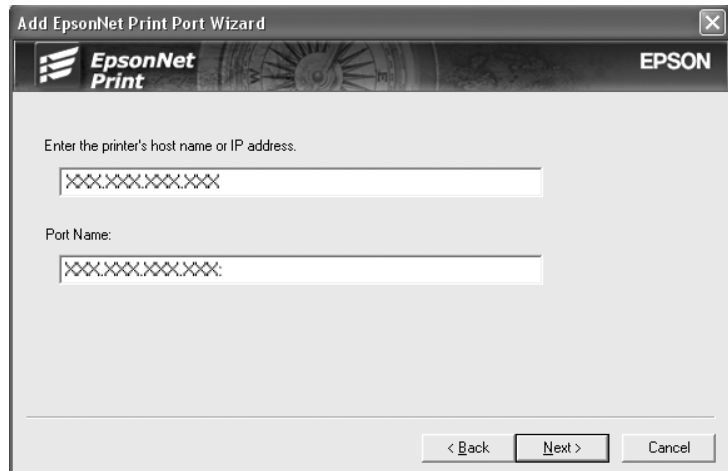
5. Überprüfen Sie die Informationen über den Anschluss des Druckers, den Sie konfigurieren möchten, und klicken Sie dann auf **Finish (Fertigstellen)**.

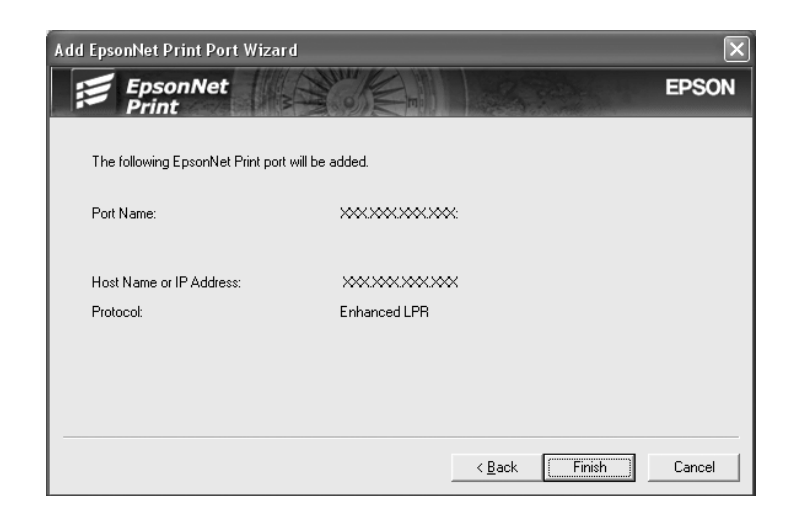

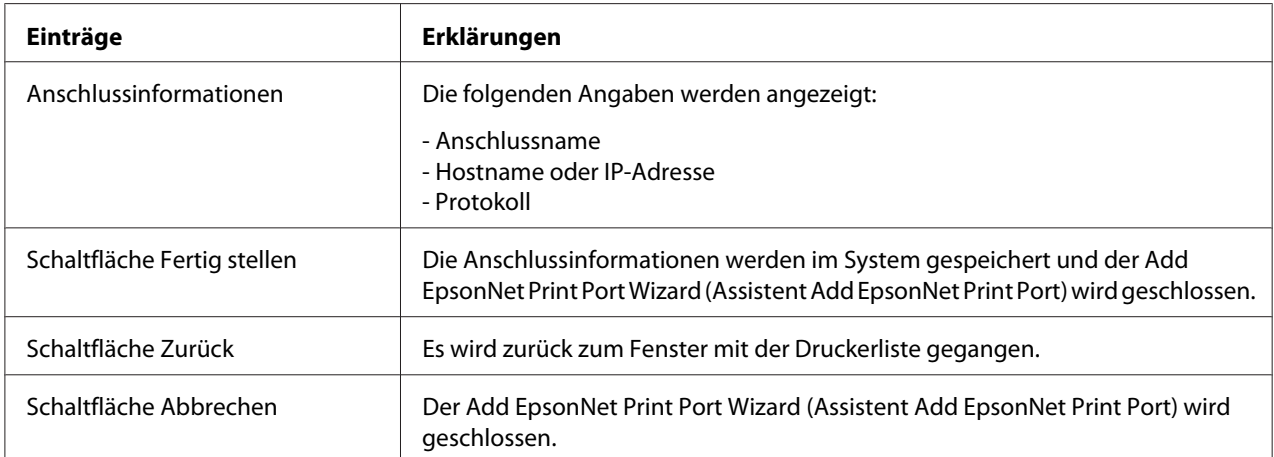

Der neue Druckeranschluss ist in Ihrem Computer eingerichtet. Zum Installieren des Druckertreibers siehe "Druckertreiber installieren" auf Seite 73.

#### **Druckertreiber installieren**

Installieren Sie den im Lieferumfang des Druckers enthaltenen Druckertreiber.

#### *Hinweis:*

*Manche Schaltflächen in diesen Schritten unterscheiden sich je nach Betriebssystem leicht.*

- 1. Legen Sie die mit dem Drucker mitgelieferte Software-Disc in das CD-ROM-Laufwerk ein.
- 2. Schließen Sie das Fenster Epson Install Navi, wenn es angezeigt wird.
- 3. Klicken Sie im Fenster Add Printer (Drucker hinzufügen) auf die Schaltfläche **Have Disk (Datenträger)**. Das Dialogfeld Install From Disk (Installation von Datenträger) wird angezeigt.
- 4. Klicken Sie auf **Browse (Durchsuchen)**.
- 5. Wählen Sie unter Drives (Laufwerke) das CD-ROM-Laufwerk, und doppelklicken Sie auf den Ordner Ihres Betriebssystems. Klicken Sie auf **OK**.
- 6. Klicken Sie im Dialogfeld Install From Disk (Installation von Datenträger) auf **OK**.
- 7. Wählen Sie den Namen des Druckers aus, und klicken Sie auf **Next (Weiter)**.

*Wenn Sie vom Add Printer Wizard (Druckerinstallations-Assistenten) dazu aufgefordert werden, zwischen den Optionen* **Keep existing driver (Vorhandenen Treiber beibehalten)** *oder* **Replace existing driver (Vorhandenen Treiber ersetzen)** *zu wählen, aktivieren Sie das Optionsfeld* **Replace existing driver (Vorhandenen Treiber ersetzen)***. Klicken Sie auf* **Next (Weiter)***.*

8. Klicken Sie auf **Finish (Fertig stellen)**, und folgen Sie den Anweisungen, um die Installation zu abzuschließen.

Der Drucker ist jetzt bereit für Peer-zu-Peer-Drucken. Zum Konfigurieren des Druckeranschlusses siehe ["Konfiguration des Druckeranschlusses" auf Seite 79](#page-78-0).

### **Anwender von Windows Me/98/95**

Führen Sie die nachstehenden Anweisungen aus, um einen Anschluss mit dem Add Printer Wizard (Druckerinstallations-Assistenten) hinzuzufügen.

- ❏ Wenn Sie einen Anschluss für den Drucker hinzufügen möchten, wobei seine IP-Adresse automatisch vom DHCP-Server oder -Router zugewiesen werden soll, siehe ["Anschluss für einen](#page-74-0) [Drucker mit dynamischer IP-Adressenzuweisung hinzufügen" auf Seite 75.](#page-74-0)
- ❏ Wenn Sie einen Anschluss für einen Drucker hinzufügen möchten, wobei seine IP-Adresse manuell zugewiesen werden soll, siehe ["Anschluss für einen Drucker mit statischer IP-](#page-76-0)[Adressenzuweisung hinzufügen" auf Seite 77](#page-76-0).

#### *Hinweis:*

❏ *Achten Sie darauf, dass der Computer an das Netzwerk angeschlossen und TCP/IP einwandfrei eingerichtet ist.*

- <span id="page-74-0"></span>❏ *Vergewissern Sie sich, dass der entsprechende Epson-Druckertreiber auf dem Computer installiert ist.*
- ❏ *Dem Drucker muss eine gültige IP-Adresse zugewiesen werden.*

#### **Anschluss für einen Drucker mit dynamischer IP-Adressenzuweisung hinzufügen**

Installieren Sie den Druckertreiber, bevor Sie einen Anschluss für den Drucker hinzufügen. Informationen über die Installation des Druckertreibers finden Sie im mit dem Drucker mitgelieferten Handbuch.

- 1. Klicken Sie auf **Start**, bewegen Sie den Mauszeiger auf **Settings (Einstellungen)**, und wählen Sie **Printers (Drucker)** aus.
- 2. Klicken Sie mit der rechten Maustaste auf das Symbol des gewünschten Druckers und wählen Sie **Properties (Eigenschaften)** aus.
- 3. Klicken Sie auf die Registerkarte **Details** und anschließend auf die Schaltfläche **Add Port (Anschluss hinzufügen)**. Aktivieren Sie das Optionsfeld **Other (Sonstige)** und wählen Sie **EpsonNet Print Anschluss** aus. Klicken Sie auf **OK**.
- 4. Wählen Sie den Zieldrucker aus und klicken Sie auf **Next (Weiter)**.

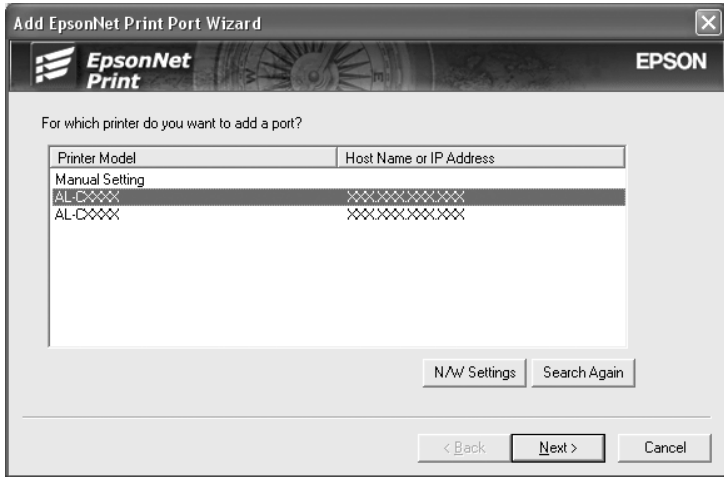

#### *Hinweis:*

❏ *Wenn der gesuchte Drucker nicht in der Liste enthalten ist, klicken Sie auf die Schaltfläche* **Search Again (Erneut suchen)***, um mit neuen Parametern nach Druckern zu suchen.*

- ❏ *Jede Spalte kann in auf- oder absteigender Reihenfolge sortiert werden, indem auf das Kopffeld geklickt wird.* **Manual Setting (Manuell einstellen)** *wird immer oben in der Liste angezeigt, ungeachtet der Sortierung.*
- ❏ *Wenn Sie in anderen Segmenten nach Druckern suchen möchten, klicken Sie auf die Schaltfläche* **N/W Settings (Netzwerkeinstellungen)***. Aktivieren Sie das Kontrollkästchen* **Specific Network Segments (Spezifische Netzwerksegmente)** *und geben Sie die Netzwerkadresse und Subnetz-Maske des Netzwerksegments für die Suche ein. Klicken Sie dann auf die Schaltfläche* **Add (Hinzufügen)***. Sie können außerdem die Zeit bis zur Deklaration eines Kommunikationsfehlers vorgeben.*

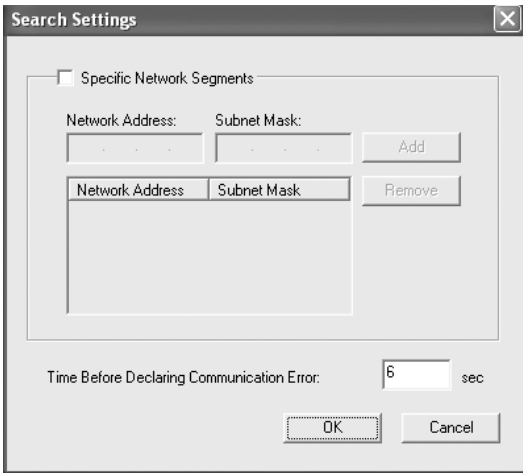

5. Überprüfen Sie die Informationen über den Anschluss des Druckers, den Sie konfigurieren möchten, und klicken Sie dann auf **Finish (Fertigstellen)**.

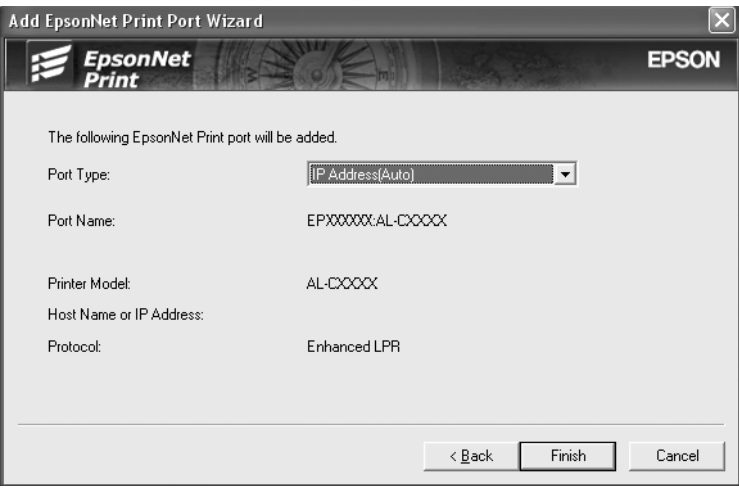

<span id="page-76-0"></span>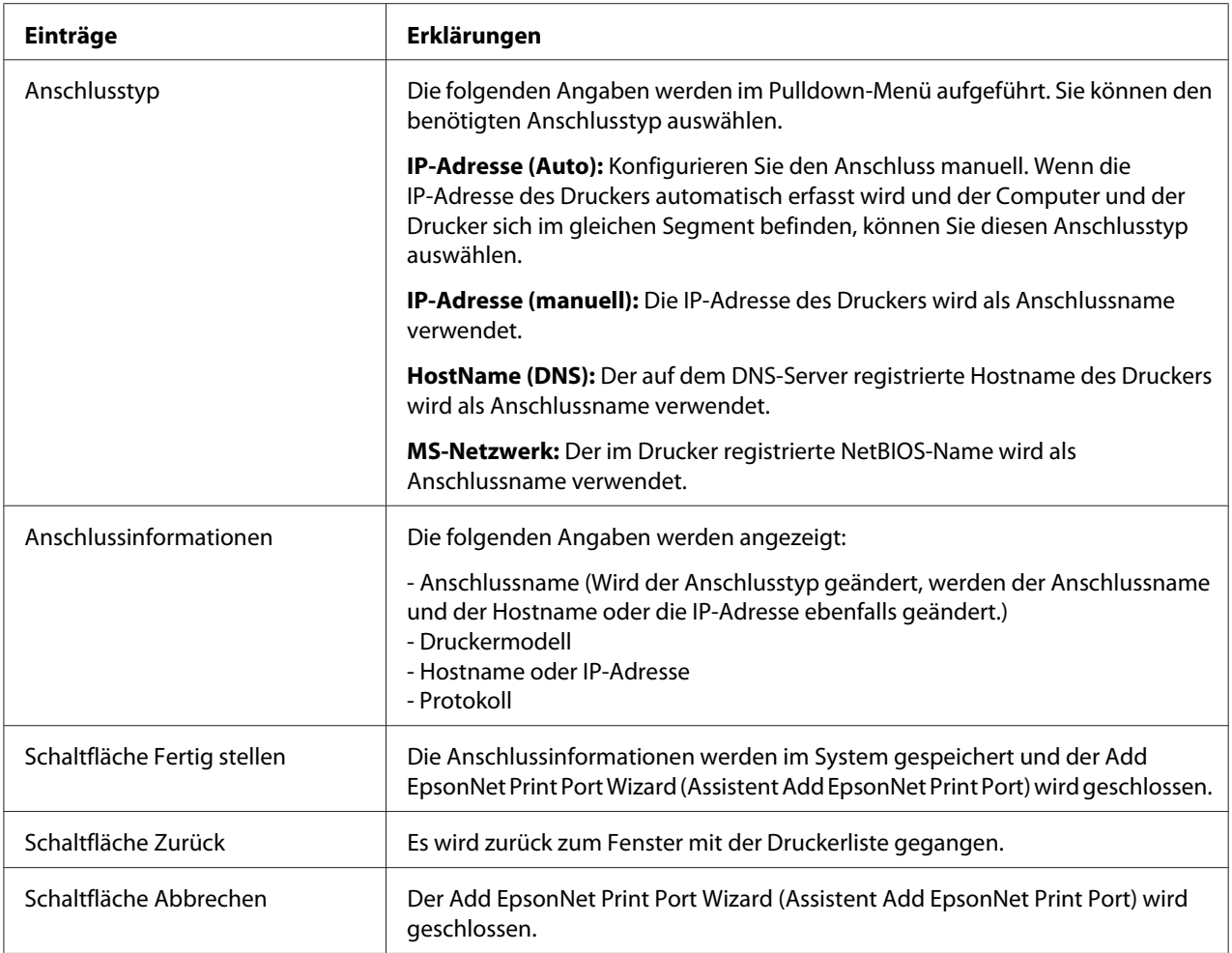

Der Drucker ist jetzt bereit für Peer-zu-Peer-Drucken. Zum Konfigurieren des Druckeranschlusses siehe ["Konfiguration des Druckeranschlusses" auf Seite 79](#page-78-0).

#### **Anschluss für einen Drucker mit statischer IP-Adressenzuweisung hinzufügen**

Installieren Sie den Druckertreiber, bevor Sie einen Anschluss für den Drucker hinzufügen. Informationen über die Installation des Druckertreibers finden Sie im mit dem Drucker mitgelieferten Handbuch.

- 1. Klicken Sie auf **Start**, bewegen Sie den Mauszeiger auf **Settings (Einstellungen)**, und wählen Sie **Printers (Drucker)** aus.
- 2. Klicken Sie mit der rechten Maustaste auf das Symbol des gewünschten Druckers und wählen Sie **Properties (Eigenschaften)** aus.
- 3. Klicken Sie auf die Registerkarte **Details** und anschließend auf die Schaltfläche **Add Port (Anschluss hinzufügen)**. Aktivieren Sie das Optionsfeld **Other (Sonstige)** und wählen Sie **EpsonNet Print Anschluss** aus. Klicken Sie auf **OK**.
- 4. Wählen Sie **Manual Setting (Manuell einstellen)** aus der Liste aus und klicken Sie auf **Next (Weiter)**.

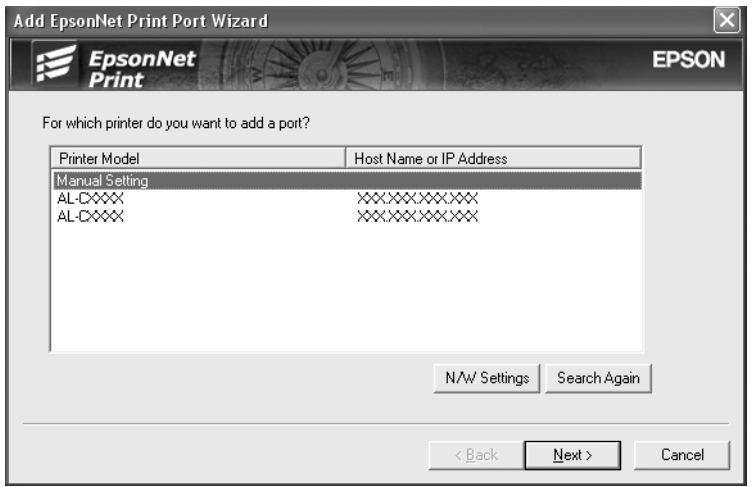

5. Geben Sie den Druckernamen ein. Der Port Name (Anschlussname) wird daraufhin automatisch in das Bearbeitungsfeld "Anschlussname" eingefügt. Klicken Sie anschließend auf **Next (Weiter)**.

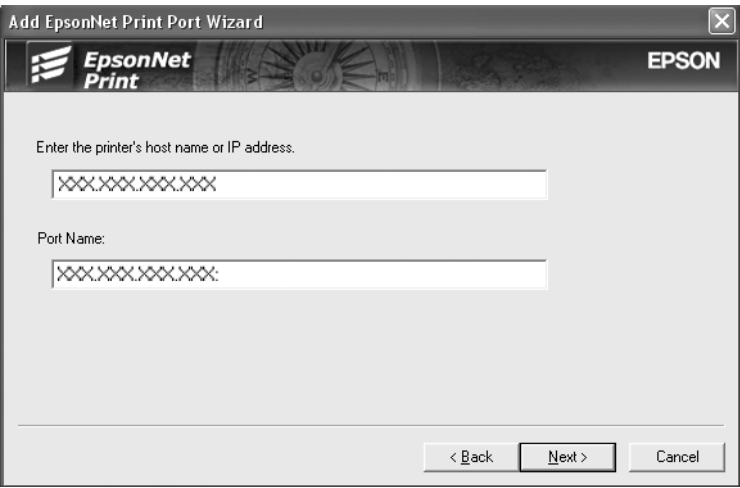

<span id="page-78-0"></span>6. Überprüfen Sie die Informationen über den Anschluss des Druckers, den Sie konfigurieren möchten, und klicken Sie dann auf **Finish (Fertigstellen)**.

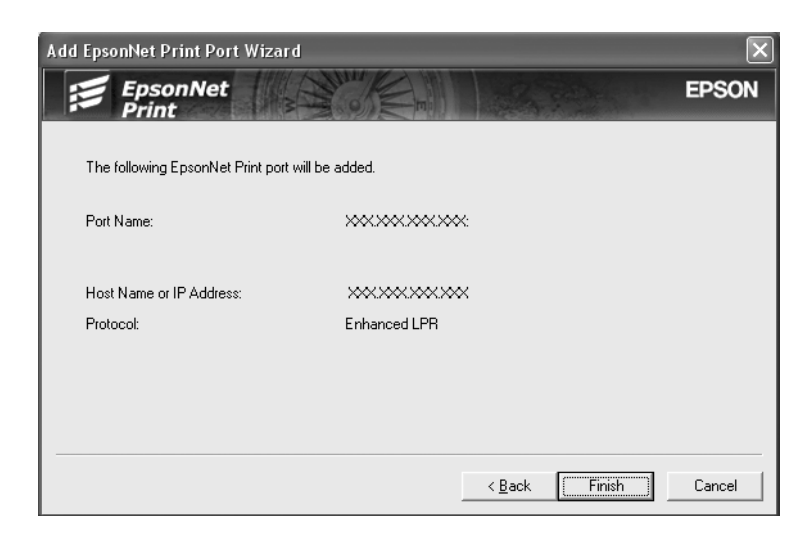

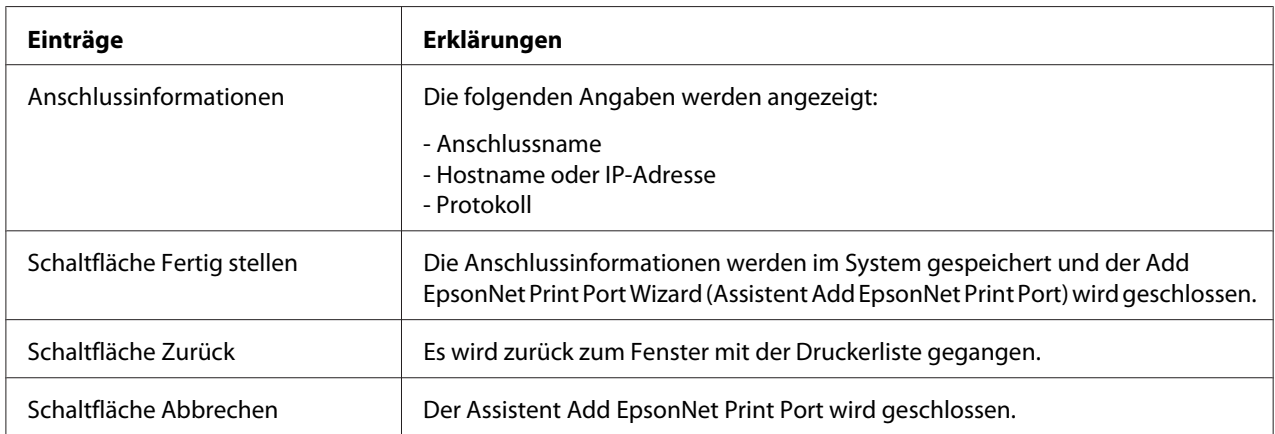

Der Drucker ist jetzt bereit für Peer-zu-Peer-Drucken. Zum Konfigurieren des Druckeranschlusses siehe "Konfiguration des Druckeranschlusses" auf Seite 79.

### **Konfiguration des Druckeranschlusses**

Führen Sie die nachstehenden Schritte aus, um den Druckeranschluss zu konfigurieren. Die Druckgeschwindigkeit unterscheidet sich je nach der Auswahl.

1. **Unter Windows 7/Vista/Server 2008:**

Klicken Sie auf **Start**, dann auf **Control Panel (Systemsteuerung)** und anschließend auf **View devices and printers (Geräte und Drucker betrachten)** (Windows 7) oder **Printers (Drucker)** (Windows Vista/Server 2008).

**Unter Windows XP/Server 2003:** Klicken Sie auf **Start** und dann auf **Printers and Faxes (Drucker und Faxgeräte)**.

#### **Unter Windows Me/98/95/2000/NT 4.0:**

Klicken Sie auf **Start**, bewegen Sie den Mauszeiger auf **Settings (Einstellungen)**, und wählen Sie **Printers (Drucker)** aus.

- 2. Klicken Sie mit der rechten Maustaste auf den gewünschten Drucker und klicken Sie dann auf **Properties (Eigenschaften)**.
- 3. **Unter Windows Vista/XP/Server 2008/Server 2003/2000/NT 4.0:** Klicken Sie auf die Registerkarte **Ports (Anschlüsse)** und anschließend auf die Schaltfläche **Configure Port (Anschluss konfigurieren)**.

#### **Unter Windows Me/98/95:**

Klicken Sie auf die Registerkarte **Details** und anschließend auf die Schaltfläche **Port Settings (Anschluss-Einstellungen)**.

4. Nehmen Sie die Einstellungen für den gewünschten Anschluss vor.

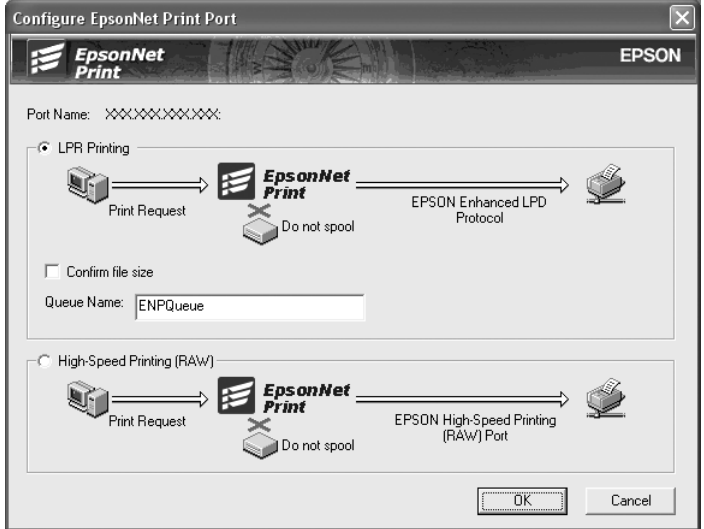

#### **Erweiterter LPR-Druck:**

Aktivieren Sie das Optionsfeld **LPR Printing (LPR-Druck)** und legen Sie den Warteschlangenamen fest (bis zu 32 Zeichen). Mit dem erweiterten LPR-Druck werden Druckaufträge an den Netzwerkdrucker übermittelt, ohne dass sämtliche Druckdaten gespoolt werden. Erweiterter LPR-Druck ist schneller als Standard-LPR-Druck.

#### **LPR-Standarddruck:**

Aktivieren Sie das Kontrollkästchen **Confirm file size (Dateigröße bestätigen)** und legen Sie den Namen der Warteschlange fest (bis zu 32 Zeichen). Die Druckdaten werden vom Computer gespoolt, bevor sie an den Netzwerkdrucker übermittelt werden.

#### *Hinweis:*

*Wenn die Größe der Druckdaten 20 MB überschreitet, empfehlen wir die Verwendung von erweitertem LPR-Druck.*

#### **Schnelldruck:**

Aktivieren Sie das Optionsfeld **High-Speed Printing (RAW) (Schnelldruck (RAW))**. Über den Epson-Schnelldruck-Anschluss werden Druckaufträge an den Netzwerkdrucker übermittelt, ohne dass sämtliche Druckdaten gespoolt werden. Der Schnelldruck ist schneller als die zwei anderen Druckverfahren.

#### 5. Klicken Sie auf **OK**.

Wenn Sie das Optionsfeld **Schnelldruck (RAW)** markieren und der Drucker Schnelldruck nicht unterstützt oder nicht angeschlossen ist, wird eine Fehlermeldung angezeigt. Beheben Sie das Problem gemäß den Angaben in der Meldung.

### Kapitel 4

# **Fehlerbehebung**

### **Allgemeine Probleme**

### **Die Netzwerkschnittstelle kann nicht konfiguriert werden oder Drucken über das Netzwerk ist nicht möglich.**

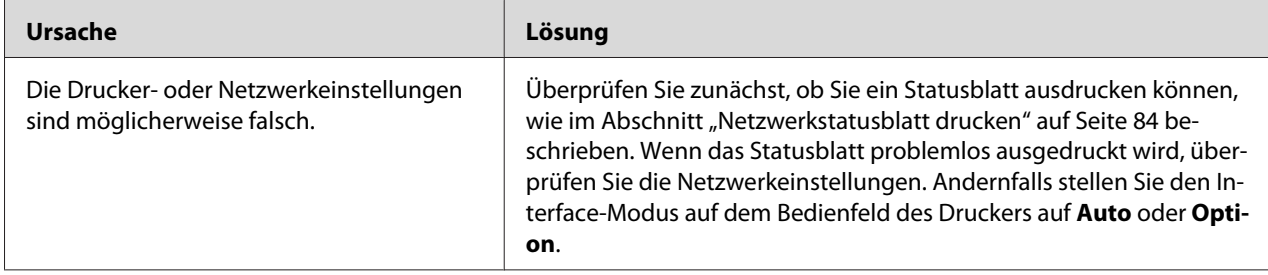

### **Es kann nicht gedruckt werden, auch wenn Sie dem Computer und dem Drucker eine IP-Adresse zugewiesen haben.**

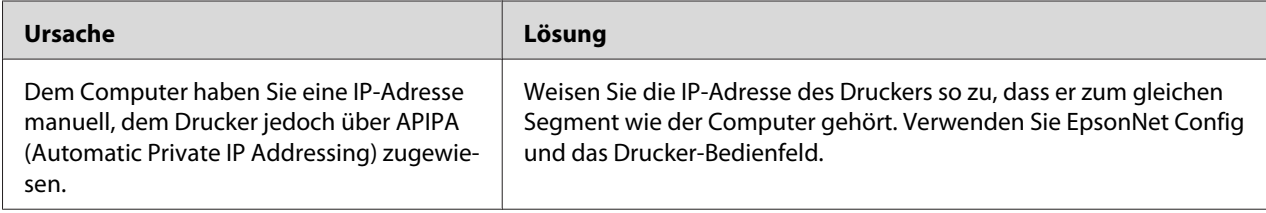

### **EpsonNet Config kann nicht gestartet werden.**

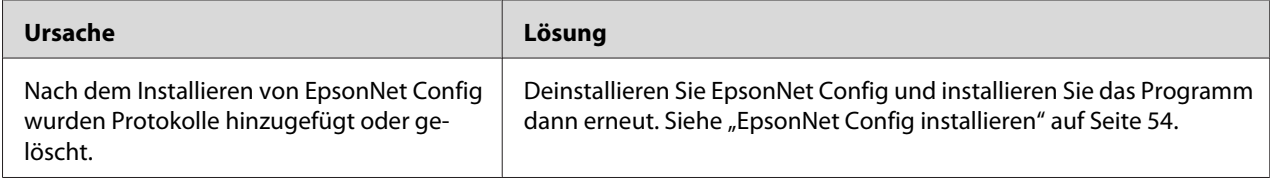

### **Beim Starten von EpsonNet Config wird die Meldung "EpsonNet Config kann nicht verwendet werden, weil kein Netzwerk installiert ist." angezeigt.**

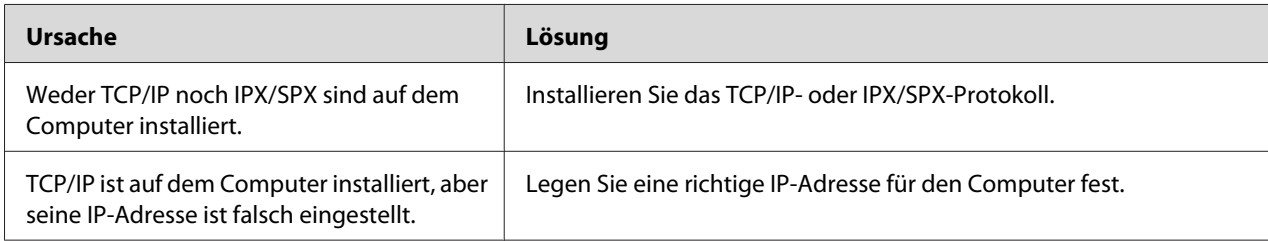

### **Beim Senden von Einstellungen an die Netzwerkschnittstelle wird folgende Meldung angezeigt: "Konfigurationsdaten konnten nicht vollständig übermittelt werden".**

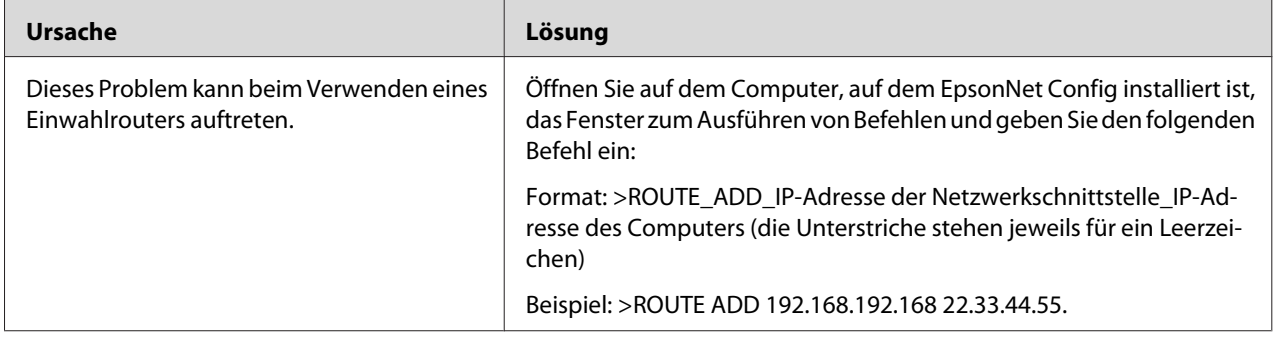

### **EpsonNet Config mit Webbrowser kann nicht gestartet werden.**

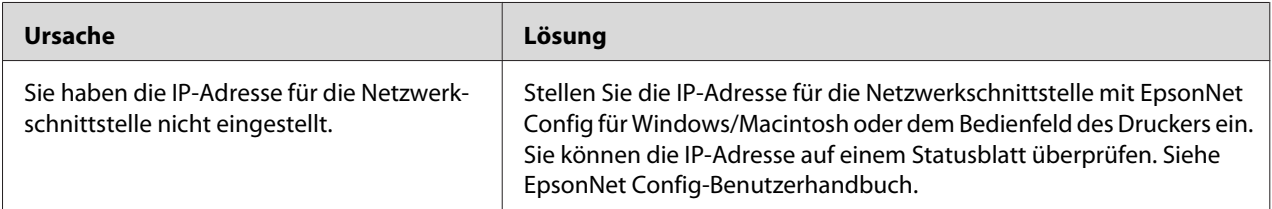

### <span id="page-83-0"></span>**Der Modellname und die IP-Adresse werden im Dialogfeld EpsonNet Config nicht angezeigt.**

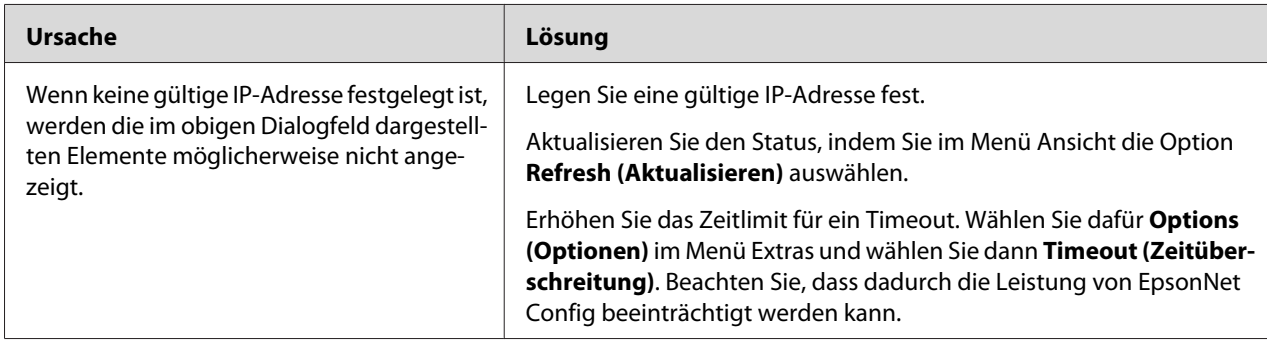

## **Beim Verwenden des Einwahlnetzwerks wird ein zusätzliches Konto erstellt.**

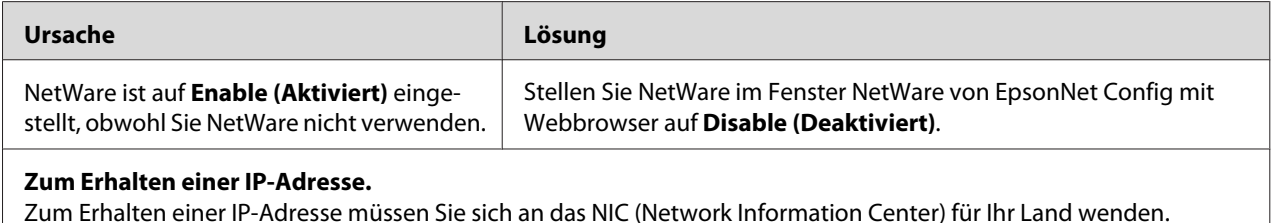

### **Netzwerkstatusblatt drucken**

Drucken Sie vor dem Konfigurieren der Netzwerkschnittstelle ein Netzwerkstatusblatt, das wichtige Informationen enthält, zum Beispiel die aktuelle Konfiguration und die MAC-Adresse der Netzwerkschnittstelle.

Führen Sie zum Drucken eines Netzwerkstatusblatts die folgenden Schritte aus.

#### *Hinweis:*

*Sie können mithilfe der unten stehenden Schritte kein Statusblatt ausdrucken, wenn Ihr Drucker nicht über eine LCD-Anzeige verfügt. Im Benutzerhandbuch finden Sie Informationen zum Ausdrucken eines Statusblattes.*

1. Drücken Sie am Bedienfeld des Druckers die Taste **Pfeil nach rechts**, um in den Modus SelecType zu wechseln. Im LCD-Display wird Information Menu (Menü Informationen) angezeigt.

- 2. Drücken Sie die Taste **Pfeil nach rechts**.
- 3. Drücken Sie die Taste **Pfeil nach unten**, bis Network Status Sheet (Netzwerkstatusblatt) im LCD-Display angezeigt wird.
- 4. Drücken Sie nun die Taste **Pfeil nach rechts**, um ein Netzwerkstatusblatt zu drucken.

- ❏ *In den folgenden Fällen können Sie nicht ein Statusblatt drucken: der Drucker hat mit dem Drucken begonnen, ist offline oder nicht zum Drucken bereit.*
- ❏ *Im Benutzerhandbuch finden Sie weitere Informationen zum Bedienfeld des Druckers.*

### **Drucken eines Netzwerkstatusblattes (LFP-Tintenstrahldrucker)**

Drucken Sie vor dem Konfigurieren der Netzwerkschnittstelle ein Netzwerkstatusblatt, das wichtige Informationen enthält, zum Beispiel die aktuelle Konfiguration und die MAC-Adresse der Netzwerkschnittstelle.

Führen Sie zum Drucken eines Netzwerkstatusblatts die folgenden Schritte aus.

#### *Hinweis:*

*Sie können mithilfe der unten stehenden Schritte kein Statusblatt ausdrucken, wenn Ihr Drucker nicht über eine LCD-Anzeige verfügt. Im Benutzerhandbuch finden Sie Informationen zum Ausdrucken eines Statusblattes.*

- 1. Drücken Sie im Bedienfeld des Druckers die Taste Pfeil nach rechts, um den Modus Menü aufzurufen.
- 2. Drücken Sie die Taste **Pfeil nach oben** oder **Pfeil nach unten**, bis TEST PRINT angezeigt wird. Drücken Sie anschließend die **Eingabetaste**.
- 3. Drücken Sie die Taste **Pfeil nach unten**, bis NETZWERKSTATUSBLATT im LCD-Display erscheint. Drücken Sie anschließend die **Eingabetaste**.
- 4. Drücken Sie nun die **Eingabetaste**, um ein Netzwerkstatusblatt zu drucken.

#### *Hinweis:*

- ❏ *In den folgenden Fällen können Sie nicht ein Statusblatt drucken: der Drucker hat mit dem Drucken begonnen, ist offline oder nicht zum Drucken bereit.*
- ❏ *Im Benutzerhandbuch finden Sie weitere Informationen zum Bedienfeld des Druckers.*

### <span id="page-85-0"></span>**Drucker initialisieren**

Zum Initialisieren des Druckers schalten Sie den Drucker ein und halten dabei auf dem Druckerbedienfeld die Taste **Job löschen** gedrückt.

#### *Hinweis:*

*Einige Druckermodelle unterstützen diese Funktion nicht.*

#### c *Achtung:*

*Beachten Sie, dass sämtliche Änderungen der Drucker- und Netzwerkeinstellungen gelöscht werden, wenn Sie den Drucker auf diese Weise initialisieren. Eine Initialisierung des Druckers sollte daher nur durchgeführt werden, wenn Sie das Passwort von EpsonNet Config vergessen haben.*

### **Neuformatieren der Festplatte**

Gehen Sie folgendermaßen vor, um die Festplatte neu zu formatieren.

#### *Hinweis:*

*Einige Druckermodelle unterstützen diese Funktion nicht.*

- 1. Stellen Sie sicher, dass der Drucker ausgeschaltet ist.
- 2. Halten Sie die **Pfeil nach unten**-Taste gedrückt, und schalten Sie den Drucker ein.
- 3. Wenn im LCD-Feld die Meldung Support Mode (Support-Modus) angezeigt wird, wählen Sie im Menü "Support" die Option HDD Format (HDD formatieren).

#### *Hinweis:*

- ❏ *Nach der Neuformatierung der Festplatte wird der Drucker automatisch neu gestartet.*
- ❏ *Wenn Sie nur die Schriften entfernen möchten, die aus Adobe PostScript 3 (PS3) installiert wurden, befolgen Sie die oben aufgeführten Schritte 1 bis 3. Wählen Sie* **PS3 HDD Init***, wenn die Adobe PostScript 3-CD installiert ist.*
- ❏ *Wenn Sie ein Festplattenlaufwerk von einem anderen Drucker installieren, formatieren Sie es mit dieser Funktion neu.*

# <span id="page-86-0"></span>Kapitel 5 **Tipps für Administratoren**

### **IP-Adresse am Bedienfeld des Druckers einstellen**

Nach dem Verbinden des Druckers mit dem Netzwerk müssen Sie die IP-Adresse für die Netzwerkschnittstelle einstellen.

Führen Sie die folgenden Schritte aus, um die IP-Adresse, die Subnetz-Maske und den Standard-Gateway am Bedienfeld des Druckers festzulegen.

#### *Hinweis:*

*Wenn Ihr Drucker nicht über eine LCD-Anzeige verfügt, können Sie die unten stehenden Schritte nicht ausführen.*

- 1. Schalten Sie den Drucker ein.
- 2. Drücken Sie am Bedienfeld des Druckers die Taste **Pfeil nach rechts**, um in den Modus SelecType zu wechseln. Im LCD-Display wird Information Menu (Menü Informationen) angezeigt.
- 3. Drücken Sie die Taste **Pfeil nach oben** oder **Pfeil nach unten**, bis Network Menu (Menü Netzwerk) angezeigt wird. Drücken Sie anschließend die Taste **Pfeil nach rechts**.
- 4. Achten Sie darauf, dass Network I/F = On (Netzwerk I/F = Ein) angezeigt wird.

Wenn Network I/F = Off (Netzwerk I/F = Aus) angezeigt wird, drücken Sie die Taste **Pfeil nach rechts** und anschließend die Taste **Pfeil nach oben** oder **Pfeil nach unten**, bis Network I/F = On (Netzwerk I/F = Ein) angezeigt wird. Drücken Sie dann die Taste **Pfeil nach rechts**, um den Drucker auszuschalten. Lassen Sie den Drucker mindestens fünf Sekunden lang ausgeschaltet, und schalten Sie ihn dann wieder ein.

5. Drücken Sie die Taste **Pfeil nach oben** oder **Pfeil nach unten**, bis Get IP Address = Auto (IP-Adresse abrufen = Auto) angezeigt wird. Drücken Sie die Taste **Pfeil nach rechts** und anschließend die Taste **Pfeil nach oben** oder **Pfeil nach unten**, bis am Bedienfeld Get IP Address = Panel (IP-Adresse abrufen = Bedienfeld) angezeigt wird. Drücken Sie anschließend die Taste **Pfeil nach rechts**. Eine IP-Adresse kann mithilfe der folgenden Methoden bezogen werden.

- ❏ Wählen Sie Panel (Bedienfeld), wenn die IP-Adresse, die Subnetz-Maske und das Standard-Gateway über das Bedienfeld festgelegt werden sollen.
- ❏ Wählen Sie Auto, wenn die IP-Adresse von einem DHCP-Server abgerufen wird. Bei dieser Methode wird die IP-Adresse automatisch vom DHCP-Server bezogen, wenn der Drucker eingeschaltet oder zurückgesetzt wird.
- ❏ Wählen Sie PING, wenn die IP-Adresse mit Hilfe des Befehls arp/ping festgelegt werden soll. Bei dieser Methode verwendet die Netzwerkschnittstelle die mit dem Befehl arp/ping festgelegte IP-Adresse. Diese Einstellungen stehen zur Verfügung, wenn der Drucker zurückgesetzt oder aus- und eingeschaltet wird.

- ❏ *Zur Verwendung von* **Auto** *muss im Netzwerk ein DHCP-Server ordnungsgemäß konfiguriert sein. Eine detaillierte Anleitung erhalten Sie in der Online-Hilfe Ihres Betriebssystems.*
- ❏ *Wählen Sie die Methode* **PING** *nur dann aus, wenn die IP-Adresse mit Hilfe des Befehls arp/ping festgelegt wird.*
- 6. Drücken Sie die Taste **Pfeil nach oben** oder **Pfeil nach unten**, bis IP = xxx.xxx.xxx.xxx. angezeigt wird. Drücken Sie die Taste **Pfeil nach rechts**.
- 7. Drücken Sie die **Pfeil nach oben** oder die **Pfeil nach unten**-Taste, bis der gewünschte Wert angezeigt wird. Drücken Sie daraufhin die Taste **Pfeil nach rechts**, um diesen Wert zu übernehmen.

#### *Hinweis:*

*Wiederholen Sie die Schritte 7 und 8, um die IP-Adresse, die Subnetz-Maske und den Standard-Gateway festzulegen.*

- 8. Drücken Sie die **Eingabetaste**, um die Bedienfeldmenüs zu verlassen.
- 9. Schalten Sie den Drucker aus und wieder ein. Warten Sie, bis die Initialisierung des Druckers abgeschlossen ist.

Drucken Sie zur Bestätigung der neuen IP-Adresse ein Netzwerkstatusblatt.

#### *Hinweis:*

- ❏ *Die IP-Adresse muss festgelegt werden, bevor Sie EpsonNet Config mit Webbrowser verwenden können.*
- ❏ *Im Benutzerhandbuch finden Sie weitere Informationen zu den Einstellungsmöglichkeiten am Bedienfeld des Druckers.*

### **Menü Netzwerk**

Mit diesen Optionen werden Netzwerkeinstellungen am Bedienfeld des Druckers vorgenommen.

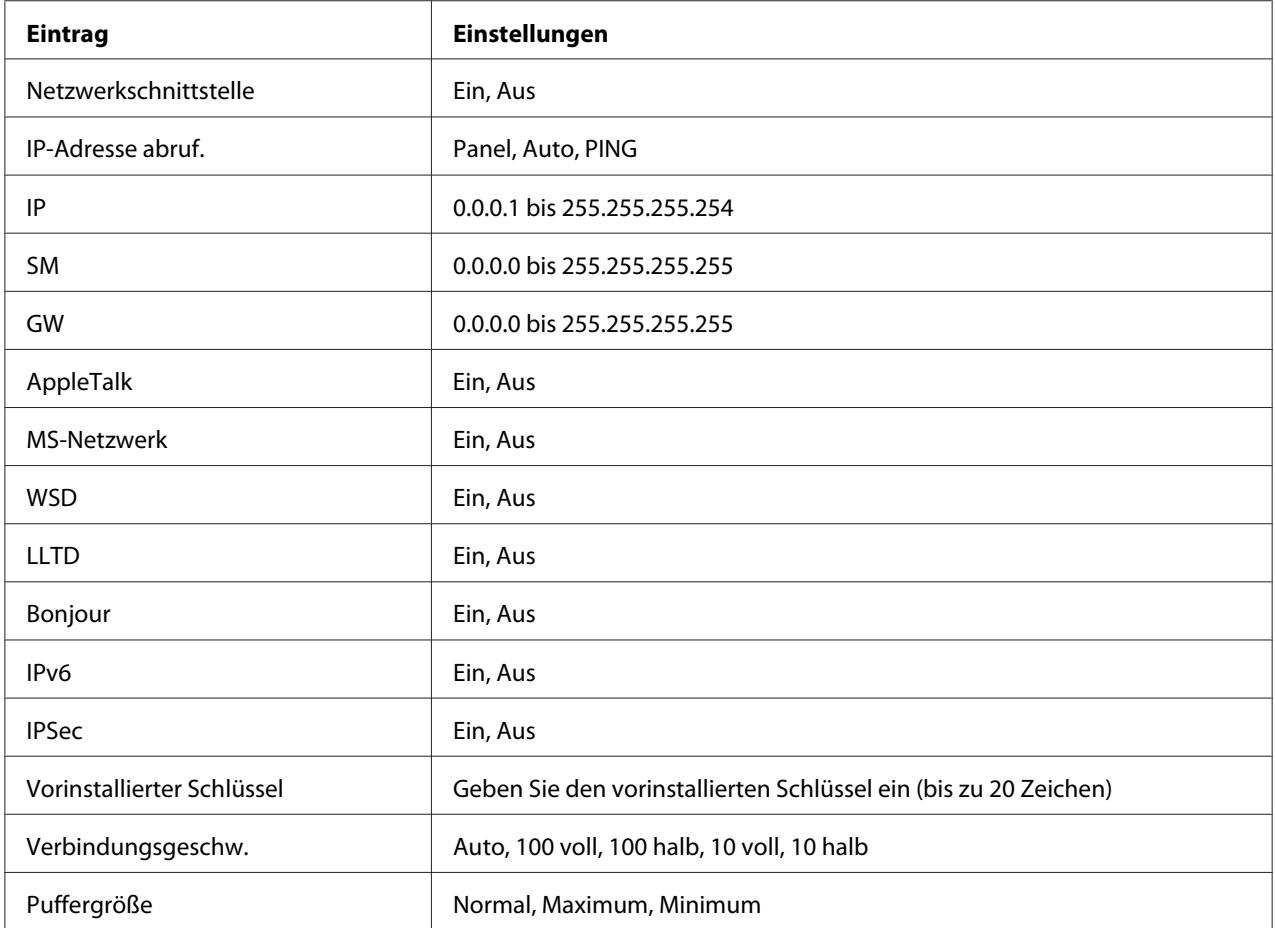

#### *Hinweis:*

- ❏ *Zum Aktivieren der Einstellungen im Menü Netzwerk müssen Sie den Drucker für mehr als fünf Sekunden ausschalten und ihn anschließend wieder einschalten. Sie können dafür auch die Funktion "Alles zurücksetzen" verwenden. Nähere Informationen dazu finden Sie im Benutzerhandbuch unter dem Menü "Zurücksetzen".*
- ❏ *Beim Zurücksetzen des Druckers werden eventuell vorhandene Druckaufträge gelöscht. Vergewissern Sie sich vor dem Zurücksetzen des Druckers, dass die Betriebsanzeige nicht blinkt.*

### **Menü "AUX"**

Mit Hilfe dieses Menüs können Sie die optionale Schnittstelle am Bedienfeld des Druckers einstellen.

*Das Menü AUX wird nur angezeigt, wenn eine optionale Schnittstelle installiert wurde.*

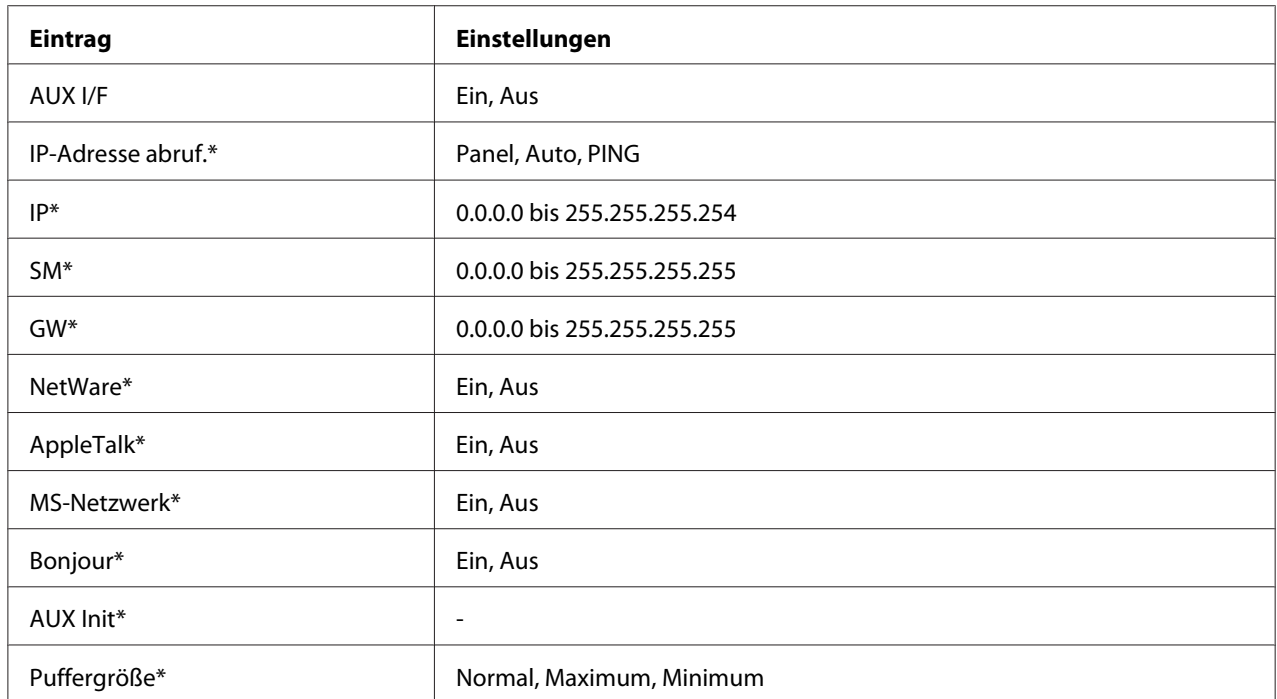

\* Steht nur zur Verfügung, wenn für die AUX-Schnittstelle die Option On (Ein) gewählt wurde.

#### **AUX I/F**

Ermöglicht die Aktivierung oder Deaktivierung der AUX-Schnittstelle, wenn eine optionale Schnittstellenkarte installiert ist.

### **Puffergröße**

Legt fest, wie viel Speicher für den Empfang und das Drucken von Daten reserviert werden soll. Wenn Maximum gewählt wird, wird mehr Speicher für den Empfang von Daten reserviert. Wenn Minimum gewählt wird, wird mehr Speicher für das Drucken von Daten reserviert.

#### *Hinweis:*

- ❏ *Zum Aktivieren der Einstellungen für Puffergröße müssen Sie den Drucker ausschalten und mindestens fünf Sekunden lang ausgeschaltet lassen. Sie können dafür auch die Funktion "Alles zurücksetzen" verwenden. Nähere Informationen dazu finden Sie im Benutzerhandbuch unter dem Menü "Zurücksetzen".*
- ❏ *Beim Zurücksetzen des Druckers werden eventuell vorhandene Druckaufträge gelöscht. Vergewissern Sie sich vor dem Zurücksetzen des Druckers, dass die Betriebsanzeige nicht blinkt.*

# <span id="page-90-0"></span>**IP-Adresse am Bedienfeld des Druckers einstellen (LFP-Tintenstrahldrucker)**

Nach dem Verbinden des Druckers mit dem Netzwerk müssen Sie die IP-Adresse für die Netzwerkschnittstelle einstellen.

Führen Sie die folgenden Schritte aus, um die IP-Adresse, die Subnetz-Maske und den Standard-Gateway am Bedienfeld des Druckers festzulegen.

- 1. Schalten Sie den Drucker ein.
- 2. Drücken Sie am Bedienfeld des Druckers einmal die Taste **Pfeil nach rechts**, um MENU (MENÜ) anzuzeigen.
- 3. Drücken Sie die Taste **Pfeil nach unten**, bis NETWORK SETUP (NETZWERK-SETUP) angezeigt wird. Drücken Sie anschließend die Taste **Pfeil nach rechts**.
- 4. Wählen Sie NETWORK SETUP (NETZWERK-SETUP), und drücken Sie anschließend die Taste **Pfeil nach rechts**.
- 5. Wählen Sie ENABLE (AKTIVIEREN), und drücken Sie anschließend die **Eingabetaste**, um das Menü Netzwerkeinstellungen zu aktivieren.
- 6. Drücken Sie die Taste **Pfeil nach links**, um das Menü NETWORK SETUP (NETZWERK-SETUP) zu aktivieren.
- 7. Drücken Sie die Taste **Pfeil nach unten**, um IP ADDRESS SETTING (IP-ADRESSEN-EINSTELLUNG) auszuwählen, und drücken Sie anschließend die Taste **Pfeil nach rechts**. Eine IP-Adresse kann mithilfe der folgenden Methoden bezogen werden.
	- ❏ Wählen Sie Auto, wenn die IP-Adresse von einem DHCP-Server abgerufen wird. Bei dieser Methode wird die IP-Adresse automatisch vom DHCP-Server bezogen, wenn der Drucker eingeschaltet oder zurückgesetzt wird.
	- ❏ Wählen Sie Panel (Bedienfeld), wenn die IP-Adresse, die Subnetz-Maske und das Standard-Gateway über das Bedienfeld festgelegt werden sollen.

#### *Hinweis:*

❏ *Zur Verwendung von* **Auto** *muss im Netzwerk ein DHCP-Server ordnungsgemäß konfiguriert sein. Eine detaillierte Anleitung erhalten Sie in der Online-Hilfe Ihres Betriebssystems.*

- ❏ *Wählen Sie die Methode* **PING** *nur dann aus, wenn die IP-Adresse mit Hilfe des Befehls arp/ping festgelegt wird.*
- 8. Wählen Sie PANEL (BEDIENFELD), und drücken Sie anschließend die **Eingabetaste**. Drücken Sie die Taste **Pfeil nach links**, um zum Menü NETWORK SETUP (NETZWERK-SETUP) zurückzukehren.
- 9. Drücken Sie die Taste **Pfeil nach unten**, um IP, SM oder GW auszuwählen, und drücken Sie anschließend die Taste **Pfeil nach rechts**.
- 10. Drücken Sie die Taste **Pfeil nach oben** oder **Pfeil nach unten** im Bildschirm IP ADDRESS (IP-ADRESSE), bis der gewünschte Wert angezeigt wird. Drücken Sie anschließend die Taste **Pfeil nach rechts**.
- 11. Drücken Sie die Taste **Pfeil nach oben** oder **Pfeil nach unten** im Bildschirm SUBNET MASK (SUBNETZ-MASKE), bis der gewünschte Wert angezeigt wird. Drücken Sie anschließend die **Eingabetaste**.
- 12. Drücken Sie die Taste **Pfeil nach oben** oder **Pfeil nach unten** im Bildschirm DEFAULT GATEWAY (STANDARD-GATEWAY), bis der gewünschte Wert angezeigt wird. Drücken Sie daraufhin die **Eingabetaste**, um die Werte zu übernehmen.
- 13. Drücken Sie die Taste **Pfeil nach links**, um die Bedienfeldmenüs zu verlassen.
- 14. Schalten Sie den Drucker aus und wieder ein. Warten Sie, bis die Initialisierung des Druckers abgeschlossen ist.

Drucken Sie zur Bestätigung der neuen IP-Adresse ein Netzwerkstatusblatt.

#### *Hinweis:*

- ❏ *Die IP-Adresse muss festgelegt werden, bevor Sie EpsonNet Config mit Webbrowser verwenden können.*
- ❏ *Im Benutzerhandbuch finden Sie weitere Informationen zu den Einstellungsmöglichkeiten am Bedienfeld des Druckers.*

### **Menü Netzwerk-Setup**

Mit diesen Optionen werden Netzwerkeinstellungen am Bedienfeld des Druckers vorgenommen.

<span id="page-92-0"></span>*Je nach Druckermodell können die verfügbaren Einstellungen variieren.*

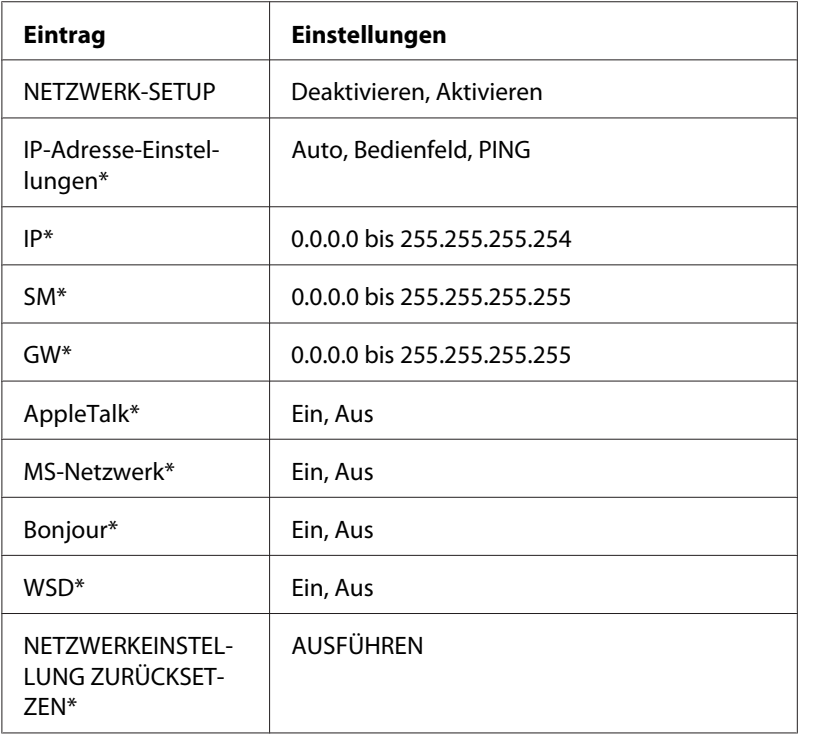

\* Nur verfügbar, wenn Enable (Aktivieren) für NETWORK SETUP (NETZWERK-SETUP) ausgewählt ist.

### **Anweisungen für Einwahlrouter**

In diesem Abschnitt wird die Verwendung eines Einwahlrouters beschrieben.

Wenn dem Drucker eine IP-Adresse mittels DHCP zugewiesen wird, müssen die Einstellungen für den Druckeranschluss bei jedem Einschalten des Druckers erneut geändert werden. Es wird daher empfohlen, eine gültige IP-Adresse für die Netzwerkschnittstelle festzulegen. Wählen Sie dafür eine der folgenden Vorgehensweisen.

- ❏ Geben Sie die IP-Adresse der Netzwerkschnittstelle manuell ein. Verwenden Sie dafür EpsonNet Config. Einzelheiten dazu finden Sie im EpsonNet Config-Benutzerhandbuch.
- ❏ Legen Sie die Netzwerkschnittstelle fest, indem Sie die Bindung der DHCP-Funktion verwenden.
- ❏ Legen Sie eine exklusive Adresse für die DHCP-Funktion fest.

*Im Handbuch für den Einwahlrouter erhalten Sie weitere Informationen über den Bereich, die Bindung und die exklusive Adresse der DHCP-Funktion.*

### **Die Funktionsweise von "Universal Plug & Play"**

Wenn Sie den Drucker am Netzwerk anschließen, wird dem Drucker automatisch eine IP-Adresse zugewiesen, und das Druckersymbol wird im Ordner **My Network Places (Netzwerkumgebung)** angezeigt. Durch Doppelklicken auf das Druckersymbol können Sie auf EpsonNet Config mit einem Webbrowser zugreifen, um grundlegende Informationen zu Ihrem Drucker wie Hersteller, Modellname, Standort und Name des Administrators zu erhalten.

Klicken Sie mit der rechten Maustaste auf das Druckersymbol im Ordner **My Network Places (Netzwerkumgebung)**, und wählen Sie **Properties (Eigenschaften)**. Sie können die Kurzinformationen der Netzwerkschnittstelle überprüfen.

Wenn Sie diese Funktion verwenden möchten, muss Universal Plug & Play unter Windows Me oder zukünftigen Betriebssystemen installiert sein. Weitere Informationen über die Installation von Universal Plug & Play finden Sie in der Online-Hilfe von Windows Me.

#### *Hinweis:*

*Vor dem Verwenden der Funktion Universal Plug & Play muss diese Funktion in EpsonNet Config aktiviert werden. Siehe Benutzerhandbuch zu EpsonNet Config oder ["Netzwerkschnittstelle mit](#page-57-0) [webbasiertem EpsonNet Config konfigurieren" auf Seite 58](#page-57-0).*

### **Sichere Kommunikation mit IPSec und Zugriffssteuerung**

Dieses Produkt unterstützt sichere Datenkommunikation mit dem IPSec-Protokoll und der Zugriffssteuerung-Funktion.

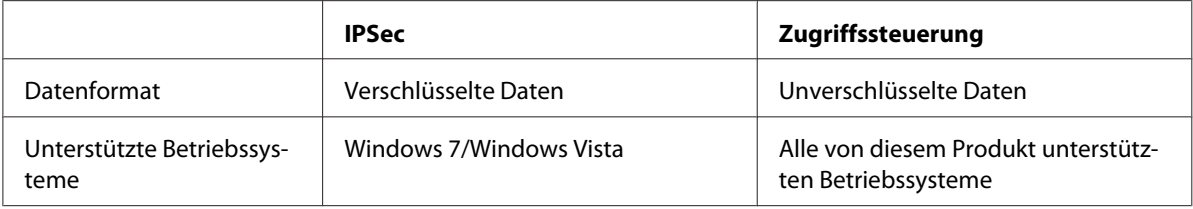

### **IPSec-Protokoll**

IPSec ist ein Protokoll, das zum Sichern der IP-Kommunikation durch Verschlüsseln der Daten oder durch Authentifizieren von Client-Benutzern in einem Netzwerk geeignet ist. Zur Verwendung dieser Funktion nehmen Sie die erforderlichen Einstellungen mit EpsonNet Config with Web Browser (EpsonNet Config mit Webbrowser) vor. Sicherheitseinstellungen auf den Client-Computern im Netzwerk sind ebenfalls erforderlich. Weitere Informationen über die Einstellungen finden Sie in EpsonNet Config mit Hilfe des Webbrowsers.

### **Zugriffssteuerung**

Die Zugriffssteuerung-Funktion erlaubt es Ihnen, den Netzwerk-Zugriff zum Drucker zu beschränken.

- ❏ Beschränken von Zugriff zum Drucker nur von festgelegten Client-Benutzern
- ❏ Beschränken von Datenkommunikation zum Drucker nur für festgelegte Zwecke (wie Zugriff auf Administrationsinformation durch Administratoren)

Zur Verwendung dieser Funktion nehmen Sie die erforderlichen Einstellungen mit EpsonNet Config with Web Browser (EpsonNet Config mit Webbrowser) vor. Weitere Informationen über die Einstellungen finden Sie in EpsonNet Config mit Hilfe des Webbrowsers.

# Anhang A **Software-Lizenzbedingungen**

### **Open Source Software Licenses**

### **Bonjour**

This product contains the Apache Software.

Copyright © 2009 SEIKO EPSON CORPORATION

Licensed under the Apache License, Version 2.0 (the "License"); you may not use this file except in compliance with the License.

You may obtain a copy of the License at http://www.apache.org/licenses/LICENSE-2.0

Unless required by applicable law or agreed to in writing, software distributed under the License is distributed on an "AS IS" BASIS, WITHOUT WARRANTIES OR CONDITIONS OF ANY KIND, either express or implied. See the License for the specific language governing permissions and limitations under the License.

This product contains the Linux Name Service Switch code.

The Linux Name Service Switch code, contributed by National ICT Australia Ltd (NICTA) is licensed under the NICTA Public Source License version 1.0

#### **NICTA Public Software Licence**

Version 1.0

Copyright 2004 National ICT Australia Ltd

All rights reserved.

EXCEPT AS EXPRESSLY STATED IN THIS LICENCE AND TO THE FULL EXTENT PERMITTED BY APPLICABLE LAW, THE SOFTWARE IS PROVIDED "AS IS" AND NICTA MAKES NO REPRESENTATIONS, WARRANTIES OR CONDITIONS OF ANY KIND, EXPRESS OR IMPLIED, INCLUDING, WITHOUT LIMITATION, ANY REPRESENTATIONS, WARRANTIES OR CONDITIONS REGARDING THE CONTENTS OR ACCURACY OF THE SOFTWARE, OR OF TITLE, MERCHANTABILITY, FITNESS FOR A PARTICULAR PURPOSE, NONINFRINGEMENT, THE ABSENCE OF LATENT OR OTHER DEFECTS, OR THE PRESENCE OR ABSENCE OF ERRORS, WHETHER OR NOT DISCOVERABLE.

TO THE FULL EXTENT PERMITTED BY APPLICABLE LAW, IN NO EVENT WILL NICTA BE LIABLE ON ANY LEGAL THEORY (INCLUDING, WITHOUT LIMITATION, NEGLIGENCE) FOR ANY LOSS OR DAMAGE WHATSOEVER, INCLUDING (WITHOUT LIMITATION) LOSS OF PRODUCTION OR OPERATION TIME, LOSS, DAMAGE OR CORRUPTION OF DATA OR RECORDS; OR LOSS OF ANTICIPATED SAVINGS, OPPORTUNITY, REVENUE, PROFIT OR GOODWILL, OR OTHER ECONOMIC LOSS; OR ANY SPECIAL, INCIDENTAL, INDIRECT, CONSEQUENTIAL, PUNITIVE OR EXEMPLARY DAMAGES ARISING OUT OF OR IN CONNECTION WITH THIS LICENCE, THE SOFTWARE OR THE USE OF THE SOFTWARE, EVEN IF NICTA HAS BEEN ADVISED OF THE POSSIBILITY OF SUCH DAMAGES.

If applicable legislation implies warranties or conditions, or imposes obligations or liability on NICTA in respect of the Software that cannot be wholly or partly excluded, restricted or modified, NICTA's liability is limited, to the full extent permitted by the applicable legislation, at its option, to:

- a. in the case of goods, any one or more of the following:
	- i. the replacement of the goods or the supply of equivalent goods;
	- ii. the repair of the goods;
	- iii. the payment of the cost of replacing the goods or of acquiring equivalent goods;
	- iv. the payment of the cost of having the goods repaired; or
- b. in the case of services:
	- i. the supplying of the services again; or
	- ii. the payment of the cost of having the services supplied again.

### **Getopt**

Copyright (c) 1987, 1993, 1994 The Regents of the University of California. All rights reserved.

Redistribution and use in source and binary forms, with or without modification, are permitted provided that the following conditions are met:

- 1. Redistributions of source code must retain the above copyright notice, this list of conditions and the following disclaimer.
- 2. Redistributions in binary form must reproduce the above copyright notice, this list of conditions and the following disclaimer in the documentation and/or other materials provided with the distribution.
- 3. Neither the name of the University nor the names of its contributors may be used to endorse or promote products derived from this software without specific prior written permission.

THIS SOFTWARE IS PROVIDED BY THE REGENTS AND CONTRIBUTORS "AS IS" AND ANY EXPRESS OR IMPLIED WARRANTIES, INCLUDING, BUT NOT LIMITED TO, THE IMPLIED WARRANTIES OF MERCHANTABILITY AND FITNESS FOR A PARTICULAR PURPOSE ARE DISCLAIMED. IN NO EVENT SHALL THE REGENTS OR CONTRIBUTORS BE LIABLE FOR ANY DIRECT, INDIRECT, INCIDENTAL, SPECIAL, EXEMPLARY, OR CONSEQUENTIAL DAMAGES (INCLUDING, BUT NOT LIMITED TO, PROCUREMENT OF SUBSTITUTE GOODS OR SERVICES; LOSS OF USE, DATA, OR PROFITS; OR BUSINESS INTERRUPTION) HOWEVER CAUSED AND ON ANY THEORY OF LIABILITY, WHETHER IN CONTRACT, STRICT LIABILITY, OR TORT (INCLUDING NEGLIGENCE OR OTHERWISE) ARISING IN ANY WAY OUT OF THE USE OF THIS SOFTWARE, EVEN IF ADVISED OF THE POSSIBILITY OF SUCH DAMAGE.

### **Arcfour**

Copyright (c) April 29, 1997 Kalle Kaukonen. All Rights Reserved.

Redistribution and use in source and binary forms, with or without modification, are permitted provided that this copyright notice and disclaimer are retained.

THIS SOFTWARE IS PROVIDED BY KALLE KAUKONEN AND CONTRIBUTORS "AS IS" AND ANY EXPRESS OR IMPLIED WARRANTIES, INCLUDING, BUT NOT LIMITED TO, THE IMPLIED WARRANTIES OF MERCHANTABILITY AND FITNESS FOR A PARTICULAR PURPOSE ARE DISCLAIMED. IN NO EVENT SHALL KALLE KAUKONEN OR CONTRIBUTORS BE LIABLE FOR ANY DIRECT, INDIRECT, INCIDENTAL, SPECIAL, EXEMPLARY, OR CONSEQUENTIAL DAMAGES (INCLUDING, BUT NOT LIMITED TO, PROCUREMENT OF SUBSTITUTE GOODS OR SERVICES; LOSS OF USE, DATA, OR PROFITS; OR BUSINESS INTERRUPTION) HOWEVER CAUSED AND ON ANY THEORY OF LIABILITY, WHETHER IN CONTRACT, STRICT LIABILITY, OR TORT (INCLUDING NEGLIGENCE OR OTHERWISE) ARISING IN ANY WAY OUT OF THE USE OF THIS SOFTWARE, EVEN IF ADVISED OF THE POSSIBILITY OF SUCH DAMAGE.

### **Andere Software-Lizenzen**

### **Info-ZIP-Copyright- und Lizenzbestimmungen**

This is version 2007-Mar-4 of the Info-ZIP license. The definitive version of this document should be available at ftp://ftp.info-zip.org/pub/infozip/license.html indefinitely and a copy at http:// www.info-zip.org/pub/infozip/license.html.

Copyright © 1990-2007 Info-ZIP. All rights reserved.

For the purposes of this copyright and license, "Info-ZIP" is defined as the following set of individuals:

Mark Adler, John Bush, Karl Davis, Harald Denker, Jean-Michel Dubois, Jean-loup Gailly, Hunter Goatley, Ed Gordon, Ian Gorman, Chris Herborth, Dirk Haase, Greg Hartwig, Robert Heath, Jonathan Hudson, Paul Kienitz, David Kirschbaum, Johnny Lee, Onno van der Linden, Igor Mandrichenko, Steve P. Miller, Sergio Monesi, Keith Owens, George Petrov, Greg Roelofs, Kai Uwe Rommel, Steve Salisbury, Dave Smith, Steven M. Schweda, Christian Spieler, Cosmin Truta, Antoine Verheijen, Paul von Behren, Rich Wales, Mike White.

Permission is granted to anyone to use this software for any purpose, including commercial applications, and to alter it and redistribute it freely, subject to the above disclaimer and the following restrictions:

1. Redistributions of source code (in whole or in part) must retain the above copyright notice, definition, disclaimer, and this list of conditions.

- 2. Redistributions in binary form (compiled executables and libraries) must reproduce the above copyright notice, definition, disclaimer, and this list of conditions in documentation and/or other materials provided with the distribution. The sole exception to this condition is redistribution of a standard UnZipSFX binary (including SFXWiz) as part of a self-extracting archive; that is permitted without inclusion of this license, as long as the normal SFX banner has not been removed from the binary or disabled.
- 3. Altered versions--including, but not limited to, ports to new operating systems, existing ports with new graphical interfaces, versions with modified or added functionality, and dynamic, shared, or static library versions not from Info-ZIP--must be plainly marked as such and must not be misrepresented as being the original source or, if binaries, compiled from the original source. Such altered versions also must not be misrepresented as being Info-ZIP releases--including, but not limited to, labeling of the altered versions with the names "Info-ZIP" (or any variation thereof, including, but not limited to, different capitalizations), "Pocket UnZip," "WiZ" or "MacZip" without the explicit permission of Info-ZIP. Such altered versions are further prohibited from misrepresentative use of the Zip-Bugs or Info-ZIP e-mail addresses or the Info-ZIP URL(s), such as to imply Info-ZIP will provide support for the altered versions.
- 4. Info-ZIP retains the right to use the names "Info-ZIP," "Zip," "UnZip," "UnZipSFX," "WiZ," "Pocket UnZip," "Pocket Zip," and "MacZip" for its own source and binary releases.

# **Index**

### $\boldsymbol{B}$

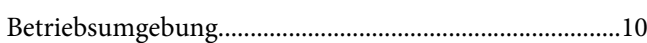

### D

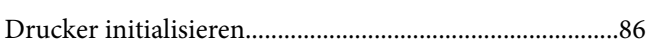

### $\boldsymbol{E}$

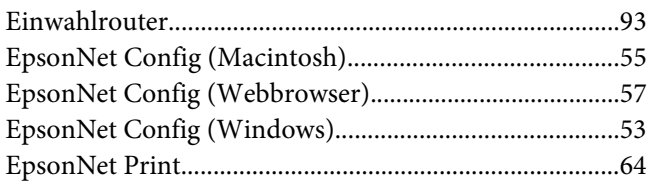

### $\overline{F}$

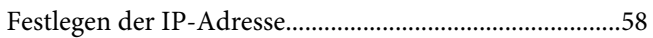

### $\mathbf{I}$

 $\ddot{\phantom{a}}$ 

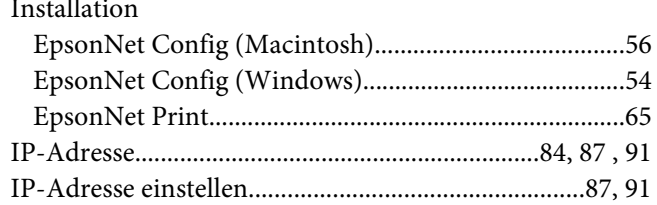

### $\overline{N}$

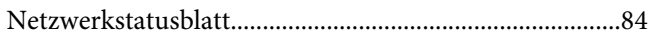

### $\boldsymbol{P}$

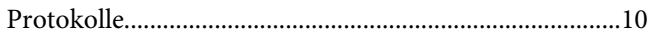

### $\overline{R}$

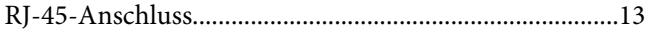

### $\boldsymbol{V}$

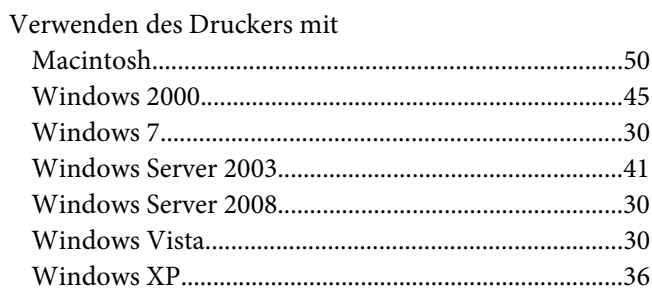